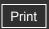

Top page

| Getting | Started |
|---------|---------|
|---------|---------|

#### ▶ How to Use the Software

▶ Music

- "SensMe™ Channels"
- ▶ Videos/Podcasts/Photos
- ▶ FM Radio
- ▶ Timer
- Settings
- Troubleshooting
- ▶ Important Information
- Specifications

--- Contents list

# NWZ-E353/E354/E355

#### **User Guide**

Use this manual if you encounter any problems, or have any questions about the player.

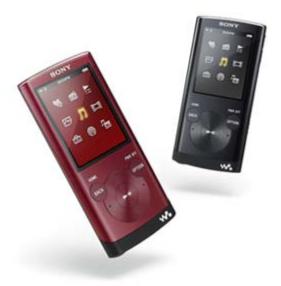

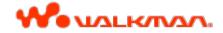

▲ Back to top

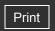

Top page > Getting Started

# Getting Started ▶ How to Use the Software ▶ Music

- "SensMe™ Channels"
- Videos/Podcasts/Photos
- ▶ FM Radio
- ▶ Timer
- Settings
- Troubleshooting
- ▶ Important Information
- Specifications

-- Contents list

# **Getting Started**

#### **Before Use**

Before first use

How to use this User Guide

#### Operation flow of "WALKMAN"

What you can do with "WALKMAN"

Operation flow to enjoy music

Operation flow to enjoy videos, photos and podcasts

#### Power/Charging

Turning the player on and off

Charging the battery

About battery life

#### **Initial Settings**

Selecting the display language [Language Settings]

Setting the current time [Set Date-Time]

#### **Parts and Controls**

Parts and controls

#### **About the Software**

About the software

#### **Home Menu/Option Menu**

About the Home menu

How to use the Home menu

How to use the option menu

Back to top

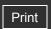

Top page > How to Use the Software

| ► Getting Started         |
|---------------------------|
| ► How to Use the Software |
| ▶ Music                   |
| • "SensMe™ Channels"      |
| ▶ Videos/Podcasts/Photos  |
| ► FM Radio                |
| ▶ Timer                   |
| ► Settings                |
| ▶ Troubleshooting         |
| ► Important Information   |
|                           |

Specifications

# How to Use the Software

#### **Windows Media Player**

Importing music from CDs using Windows Media Player Transferring music using Windows Media Player

#### **Content Transfer**

Transferring music using Content Transfer
Transferring videos/photos/podcasts using Content Transfer

#### Windows Explorer (Drag-and-Drop)

Transferring music using Windows Explorer
Transferring videos/photos/podcasts using Windows Explorer

Back to top

-- Contents list

Top page > Music

#### Getting Started

#### ▶ How to Use the Software

#### Music

- "SensMe™ Channels"
- Videos/Podcasts/Photos
- ▶ FM Radio
- ▶ Timer
- Settings
- Troubleshooting
- ▶ Important Information
- Specifications

-- Contents list

#### Music

#### **Playing Music**

Playing music

Browsing and using the music screen

Searching for songs

Using bookmarks

Playing the songs in a playlist

Browsing cover arts to select an album (Album Scroll)

**Deleting songs** 

#### **Using the Karaoke Function**

About the karaoke function

Activating the karaoke function

Changing the key of a song

#### **Using the Language Study Function**

About language study

Activating the language study function

Rewinding slightly [Quick Replay]

Playing back a specified section repeatedly (A-B Repeat)

Adjusting the playback speed (DPC)

#### **Music Option Menu**

Using the music option menu

#### **Music Settings**

Setting the play mode [Play Mode]

Setting the playback range [Playback Range]

Setting the sound quality (CLEAR BASS) [Equalizer]

Customizing the surround sound [VPT(Surround)]

Listening with DSEE (Sound Enhance) [DSEE(Sound Enhance)]

Listening with Clear Stereo [Clear Stereo]

Adjusting the volume level [Dynamic Normalizer]

Changing the default bookmark list [Default Bookmark List]

Selecting the album display format [Album Display Format]

Displaying lyrics [Display Lyrics]

How to create LRC files

Back to top

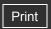

Top page > "SensMe™ Channels"

| ▶ Getting Started         |  |
|---------------------------|--|
| ▶ How to Use the Software |  |
| ▶ Music                   |  |
| "SensMe™ Channels"        |  |
| ▶ Videos/Podcasts/Photos  |  |
| ▶ FM Radio                |  |
| ▶ Timer                   |  |
| ▶ Settings                |  |
| ▶ Troubleshooting         |  |
| ▶ Important Information   |  |
|                           |  |

Specifications

# "SensMe™ Channels"

# Playing songs using "SensMe™ Channels"

What is "SensMe™ Channels"?
Playing songs using "SensMe™ Channels"
Analyzing songs on the player

# "SensMe™ Channels" Option Menu

Using the "SensMe™ Channels" option menu

Back to top

--- Contents list

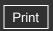

Top page > Videos/Podcasts/Photos

#### Getting Started

#### ▶ How to Use the Software

#### ▶ Music

- "SensMe™ Channels"
- Videos/Podcasts/Photos
- ▶ FM Radio
- ▶ Timer
- Settings
- Troubleshooting
- ▶ Important Information
- Specifications

-- Contents list

#### Videos/Podcasts/Photos

#### **Watching Videos**

Watching videos [Videos]

Browsing and using the video screen

Searching for videos

Browsing scenes [Scene Scroll]

Deleting videos

#### **Video Option Menu**

Using the video option menu

#### **Video Settings**

Setting the zoom function [Zoom Settings]

Playing only video sound [On-Hold Display]

Arranging the video list [Order of Video List]

#### **Playing a Podcast**

What is a podcast?

Playing podcast [Podcasts]

Browsing and using the podcast screen

**Deleting podcasts** 

#### **Podcast Option Menu**

Using the podcast option menu

#### **Viewing Photos**

Viewing photos [Photos]

Browsing and using the photo screen

**Deleting photos** 

#### **Photo Option Menu**

Using the photo option menu

#### **Photo Settings**

Setting the photo list display format [Photo List Format]

Back to top

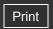

Top page > FM Radio

| ► Getting Started         |  |
|---------------------------|--|
| ► How to Use the Software |  |
| ▶ Music                   |  |
| "SensMe™ Channels"        |  |
| ▶ Videos/Podcasts/Photos  |  |
| ▶ FM Radio                |  |
| ▶ Timer                   |  |
| ▶ Settings                |  |
| ► Troubleshooting         |  |
| ► Important Information   |  |
|                           |  |

Specifications

# FM Radio

#### **Listening to FM Radio**

Listening to FM radio [FM Radio]

Browsing and using the FM radio screen

Presetting broadcast stations automatically [Auto Preset]

Presetting broadcast stations manually [Save to Preset]

Deleting preset broadcast stations [Delete from Preset]

#### **FM Radio Option Menu**

Using the FM radio option menu

#### **FM Radio Settings**

Setting the reception [Scan Sensitivity] Setting monaural/stereo [Mono/Auto]

Back to top

--- Contents list

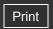

Top page > Timer

| ► Getting Started         |  |
|---------------------------|--|
| ► How to Use the Software |  |
| ▶ Music                   |  |
| ▶ "SensMe™ Channels"      |  |
| ▶ Videos/Podcasts/Photos  |  |
| ▶ FM Radio                |  |
| ▶ Timer                   |  |
| ▶ Settings                |  |
| ► Troubleshooting         |  |
| ► Important Information   |  |
| ► Specifications          |  |

# Timer

# **Setting the Timer**

About the timer

Setting the alarm to on/off [Alarm On/Off]

Setting the alarm time [Alarm Time]

Setting the repeat setting [Repeat]

Selecting the alarm sound [Alarm Sound Settings]

Setting the sleep timer [Sleep Timer Settings]

Back to top

-- Contents list

Top page > Settings

#### Getting Started

#### ▶ How to Use the Software

#### Music

- "SensMe™ Channels"
- Videos/Podcasts/Photos
- ▶ FM Radio
- ▶ Timer
- Settings
- Troubleshooting
- ▶ Important Information
- Specifications

-- Contents list

# Settings

#### **Common Settings**

Displaying the player information [Unit Information]

Limiting the volume [AVLS (Volume Limit)]

Turning off the beep sound [Beep Settings]

Setting the screensaver [Screensaver Settings]

Adjusting the brightness of the screen [Brightness]

Setting up wallpaper [Wallpaper Settings]

Setting the current time [Set Date-Time]

Setting the date format [Date Display Format]

Setting the time format [Time Display Format]

Limiting the charge amount [Battery Care]

Returning to the factory settings [Reset All Settings]

Formatting memory [Format]

Using USB connection mode [USB Connection Mode]

Selecting the display language [Language Settings]

#### **Music Settings**

Setting the play mode [Play Mode]

Setting the playback range [Playback Range]

Setting the sound quality (CLEAR BASS) [Equalizer]

Customizing the surround sound [VPT(Surround)]

Listening with DSEE (Sound Enhance) [DSEE(Sound Enhance)]

Listening with Clear Stereo [Clear Stereo]

Adjusting the volume level [Dynamic Normalizer]

Changing the default bookmark list [Default Bookmark List]

Selecting the album display format [Album Display Format]

Displaying lyrics [Display Lyrics]

How to create LRC files

#### **Video Settings**

Setting the zoom function [Zoom Settings]

Playing only video sound [On-Hold Display]

Arranging the video list [Order of Video List]

#### **Photo Settings**

Setting the photo list display format [Photo List Format]

#### **FM Radio Settings**

Setting the reception [Scan Sensitivity]

Setting monaural/stereo [Mono/Auto]

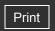

Top page > Troubleshooting

| ▶ Getting Started         |
|---------------------------|
| ▶ How to Use the Software |
| ▶ Music                   |
| ► "SensMe™ Channels"      |
| ▶ Videos/Podcasts/Photos  |
| ▶ FM Radio                |
| ▶ Timer                   |
| ▶ Settings                |
| ▶ Troubleshooting         |
| ▶ Important Information   |
| ► Specifications          |

-- Contents list

# Troubleshooting

#### To Deal with a Trouble

What can I do to solve a problem? Customer support Web site

# **Possible Causes of Symptoms**

Table of contents for symptoms and possible causes

Operation

Display

Power

Connection to a computer

"SensMe™ Channels"

FM Radio

**Podcast** 

Other

Messages

Back to top

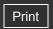

Top page > Important Information

| ▶ Getting Started         |
|---------------------------|
| ▶ How to Use the Software |
| ▶ Music                   |
| "SensMe™ Channels"        |
| ▶ Videos/Podcasts/Photos  |
| ▶ FM Radio                |
| ▶ Timer                   |
| ▶ Settings                |
| ▶ Troubleshooting         |
| ► Important Information   |
|                           |

Specifications

-- Contents list

# Important Information

#### **Precautions**

Important product information

Warning

Caution

Notice for users

Notes on the headphones

Notes on the software

#### Cleaning

Notes on cleaning

#### **Storing Data**

Storing data

# **Upgrading the Player's Firmware**

Upgrading the player's firmware

#### **License and Trademark Notice**

License and trademark notice

▲ Back to top

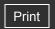

Top page > Specifications

| ► Getting Started         |
|---------------------------|
| ▶ How to Use the Software |
| ► Music                   |
| "SensMe™ Channels"        |
| ▶ Videos/Podcasts/Photos  |
| ▶ FM Radio                |
| ▶ Timer                   |
| ► Settings                |
| ▶ Troubleshooting         |
| ► Important Information   |
| ► Specifications          |

# **Specifications**

#### **Specifications**

Specifications
Supplied items

System requirements

#### What are Format and Bit Rate

What is audio format?

What is video format?

What is photo format?

▲ Back to top

-- Contents list

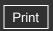

Top page > Contents list

#### Getting Started

#### ▶ How to Use the Software

#### Music

- "SensMe™ Channels"
- Videos/Podcasts/Photos
- ▶ FM Radio
- ▶ Timer
- Settings
- Troubleshooting
- ▶ Important Information
- Specifications

-- Contents list

#### **Contents list**

# Getting Started

#### **Before Use**

Before first use

How to use this User Guide

#### Operation flow of "WALKMAN"

What you can do with "WALKMAN"

Operation flow to enjoy music

Operation flow to enjoy videos, photos and podcasts

#### Power/Charging

Turning the player on and off

Charging the battery

About battery life

#### **Initial Settings**

Selecting the display language [Language Settings]

Setting the current time [Set Date-Time]

#### **Parts and Controls**

Parts and controls

#### **About the Software**

About the software

#### Home Menu/Option Menu

About the Home menu

How to use the Home menu

How to use the option menu

Back to top

# How to Use the Software

#### **Windows Media Player**

Importing music from CDs using Windows Media Player Transferring music using Windows Media Player

#### **Content Transfer**

Transferring music using Content Transfer
Transferring videos/photos/podcasts using Content Transfer

#### Windows Explorer (Drag-and-Drop)

Transferring music using Windows Explorer
Transferring videos/photos/podcasts using Windows Explorer

#### Music

#### **Playing Music**

Playing music

Browsing and using the music screen

Searching for songs

Using bookmarks

Playing the songs in a playlist

Browsing cover arts to select an album (Album Scroll)

**Deleting songs** 

#### **Using the Karaoke Function**

About the karaoke function

Activating the karaoke function

Changing the key of a song

#### **Using the Language Study Function**

About language study

Activating the language study function

Rewinding slightly [Quick Replay]

Playing back a specified section repeatedly (A-B Repeat)

Adjusting the playback speed (DPC)

#### **Music Option Menu**

Using the music option menu

#### **Music Settings**

Setting the play mode [Play Mode]

Setting the playback range [Playback Range]

Setting the sound quality (CLEAR BASS) [Equalizer]

Customizing the surround sound [VPT(Surround)]

Listening with DSEE (Sound Enhance) [DSEE(Sound Enhance)]

Listening with Clear Stereo [Clear Stereo]

Adjusting the volume level [Dynamic Normalizer]

Changing the default bookmark list [Default Bookmark List]

Selecting the album display format [Album Display Format]

Displaying lyrics [Display Lyrics]

How to create LRC files

Back to top

# "SensMe™ Channels"

#### Playing songs using "SensMe™ Channels"

What is "SensMe™ Channels"?

Playing songs using "SensMe™ Channels"

Analyzing songs on the player

#### "SensMe™ Channels" Option Menu

Using the "SensMe™ Channels" option menu

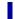

#### Videos/Podcasts/Photos

#### **Watching Videos**

Watching videos [Videos]

Browsing and using the video screen

Searching for videos

Browsing scenes [Scene Scroll]

**Deleting videos** 

#### **Video Option Menu**

Using the video option menu

#### **Video Settings**

Setting the zoom function [Zoom Settings]

Playing only video sound [On-Hold Display]

Arranging the video list [Order of Video List]

#### **Playing a Podcast**

What is a podcast?

Playing podcast [Podcasts]

Browsing and using the podcast screen

**Deleting podcasts** 

#### **Podcast Option Menu**

Using the podcast option menu

#### **Viewing Photos**

Viewing photos [Photos]

Browsing and using the photo screen

**Deleting photos** 

#### **Photo Option Menu**

Using the photo option menu

#### **Photo Settings**

Setting the photo list display format [Photo List Format]

Back to top

# FM Radio

#### **Listening to FM Radio**

Listening to FM radio [FM Radio]

Browsing and using the FM radio screen

Presetting broadcast stations automatically [Auto Preset]

Presetting broadcast stations manually [Save to Preset]

Deleting preset broadcast stations [Delete from Preset]

#### **FM Radio Option Menu**

Using the FM radio option menu

#### **FM Radio Settings**

Setting the reception [Scan Sensitivity]

Setting monaural/stereo [Mono/Auto]

#### Timer

#### **Setting the Timer**

About the timer

Setting the alarm to on/off [Alarm On/Off]

Setting the alarm time [Alarm Time]

Setting the repeat setting [Repeat]

Selecting the alarm sound [Alarm Sound Settings]

Setting the sleep timer [Sleep Timer Settings]

Back to top

# Settings

# **Common Settings**

Displaying the player information [Unit Information]

Limiting the volume [AVLS (Volume Limit)]

Turning off the beep sound [Beep Settings]

Setting the screensaver [Screensaver Settings]

Adjusting the brightness of the screen [Brightness]

Setting up wallpaper [Wallpaper Settings]

Setting the current time [Set Date-Time]

Setting the date format [Date Display Format]

Setting the time format [Time Display Format]

Limiting the charge amount [Battery Care]

Returning to the factory settings [Reset All Settings]

Formatting memory [Format]

Using USB connection mode [USB Connection Mode]

Selecting the display language [Language Settings]

#### **Music Settings**

Setting the play mode [Play Mode]

Setting the playback range [Playback Range]

Setting the sound quality (CLEAR BASS) [Equalizer]

Customizing the surround sound [VPT(Surround)]

Listening with DSEE (Sound Enhance) [DSEE(Sound Enhance)]

Listening with Clear Stereo [Clear Stereo]

Adjusting the volume level [Dynamic Normalizer]

Changing the default bookmark list [Default Bookmark List]

Selecting the album display format [Album Display Format]

Displaying lyrics [Display Lyrics]

How to create LRC files

# **Video Settings**

Setting the zoom function [Zoom Settings]

Playing only video sound [On-Hold Display]

Arranging the video list [Order of Video List]

#### **Photo Settings**

Setting the photo list display format [Photo List Format]

#### **FM Radio Settings**

Setting the reception [Scan Sensitivity]

# Troubleshooting

#### To Deal with a Trouble

What can I do to solve a problem? Customer support Web site

#### **Possible Causes of Symptoms**

Table of contents for symptoms and possible causes

Operation

Display

Power

Connection to a computer

"SensMe™ Channels"

FM Radio

**Podcast** 

Other

Messages

Back to top

# Important Information

#### **Precautions**

Important product information

Warning

Caution

Notice for users

Notes on the headphones

Notes on the software

#### Cleaning

Notes on cleaning

#### **Storing Data**

Storing data

#### Upgrading the Player's Firmware

Upgrading the player's firmware

#### **License and Trademark Notice**

License and trademark notice

Back to top

# **Specifications**

#### **Specifications**

**Specifications** 

Supplied items

System requirements

#### What are Format and Bit Rate

What is audio format?

17

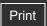

Top page > Getting Started > Before Use > Before first use

- Getting Started
- ▶ How to Use the Software
- Music
- "SensMe™ Channels"
- Videos/Podcasts/Photos
- ▶ FM Radio
- ▶ Timer
- Settings
- Troubleshooting
- ▶ Important Information
- Specifications

-- Contents list

#### Before first use

Thank you for purchasing this "WALKMAN."

This User Guide explains how to transfer music, videos, photos and podcasts to the player and how to use various functions of it. Browse this User Guide for necessary information.

Before you start using the player, be sure to read "Important Information" that contains important information on the use of the player. To read it, click "Important Information" in the side bar on the left of the browser window.

Also, "Quick Start Guide" supplied with the player contains important information for you. For information about the customer support Web site, see [Details].

#### About model names mentioned in this User Guide

Depending on the country/region in which you have purchased the player, some models may not be available.

#### About Windows operating system and Windows Media Player

Make sure that the operating system is Windows XP (Service Pack 3 or later), Windows Vista (Service Pack 1 or later) or Windows 7 (\*1), and the installed Windows Media Player version on your computer is 11 (Windows XP/Windows Vista) or 12 (Windows 7).

For details about usage or support on Windows Media Player, refer to Windows Media Player information from the following web site:

http://support.microsoft.com/

(\*1) [Compatibility mode] for Windows XP is not supported.

#### About battery charging

The battery might not be charged at time of purchase. See [Details] for how to charge the battery.

Back to top

Top page > Getting Started > Before Use > How to use this User Guide

# Getting Started How to Use the Software Music "SensMe™ Channels" Videos/Podcasts/Photos FM Radio Timer Settings Troubleshooting Important Information

Specifications

-- Contents list

#### How to use this User Guide

- ▼ Selecting a topic to display
- TReturning to a previous page
- Printing out a page

This User Guide explains how to use each function of the player, how to change settings, and how to troubleshoot a problem.

# Selecting a topic to display

Internet Explorer 7 is used for illustration purposes.

- **1.** Click a title ( 1 ) in the side bar on the left of the browser window. The title's topic list appears in the right pane.
- 2. Click a topic title (2) in the list.

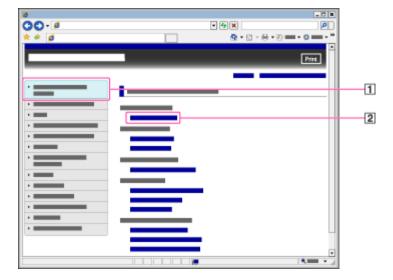

Descriptions appear in the right pane.

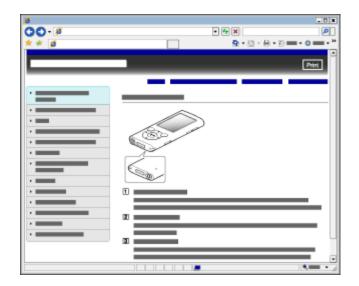

#### Changing the font size

You can change the font size by changing the setting of your web browser. For how to change the font size setting, refer to the Help of your web browser.

# Returning to a previous page

Use the back button of your web browser ( 1 ) or breadcrumb trail navigation ( 2 ) to return to a page you previously viewed.

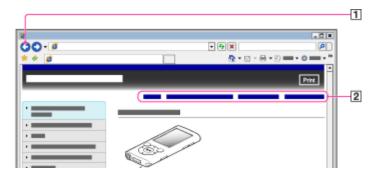

# Printing out a page

Click the print button ( 1 ) to print out a page you are viewing.

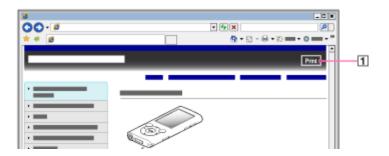

Copyright 2010 Sony Corporation

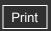

Top page > Getting Started > Operation flow of "WALKMAN" > What you can do with "WALKMAN"

# Getting Started

- ▶ How to Use the Software
- Music
- "SensMe™ Channels"
- Videos/Podcasts/Photos
- ▶ FM Radio
- ▶ Timer
- Settings
- Troubleshooting
- ▶ Important Information
- Specifications

-- Contents list

#### What you can do with "WALKMAN"

- ▼ Enjoying music, videos, photos and podcasts transferred from a computer
- ▼ Enjoying "SensMe™ Channels"

Your "WALKMAN" incorporates various functions. This page introduces some of its major features to you.

You need to transfer music, videos, photos or podcasts from a computer to your "WALKMAN" to enjoy them.

# Enjoying music, videos, photos and podcasts transferred from a computer

To enjoy music, videos, photos or podcasts, use bundled software (Content Transfer) or supported software (Windows Media Player) to transfer them from a computer to the player. For how to install the bundled software, refer to "Quick Start Guide."

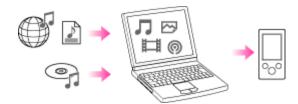

#### **∏** Music

There are several ways to transfer music to the player. See [Details] for how to transfer your favorite songs to the player. After transferring, see [Details] for how to play them back.

# Videos/ Photos/ Podcasts

There are several ways to transfer videos, photos or podcasts to the player. See [Details] for how to transfer them to the player. After transferring, see [Details] for how to watch videos, [Details] for how to view photos, or [Details] for how to play back podcasts.

# Enjoying "SensMe™ Channels"

# M Playing "SensMe™ Channels"

"SensMe™ Channels" automatically picks up songs to fit the themes of channels. You can play songs according to your mood, activity, time of the day, and so on. See [Details] for how to use "SensMe™ Channels."

Back to top

Getting Started

Music

Timer

Settings

Troubleshooting

Specifications

▶ Important Information

-- Contents list

FM Radio

▶ How to Use the Software

"SensMe™ Channels"

Videos/Podcasts/Photos

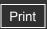

Top page > Getting Started > Operation flow of "WALKMAN" > Operation flow to enjoy music

# Operation flow to enjoy music

You need to have music files on your computer before transferring them to the player and playing back. There are various ways to obtain music files, such as importing from CDs, purchasing at online music stores, downloading from the Internet, and so on.

Be careful that the player can play back music files in supported formats only. Also, copyright protected music files may not be playable depending on their copyright protection. For details about supported file formats, see [Details].

Once you have music files on your computer, you are ready to transfer them to the player. You can transfer music to the player in the following three ways.

#### Transferring music from CDs using Windows Media Player

You can import music from your CDs, etc., to your computer, and transfer them to the player using Windows Media Player.

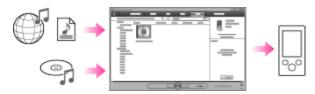

For how to use Windows Media Player, see the following topics.

- Windows Media Player [Details]
- Importing music from CDs using Windows Media Player [Details]
- Transferring music using Windows Media Player [Details]

#### Transferring music from iTunes, etc., using Content Transfer

If you have already managed music with iTunes, etc., you can transfer them to the player using Content Transfer.

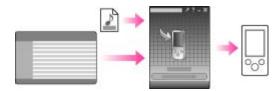

For how to use Content Transfer, see the following topics.

- Content Transfer [Details]
- Transferring music using Content Transfer [Details]

#### Transferring music by drag-and-drop using Windows Explorer

You can directly transfer music stored on your computer by drag-and-drop using Windows Explorer.

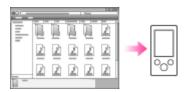

For how to use Windows Explorer, see the following topic.

•

• Transferring music using Windows Explorer [Details]

#### Hint

- For detailed information on how to import music, refer to the Help of each software.
- For details about supported file formats, see [Details].
- The player does not use SonicStage software (SonicStage software, developed by Sony, manages music on a computer or transfers music to other types of players). For this player, you can transfer music in the above three ways, not using SonicStage.
   ATRAC files managed by SonicStage can be transferred to the player after conversion to MP3 file format.

#### Note

- During data transfer between the player and a computer, [Do not disconnect.] appears on the player's screen. While [Do not disconnect.] is displayed, do not disconnect the USB cable. Otherwise, the data being transferred or the data stored in the player may be damaged.
- Do not leave the player connected for extended periods to a laptop computer that is not connected to AC power, since the player may discharge the computer's battery.
- If you turn on or restart the computer while the player is connected to the computer, the
  player may malfunction. In this case, press the RESET button of the player to reset it
  [Details]. Disconnect the player from the computer before turning on or restarting the
  computer.

Back to top

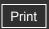

Top page > Getting Started > Operation flow of "WALKMAN" > Operation flow to enjoy videos, photos and podcasts

#### Operation flow to enjoy videos, photos and podcasts

You need to have video/photo/podcast episode files on your computer before transferring them to the player and playing back.

You can import videos from recorded videos or download from the Internet, etc. You can import photos from a digital camera or download from the Internet, etc. You can download podcast episodes from the Internet.

Be careful that the player can play back files in supported formats only. Also, copyright protected files may not be playable depending on their copyright protection. For details about supported file formats, see [Details].

Once you have video/photo/podcast episode files on your computer, you are ready to transfer them to the player. You can transfer video/photo/podcast episode files to the player in the following three ways.

#### Transferring videos/photos/podcasts using Content Transfer

You can transfer videos/photos/podcasts stored on your computer to the player using Content Transfer.

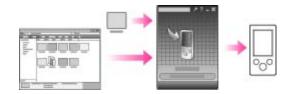

For how to use Content Transfer, see the following topics.

- Content Transfer [Details]
- Transferring videos/photos/podcasts using Content Transfer [Details]

# Transferring videos/photos/podcasts by drag-and-drop using Windows Explorer

You can directly transfer videos/photos/podcasts stored on your computer by drag-and-drop using Windows Explorer.

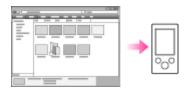

For how to use Windows Explorer, see the following topic.

Transferring videos/photos/podcasts using Windows Explorer [Details]

#### Transferring videos/photos using Windows Media Player

You can transfer videos/photos managed with Windows Media Player to the player. For details about usage or support on Windows Media Player, refer to Windows Media Player information from the following web site:

http://support.microsoft.com/

Also, see the following topic.

Windows Media Player [Details]

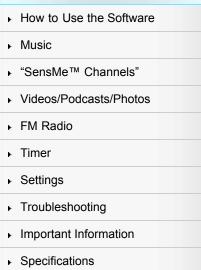

-- Contents list

#### Hint

- For detailed information on how to import videos/photos/podcasts, refer to the Help of each software.
- For details about supported file formats, see [Details].

#### Note

• Commercial DVDs and Blu-ray Discs are copyright protected and cannot be transferred to the player.

▲ Back to top

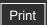

Top page > Getting Started > Power/Charging > Turning the player on and off

# Getting Started How to Use the Software Music "SensMe™ Channels" Videos/Podcasts/Photos FM Radio Timer Settings Troubleshooting

▶ Important Information

Specifications

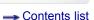

# Turning the player on and off

- To turn on the player
- To turn off the player

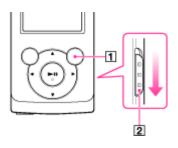

- 1 OPTION/PWR OFF button
- 2 HOLD switch

If HOLD appears on the top of the screen, slide the HOLD switch in the opposite direction of the arrow — on the right side of the player to cancel the HOLD function.

# To turn on the player

Press any button to turn the player on.

# To turn off the player

Press and hold the OPTION/PWR OFF button [Details]. [POWER OFF] appears, the player enters standby mode, and the screen turns off.

#### Hint

- Set the date and time on the player before using it [Details].
- During pause, if there is no operation for about 10 minutes, the player automatically enters standby mode, and the screen turns off. In standby mode, press any button to turn on the screen again.
- While the player is in standby mode, if there is no operation for about a day, the player completely turns off automatically.

#### Note

- You cannot operate the player when it is connected to a computer. Disconnect the USB cable before operating the player.
- After connecting to a computer with the USB cable, the resume information of the last played song, video, photo, etc., is cleared. Reselect the desired content from the list screen.
- The player consumes battery power very slightly even when it is in standby mode.
   Therefore, the player might unexpectedly turn off completely, depending on the power remaining in the battery.

Back to top

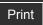

Top page > Getting Started > Power/Charging > Charging the battery

#### Getting Started

- ▶ How to Use the Software
- Music
- "SensMe™ Channels"
- Videos/Podcasts/Photos
- FM Radio
- ▶ Timer
- Settings
- Troubleshooting
- ▶ Important Information
- Specifications

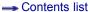

#### Charging the battery

- ▼ About the [Battery Care] mode
- About the battery indicator

The player's battery is recharged while the player is connected to a running computer. When you connect the player to your computer, use the USB cable (supplied). When the remaining battery indication in the upper right corner of the display shows charging is completed. (Charging time is approx. 3 hours.)

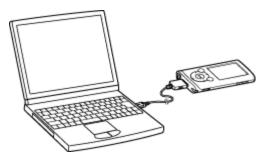

When you use the player for the first time, or if you have not used the player for a long time, recharge it fully (to **full** in the remaining battery indication of the display).

#### Note

• After fully charging, the player will automatically enter standby mode.

# About the [Battery Care] mode

In the [Battery Care] mode, the player stops recharging a short time before the battery is fully charged. When extended use over many hours is not required, you can set [Battery Care] to [On] to increase the available number of cycles of charge and discharge, which can significantly extend battery lifespan.

For how to set the [Battery Care] mode, see [Details].

#### Note

• In the [Battery Care] mode, the first bar of the battery indicator will disappear somewhat quicker than normal. This is a result of stopping recharging the battery before becoming fully charged (in order to extend the battery lifespan) and is not a malfunction.

# About the battery indicator

The battery indicator in the information area shows the remaining battery charge.

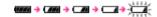

As the battery power gets lower, the bars of the icon disappear. If [LOW BATTERY. Please Charge.] appears, you cannot use the player. In this case, charge the battery by connecting to your computer. See [Details] on battery duration.

#### Hint

• The screen dims while charging.

#### Note

- If you charge the player when it has not been used for a long period, your computer may not recognize the player, or nothing may appear on the display. Charge the player for about 5 minutes, after which it should start operating normally again.
- Charge the battery in an ambient temperature of between 5 °C to 35 °C (41 °F to 95 °F). If you try to charge the battery in an ambient temperature outside this range, the licon may appear, and charging cannot be performed.
- The number of times the battery can be recharged before it is used up is approximately 500 times. This number may vary, depending on the conditions under which you use the player.
- [Do not disconnect.] appears in the display while the computer accesses the player. During this time, do not disconnect the USB cable (supplied); otherwise, data being transferred (or data already in the player) may be damaged.
- The control buttons on the player become inoperative while it is connected to a computer.
- To prevent battery deterioration, charge the battery at least once every half a year or every vear.
- Some USB devices connected to the computer may interfere with proper operation of the player.
- We do not guarantee battery recharging using a personally assembled/modified computer.
- If the computer enters a power saving mode, such as the Sleep or Hibernation mode, while the player is connected via the USB cable, the player's battery will not be charged. Instead, the player continues to draw power from the battery, discharging it.
- Do not leave the player connected for extended periods to a laptop computer that is not connected to AC power, since the player may discharge the computer's battery.
- While the player is connected to a computer, do not turn on, restart, wake up from sleep mode, or shut down the computer. These operations may cause the player to malfunction.
   Disconnect the player from the computer before performing these operations.
- Heat may build up in the player while charging. This is not a malfunction.
- After connecting to a computer with the USB cable, the resume information of the last played song, video, photo, etc., is cleared. Reselect the desired content from the list screen.

▲ Back to top

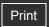

Top page > Getting Started > Power/Charging > About battery life

#### Getting Started

- ▶ How to Use the Software
- Music
- "SensMe™ Channels"
- Videos/Podcasts/Photos
- ▶ FM Radio
- ▶ Timer
- Settings
- Troubleshooting
- ▶ Important Information
- Specifications

-- Contents list

#### **About battery life**

- Turn off the player manually
- ▼ Longer battery life settings
- ▼ Adjust data format and bit rate

By adjusting the settings or managing the power supply properly, it is possible to save battery power for longer usage time between charges.

The following hints will yield a longer battery life.

# Turn off the player manually

If you press and hold the OPTION/PWR OFF button, the player enters standby mode and the screen turns off to save battery power. Furthermore, if standby mode continues for more than about a day, the player turns completely off automatically.

# Longer battery life settings

The following settings are effective for extending the battery life of the player.

- Set as below to turn off the screen as frequently as possible during music playback.
  - Set [On/Off] to [On] and [Delay] to [15 Sec] (the shortest waiting time).
  - Set [Display Lyrics] to other than [On (No Screen Off)].
  - Set [Karaoke/Language Study] to other than [Maximum Karaoke Mode] or [Minimum Karaoke Mode].
- Reduce the [Brightness] setting value.
- Set [Equalizer], [VPT(Surround)], [DSEE(Sound Enhance)], [Clear Stereo], [Dynamic Normalizer] and [DPC (Speed Control)] to [None] or [Off].

See [Details] for details on the effect of setting changes, default settings, and battery life measurement conditions.

# Adjust data format and bit rate

Playing time will vary, as battery charge can be affected by the format and bit rate of songs, videos or photos that are played.

For details on charging time and usage time, see [Details].

#### **Related Topics**

Charging time

Back to top

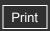

Top page > Getting Started > Initial Settings > Selecting the display language [Language Settings]

# Selecting the display language [Language Settings]

You can select from a variety of languages for menus and messages.

setting.

| Language    | Messages and menus are displayed in |
|-------------|-------------------------------------|
| [Deutsch]   | German                              |
| [English]   | English                             |
| [Español]   | Spanish                             |
| [Français]  | French                              |
| [Italiano]  | Italian                             |
| [Polski]    | Polish                              |
| [Português] | Portuguese                          |
| [Русский]   | Russian                             |
| [Türkçe]    | Turkish                             |
| [日本語]       | Japanese                            |
| 한국어         | Korean                              |
| [简体中文]      | Simplified Chinese                  |
| 繁體中文        | Traditional Chinese                 |

▶ Videos/Podcasts/Photos

"SensMe™ Channels"

▶ How to Use the Software

▶ FM Radio

Getting Started

▶ Timer

▶ Music

Settings

Troubleshooting

► Important Information

Specifications

-- Contents list

#### **Related Topics**

How to use the Home menu

Back to top

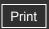

Top page > Getting Started > Initial Settings > Setting the current time [Set Date-Time]

# Getting Started

#### ▶ How to Use the Software

#### ▶ Music

- "SensMe™ Channels"
- Videos/Podcasts/Photos
- ▶ FM Radio
- ▶ Timer
- Settings
- Troubleshooting
- ▶ Important Information
- Specifications

--- Contents list

# **Setting the current time [Set Date-Time]**

You can set the date and time.

- **1.** From the Home menu, select (Settings) → [Common Settings] → [Clock Settings] → [Set Date-Time].
- 2. Press the ◀ / ▶ button to select the year, and then press the ▲ / ▼ button to change the value.
- 3. As in step 2, adjust the settings for month, date, hour, and minutes, and then press the button to confirm.

#### Hint

You can select the date format from [YYYY/MM/DD], [MM/DD/YYYY], or [DD/MM/YYYY]
 [Details]. Furthermore, you can select the time format from either [12-hour] or [24-hour]
 [Details].

#### Note

- If battery power is used up because, for example, the player has not been used for a long time, your settings for date and time may be lost, and "-" will be displayed instead of the current date and time.
- The clock may gain or lose up to 60 seconds per month. In this case, set the clock again.

#### **Related Topics**

How to use the Home menu

Back to top

Top page > Getting Started > Parts and Controls > Parts and controls

#### Getting Started

#### ▶ How to Use the Software

- Music
- "SensMe™ Channels"
- Videos/Podcasts/Photos
- ▶ FM Radio
- Timer
- Settings
- Troubleshooting
- ▶ Important Information
- Specifications

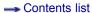

#### Parts and controls

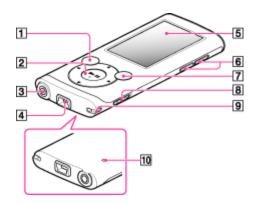

# BACK/HOME button [Details]

Press to go up one list screen level, or to return to the previous menu. Press and hold the BACK/HOME button to display the Home menu.

# 5-way button (\*1) [Details]

Press to start playback or navigate through the player's on-screen menus.

(\*1) There is a tactile dot. Use it to help with button operations.

# 3 Headphone jack

Insert the headphone plug until it clicks into place. If the headphones are connected improperly, the sound from the headphones will be impaired.

# 4 USB connector

Connect the USB cable (supplied).

# Display

# 6 VOL + (\*1)/- button

Press to adjust the volume.

(\*1) There is a tactile dot. Use it to help with button operations.

# OPTION/PWR OFF button [Details]

Press to display the option menu.

If you press and hold the OPTION/PWR OFF button, the screen turns off and the player enters standby mode [Details].

#### B HOLD switch

# Strap hole

This is used to attach a strap (not supplied).

#### RESET button [Details]

Press the RESET button with a small pin, etc., to reset the player.

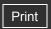

Top page > Getting Started > About the Software > About the software

#### Getting Started

- ▶ How to Use the Software
- Music
- "SensMe™ Channels"
- Videos/Podcasts/Photos
- ▶ FM Radio
- Timer
- Settings
- Troubleshooting
- ▶ Important Information
- Specifications

-- Contents list

#### About the software

- W Bundled software
- Compatible software

You can use several software shown below to manage music, videos, photos and podcasts on your computer or transfer them to the player.

#### Bundled software

#### **Content Transfer**

Content Transfer can transfer music, videos or photos from a computer to the player by a simple drag-and-drop operation. You can use Windows Explorer or iTunes, etc., to drag-and-drop data to Content Transfer. Content Transfer can also convert a video file of a format not supported by the player into a playable format. For details on operation, refer to the Help of the software. Transferable files: Music (MP3, WMA, AAC, WAV), Photo (JPEG), Video (WMV (\*1))

(\*1) Some WMV files cannot be played back after being transferred by Content Transfer. If you retransfer them using Windows Media Player, they may become playable.

#### Hint

 ATRAC files managed by SonicStage can be transferred to the player after conversion to MP3 file format.

#### **WALKMAN** Guide

The User Guide (this manual) and a useful list of links are available to you.

# Compatible software

#### **Windows Media Player**

Windows Media Player can import audio data from CDs and transfer data to the player. Transferable files: Music (MP3, WMA), Video (WMV), Photo (JPEG) For details on operation, refer to the Help of the software, or visit the following website. http://support.microsoft.com/

#### **Related Topics**

Importing music from CDs using Windows Media Player
Transferring music using Windows Media Player
Transferring music using Content Transfer
Transferring videos/photos/podcasts using Content Transfer

Back to top

Top page > Getting Started > Home Menu/Option Menu > About the Home menu

# Getting Started How to Use the Software Music "SensMe™ Channels" Videos/Podcasts/Photos FM Radio Timer Settings Troubleshooting Important Information

Specifications

→ Contents list

#### **About the Home menu**

The following list shows the items of the Home menu.

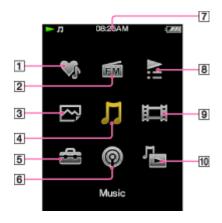

¶ [SensMe™ Channels] [Details]

Play songs using "SensMe™ Channels."

[2] [FM Radio] [Details]

Listen to FM radio broadcasting.

[Photos] [Details]

View photos transferred to the player.

[Music] [Details]

Listen to songs transferred to the player.

[Settings] [Details]

Set up the player and its applications.

6 Podcasts [Details]

Play back podcast episodes transferred to the player.

- Information area [Details]
- B [Playlists] [Details]

Listen to songs in the playlists.

[Videos] [Details]

Watch videos transferred to the player.

[Go to song playback screen]

Display the music playback screen.

#### About the information area

The icons shown in the table below appear in the information area. The icons vary according to the playback status, setting or screen.

For details about the icons, see each reference page.

| Icons | Description |
|-------|-------------|
|       |             |

| ▶, Ⅲ, ▶▶, ◀◀,<br>▶Ы, Ⅰ◀◀, etc | Playback status [Details]         |  |
|-------------------------------|-----------------------------------|--|
| HOLD                          | Hold indication [Details]         |  |
| (722)                         | Remaining battery power [Details] |  |
| (( <b>0</b> ))                | Alarm timer indication [Details]  |  |
| <b>©</b>                      | Sleep timer indication [Details]  |  |
|                               | Busy status indication            |  |

# **Related Topics**

How to use the Home menu

▲ Back to top

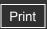

Top page > Getting Started > Home Menu/Option Menu > How to use the Home menu

# Getting Started ▶ How to Use the Software

- ▶ Music
- "SensMe™ Channels"
- Videos/Podcasts/Photos
- ▶ FM Radio
- ▶ Timer
- Settings
- Troubleshooting
- ▶ Important Information
- Specifications

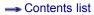

#### How to use the Home menu

The Home menu is the starting point of each application, such as searching for songs, changing settings, etc.

You can display the Home menu by pressing and holding the BACK/HOME button of the player.

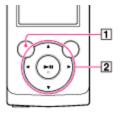

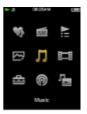

- 1 BACK/HOME button
- 2 5-way button

From the Home menu, you can select the desired item on the screen by using the 5-way button.

- ▲ / ▼ / ◀ / ▶ button: Selects an item.
- button: Confirms an item.

In this manual, operating instructions from the Home menu are described as below.

#### **Example:**

desired song.

1. Press and hold the BACK/HOME button. The Home menu appears.

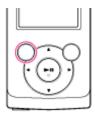

2. Press the  $\triangle / \nabla / \blacktriangleleft / \blacktriangleright$  button to select  $\square$  [Music], and then press the  $\blacktriangleright \blacksquare$  button to confirm.

The [Music] screen appears.

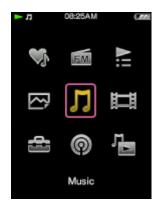

**3.** Press the ▲ / ▼ / ◀ / ▶ button to select [Album], and then press the ▶Ⅱ button to confirm.

The album list appears.

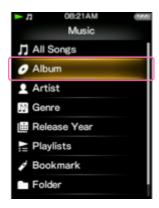

**4.** Press the ▲ / ▼ / ◀ / ▶ button to select an album, and then press the ▶**II** button to confirm.

The song list for the selected album appears.

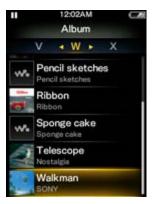

**5.** Press the ▲ / ▼ / ◀ / ▶ button to select a song, and then press the ▶**II** button to confirm.

The music playback screen appears and playback begins.

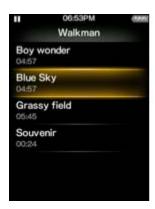

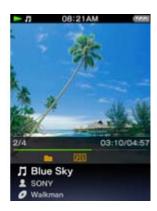

# To return to the Home menu during operation

Press and hold the BACK/HOME button.

# To return to the previous screen during operation

Press the BACK/HOME button.

#### **Related Topics**

How to use the option menu About the Home menu

Back to top

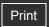

Top page > Getting Started > Home Menu/Option Menu > How to use the option menu

# Getting Started

#### ▶ How to Use the Software

- ▶ Music
- "SensMe™ Channels"
- Videos/Podcasts/Photos
- ▶ FM Radio
- ▶ Timer
- Settings
- Troubleshooting
- ▶ Important Information
- Specifications

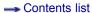

# How to use the option menu

The option menu items vary depending on the function, allowing you to change the settings of each application.

You can display the option menu by pressing the OPTION/PWR OFF button. Press the OPTION/PWR OFF button once more to dismiss the option menu.

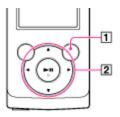

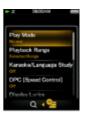

- 1 OPTION/PWR OFF button
- 2 5-way button

From the option menu, you can select the desired item on the screen by using the 5-way button.

- ◀ / ▶ buttons: Select a menu from among the option menu, Q (Search) menu, and P [To Playback Screen] menu. (\*1)
- ▲ / ▼ buttons: Select a menu item.
- bill button: Confirms an item.
- (\*1) The Q (search) menu or the [To Playback Screen] icon is not displayed depending on the screen.

For example, the operations for setting [Play Mode] option to [Shuffle] are shown below.

**1.** From the music playback screen, press the OPTION/PWR OFF button. The option menu appears.

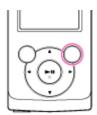

2. Press the ▲ / ▼ / ◀ / ▶ button to select [Play Mode], and then press the ▶II button to confirm.

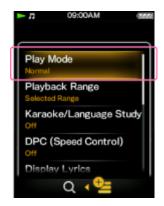

**3.** Press the ▲ / ▼ / ◀ / ▶ button to select [Shuffle], and then press the ▶Ⅱ button to confirm.

The play mode changes to [Shuffle].

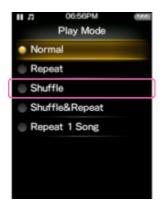

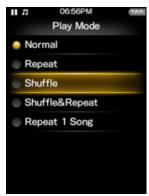

The items in the option menu differ, depending on the screen on which you press the  $\ensuremath{\mathsf{OPTION/PWR}}$  OFF button.

#### **Related Topics**

How to use the Home menu
Using the music option menu
Using the video option menu
Using the podcast option menu
Using the photo option menu
Using the FM radio option menu

Back to top

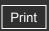

Getting Started

▶ How to Use the Software

Music

"SensMe™ Channels"

Videos/Podcasts/Photos

▶ FM Radio

▶ Timer

Settings

Troubleshooting

▶ Important Information

Specifications

-- Contents list

Top page > How to Use the Software > Windows Media Player > Importing music from CDs using Windows Media Player

# Importing music from CDs using Windows Media Player

You can use Windows Media Player to copy (rip) music from your CDs. Follow these instructions to rip songs from a CD to your computer.

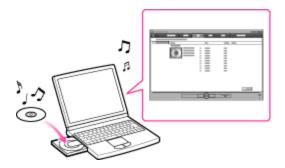

#### Hint

- For details about usage or support on Windows Media Player, refer to Windows Media Player information from the following web site: http://support.microsoft.com/
- 1. Insert an audio CD.
- 2. Start up Windows Media Player, and then click the [Rip] tab at the top of the window. When connected to the Internet, Windows Media Player obtains CD information (CD title, song name or artist name, etc.), and displays it in the window.
- Click [Start Rip].
   Windows Media Player begins to import the CD.
   The imported songs are indicated as [Ripped to library]. Wait until all songs have been imported.

#### Hint

- Imported songs are stored in the [My Music] folder (Windows XP/Windows 7) or [Music] folder (Windows Vista) of the computer. Click the [Library] tab of the Windows Media Player window to find them.
- Windows Media Player obtains the CD information from a database on the Internet.
   However, depending on the CD, information may not be available in the database. If your CDs' information is missing, you can add it after importing. For information about adding and editing CD information, refer to the Help of Windows Media Player.

   If you want a song not to be imported, uncheck the checkbox to the left of the song title.

#### Note

• Imported songs are limited to private use only. Use of a song beyond this limitation requires permission of the copyright holders.

#### **Related Topics**

About the software

Transferring music using Windows Media Player

Getting Started

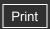

Top page > How to Use the Software > Windows Media Player > Transferring music using Windows Media Player

# Transferring music using Windows Media Player

You can use Windows Media Player to transfer music from your computer to the player.

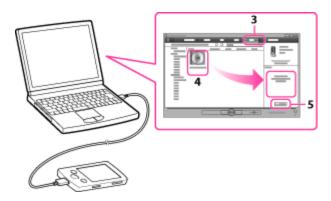

#### Note

 If Content Transfer starts automatically after connecting the player to your computer using the USB cable (supplied), close or ignore Content Transfer as Content Transfer need not be used. For details on setting automatic start of Content Transfer, refer to the Help of Content Transfer.

#### Hint

- For details about usage or support on Windows Media Player, refer to Windows Media Player information from the following web site: http://support.microsoft.com/
- Start up Windows Media Player, and then connect the player to your computer using the USB cable (supplied).
   The [Device Setup] window appears.
- 2. Click [Cancel].

Close the auto play window, if it appears, by clicking [Cancel] or the Close icon.

- If you click [Finish] instead of [Cancel], the entire library data of Windows Media Player is automatically copied to the player. If the library data size is larger than the available storage space on the player, the copy process will not start.
- You can open the [Device Setup] window at any time. To open it, right-click [WALKMAN] on the left side of the Windows Media Player window, and then click [Set Up Sync].
- 3. Click the [Sync] tab on the Windows Media Player window.
- **4.** Drag-and-drop the desired songs to the Sync List on the right side of the window. The songs are added to the Sync List.
- 5. Click [Start Sync] to start synchronization. When synchronization is complete, a message confirming you can disconnect the player appears on the Sync List. After completion, close Windows Media Player, and disconnect the player from the computer.

# How to Use the Software Music "SensMe™ Channels" Videos/Podcasts/Photos FM Radio Timer Settings Troubleshooting

▶ Important Information

Specifications

-- Contents list

#### **Related Topics**

About the software

Importing music from CDs using Windows Media Player Transferring music using Content Transfer Transferring music using Windows Explorer Playing music

▲ Back to top

Getting Started

Music

FM Radio

▶ Timer

Settings

Troubleshooting

Specifications

▶ Important Information

▶ How to Use the Software

"SensMe™ Channels"

Videos/Podcasts/Photos

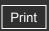

Top page > How to Use the Software > Content Transfer > Transferring music using Content

Transfer

# **Transferring music using Content Transfer**

If you have already managed music with iTunes, etc., you can transfer them to the player using Content Transfer. You can use iTunes, etc., to drag-and-drop music to Content Transfer.

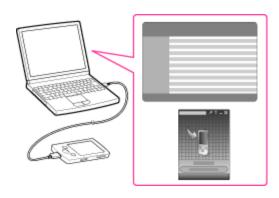

-- Contents list

#### Note

- Content Transfer cannot be used for Windows Media Player contents.
- Contents with copyright protection cannot be transferred.
- Content Transfer supports data transfer from iTunes 9.0 to the player. For details on restrictions on transferring songs from iTunes, visit the customer support Web sites [Details].
- **1.** Connect the player to your computer using the USB cable (supplied). Content Transfer starts automatically.
  - For details on setting automatic start and general operation of Content Transfer, refer to the Help of Content Transfer.
  - You can also click [All programs] in the [start] menu, and then [Content Transfer] [Content Transfer] to start the software.
- 2. Start up iTunes, etc.
- 3. Select the desired songs from iTunes, etc. (1), and drag-and-drop them to Content Transfer (2).

Content Transfer recognizes the type of data by filename extension, and sends it to the appropriate folder of the player.

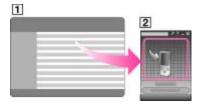

#### **Related Topics**

About the software

Transferring videos/photos/podcasts using Content Transfer Transferring music using Windows Media Player Transferring music using Windows Explorer

▶ How to Use the Software

"SensMe™ Channels"

Videos/Podcasts/Photos

Music

FM Radio

▶ Timer

Settings

Troubleshooting

Specifications

Important Information

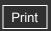

Top page > How to Use the Software > Content Transfer > Transferring videos/photos/podcasts
using Content Transfer

▶ Getting Started

# Transferring videos/photos/podcasts using Content Transfer

You can transfer videos/photos/podcasts stored on your computer to the player using Content Transfer. You can transfer videos/photos/podcasts by drag-and-drop of the desired videos/photos/podcasts from Windows Explorer to Content Transfer.

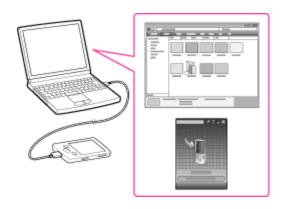

-- Contents list

#### Note

- Do not disconnect the USB cable while [Do not disconnect.] appears on the player, as the data being transferred or the data stored in the player may be damaged.
- Contents with copyright protection cannot be transferred.
- Connect the player to your computer using the USB cable (supplied).

  Content Transfer starts automatically.

  Content Transfer starts automatically.

  Content Transfer starts automatically.
  - For details on setting automatic start and general operation of Content Transfer, refer to the Help of Content Transfer.
  - You can also click [All programs] in the [start] menu, and then [Content Transfer] [Content Transfer] to start the software.
- 2. Select the desired videos/photos/podcasts from Windows Explorer ( 1), and drag-and-drop them to Content Transfer ( 2).

Content Transfer recognizes the type of data by filename extension, and sends it to the appropriate folder of the player.

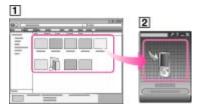

# **Related Topics**

About the software

Transferring music using Content Transfer

Transferring videos/photos/podcasts using Windows Explorer

Watching videos [Videos]

Playing podcast [Podcasts]

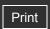

Top page > How to Use the Software > Windows Explorer (Drag-and-Drop) > Transferring music using Windows Explorer

# **Transferring music using Windows Explorer**

You can directly transfer data by drag-and-drop using Windows Explorer on your computer.

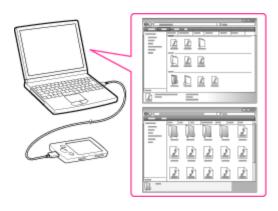

- 1. Connect the player to your computer using the USB cable (supplied).
- Click [start] [My Computer] or [Computer] [WALKMAN] [Storage Media], and then select the [MUSIC] folder.
   Data hierarchy may differ, depending on your computer environment.
- 3. Drag-and-drop files or folders (1) into the [MUSIC] folder (2), or one of its subfolders.

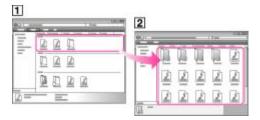

# About the data hierarchy

Drag and drop files or folders into the correct folder as shown in the following illustration. The player can play back songs on the 1st to 8th level of the [MUSIC] folder.

- ▶ Getting Started
   ▶ How to Use the Software
   ▶ Music
   ▶ "SensMe™ Channels"
   ▶ Videos/Podcasts/Photos
   ▶ FM Radio
   ▶ Timer
   ▶ Settings
   ▶ Troubleshooting
   ▶ Important Information
   ▶ Specifications
  - -- Contents list

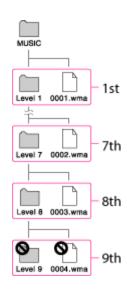

#### Note

- Do not disconnect the USB cable while [Do not disconnect.] appears on the player.
   Otherwise, data being transferred or stored on the player may be damaged. If the player is disconnected while files are being transferred, unnecessary files may be left in the player. In this case, transfer usable files back to the computer and format the player [Details].
- Do not change folder names or delete the [MUSIC], [VIDEO], [DCIM], [PICTURE], [PICTURES], [SCREENSAVER] and [PODCASTS] folders.
- Some files may not be played back on the player due to copyright protection.
- If Content Transfer starts automatically after connecting the player to your computer using the USB cable (supplied), close or ignore Content Transfer as Content Transfer need not be used. For details on setting automatic start of Content Transfer, refer to the Help of Content Transfer.

# **Related Topics**

Transferring music using Windows Media Player
Transferring music using Content Transfer
Transferring videos/photos/podcasts using Windows Explorer
Playing music

Back to top

Getting Started
 How to Use the Software
 Music
 "SensMe™ Channels"
 Videos/Podcasts/Photos
 FM Radio
 Timer
 Settings
 Troubleshooting
 Important Information

Specifications

-- Contents list

Top page > How to Use the Software > Windows Explorer (Drag-and-Drop) > Transferring videos/photos/podcasts using Windows Explorer

# Transferring videos/photos/podcasts using Windows Explorer

You can directly transfer data by drag-and-drop using Windows Explorer on your computer.

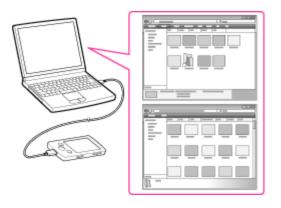

#### Hint

- Some WMV files can be played back only by transferring using Windows Media Player.
- 1. Connect the player to your computer using the USB cable (supplied).
- 2. Click [start] [My Computer] or [Computer] [WALKMAN] [Storage Media], and then select the [VIDEO], [PICTURE], [PICTURES], [DCIM] or [PODCASTS] folder.

  Data hierarchy may differ, depending on your computer environment.
- **3.** Drag-and-drop files or folders into the [VIDEO], [PICTURE], [PICTURES], [DCIM] or [PODCASTS] folder or one of their subfolders.
  - Video files or folders: drag and drop into the [VIDEO] folder, or one of its subfolders.
  - Photo files or folders: drag and drop into the [PICTURE], [PICTURES] or [DCIM] folder, or one of their subfolders. If you want to use photos as the slide show screensaver [Details], drag and drop them into the [SCREENSAVER] folder in the [PICTURE] folder.
  - Podcast folders and episode files: drag and drop podcast folders into the [PODCASTS] folder and episode files into the podcast folders.

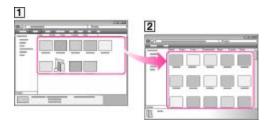

- Video/photo/podcast files or folders in your computer
- Video: [VIDEO] folder in your player

  Photo: [PICTURE], [PICTURES] or [DCIM] folder in your player

  Podcast: [PODCASTS] folder in your player

# About the data hierarchy

Drag and drop files or folders into the correct folder as shown in the following illustrations. The player can play back videos on the 1st to 8th level of the [VIDEO] folder, and can display

photos on the 1st to 8th level of the [PICTURE], [PICTURES] and [DCIM] folders. The player can play back podcast episodes on the 2nd level of the [PODCASTS] folder.

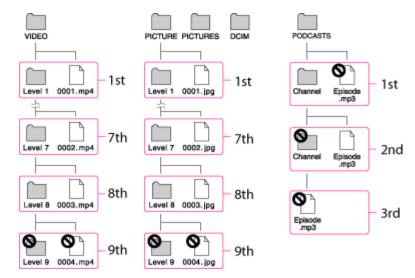

#### Note

- Do not disconnect the USB cable while [Do not disconnect.] appears on the player. Otherwise, data being transferred or stored on the player may be damaged. If the player is disconnected while files are being transferred, unnecessary files may be left in the player. In this case, transfer usable files back to the computer and format the player [Details].
- Do not change folder names or delete the [MUSIC], [VIDEO], [DCIM], [PICTURE], [PICTURES], [SCREENSAVER] and [PODCASTS] folders.
- Some files may not be played back on the player due to copyright protection.
- If Content Transfer starts automatically after connecting the player to your computer using the USB cable (supplied), close or ignore Content Transfer as Content Transfer need not be used. For details on setting automatic start of Content Transfer, refer to the Help of Content Transfer.

#### **Related Topics**

Transferring videos/photos/podcasts using Content Transfer Transferring music using Windows Explorer Watching videos [Videos] Playing podcast [Podcasts] Viewing photos [Photos]

Back to top

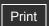

Top page > Music > Playing Music > Playing music

# Getting Started How to Use the Software Music "SensMe™ Channels" Videos/Podcasts/Photos FM Radio Timer Settings Troubleshooting Important Information

Specifications

-- Contents list

# Playing music

To play music, select  $\mathbf{J}$  [Music] on the Home menu to display the [Music] screen.

1. From the Home menu, select  $\Pi$  [Music].

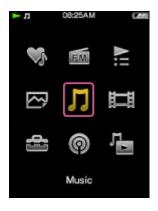

The music menu appears.

- You can select the desired search method to display the music list screen and search for songs [Details].
- 2. Select desired search method → desired song.

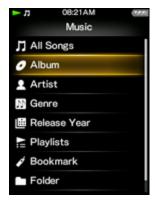

The music playback screen appears and song playback begins.

- Select items until a song list appears.
- For details on how to operate the music playback screen, see [Details].

#### **Related Topics**

Importing music from CDs using Windows Media Player

Transferring music using Windows Media Player

Transferring music using Content Transfer

Transferring music using Windows Explorer

Browsing and using the music screen

Searching for songs

Deleting songs

Using the music option menu

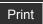

Top page > Music > Playing Music > Browsing and using the music screen

- Getting Started
- ▶ How to Use the Software
- ▶ Music
- "SensMe™ Channels"
- Videos/Podcasts/Photos
- ▶ FM Radio
- ▶ Timer
- Settings
- Troubleshooting
- Important Information
- Specifications

-- Contents list

# Browsing and using the music screen

- ▼ Music playback screen
- W Music list screen

# Music playback screen

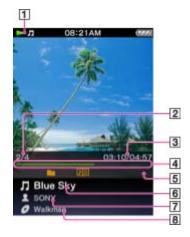

- 1 Information area
- 2 Current song number/Total song number to be played (\*1)
- 3 Elapsed time/Total time (\*1) (\*2)
- 4 Progress bar (\*1) (\*2)
- Play Mode [Details], Playback Range [Details], Equalizer [Details], VPT(Surround) [Details], A-B repeat [Details], Display Lyrics [Details] indication icons (\*1)
- 6 Song name
- 7 Artist name
- 8 Album title
- (\*1) These items disappear after a while.
- (\*2) While playing back variable bit rate (VBR) songs, the elapsed time indication and the progress bar indicator may be unstable and inaccurate.

# Indication icons of the music playback screen

| Icon       | Description                                            |  |
|------------|--------------------------------------------------------|--|
| 4          | [Play Mode] is set to [Repeat] [Details].              |  |
| SHUF       | [Play Mode] is set to [Shuffle] [Details].             |  |
| SHUF       | [Play Mode] is set to [Shuffle&Repeat] [Details].      |  |
| <b>⊊</b> 1 | [Play Mode] is set to [Repeat 1 Song] [Details].       |  |
|            | [Playback Range] is set to [Selected Range] [Details]. |  |
| ŧtŧ H      | [Equalizer] is set to [Heavy] [Details].               |  |
| łtł P      | [Equalizer] is set to [Pop] [Details].                 |  |
|            |                                                        |  |

| III J       | [Equalizer] is set to [Jazz] [Details].                                |
|-------------|------------------------------------------------------------------------|
| 414 U       | [Equalizer] is set to [Unique] [Details].                              |
| ### 1       | [Equalizer] is set to [Custom 1] [Details].                            |
| ¥1+2        | [Equalizer] is set to [Custom 2] [Details].                            |
| ans         | [VPT(Surround)] is set to [Studio] [Details].                          |
| αυL         | [VPT(Surround)] is set to [Live] [Details].                            |
| a o C       | [VPT(Surround)] is set to [Club] [Details].                            |
| 80A         | [VPT(Surround)] is set to [Arena] [Details].                           |
| œ <b>oM</b> | [VPT(Surround)] is set to [Matrix] [Details].                          |
| 1 ≡         | [Display Lyrics] is set to [On] or [On (No Screen Off)] [Details].     |
|             | There is a song lyrics file (LRC file) for the current song [Details]. |

# Operations on the music playback screen

| To (screen indication)                                                                            | Do this                          |
|---------------------------------------------------------------------------------------------------|----------------------------------|
| Play (►)/pause ( ■ ) (*1)                                                                         | Press the button.                |
| Fast forward ( )/ fast rewind ( )                                                                 | Press and hold the ◀ / ▶ button. |
| Find the beginning of the previous (or current) song ( )/ find the beginning of the next song ( ) | Press the ◀ / ▶ button.          |
| Browse album covers to select an album (*2)                                                       | Press the ▲ / ▼ button.          |
| Add to bookmark list                                                                              | Press and hold the button.       |
| Return to the list screen                                                                         | Press the BACK/HOME button.      |

<sup>(\*1)</sup> During pause, if there is no operation for a while, the player automatically enters standby mode.

# Icons which appear by pressing the OPTION/PWR OFF button

| Icon          | Description                                                                                                    |
|---------------|----------------------------------------------------------------------------------------------------|
| Q<br>(Search) | Shows the search menu. You can select the desired search method to display the list screen and search for songs [Details]. |
| (Option Menu) | Shows the option menu. For details on the music option menu, see [Details].                                                |

# Music list screen

The following are examples of music list screens.

# Song list screen

<sup>(\*2)</sup> You can browse album covers only when [Karaoke/Language Study] is set to [Off] [Details].

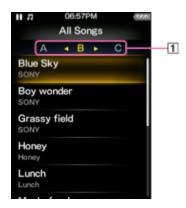

1 Index

The initials of song and album, etc., names in the list section appear.

#### Album list screen

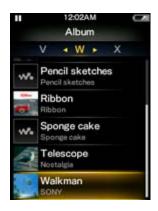

#### Hint

• You can change the display format of the album list to display the cover art only [Details].

# Operations on the music list screen

| То                                                                          | Do this                                                                                 |
|-----------------------------------------------------------------------------|-----------------------------------------------------------------------------------------|
| Confirm an item in the list                                                 | Press the bil button.                                                                   |
| Move the cursor up or down                                                  | Press the ▲ / ▼ button.  • Press and hold the ▲ / ▼ button to scroll up or down faster. |
| Move the cursor left/right when an index is displayed                       | Press the ◀ / ▶ button.                                                                 |
| Display the previous/next screen of the list when an index is not displayed | Press the ◀ / ▶ button.                                                                 |
| Move the cursor left/right when displaying cover arts only                  | Press the ◀ / ▶ button.                                                                 |
| Add to bookmark list (*1)                                                   | Press and hold the <b>II</b> button.                                                    |
| Return to the list screen of the next upper level                           | Press the BACK/HOME button.                                                             |

(\*1) You can add transferred songs only to a bookmark list. You cannot add albums.

# Icons which appear by pressing the OPTION/PWR OFF button

| Icon | Description |
|------|-------------|

| <b>Q</b> (Search) (*1)      | Shows the search menu. You can select the desired search method to display the list screen and search for songs [Details]. |
|-----------------------------|----------------------------------------------------------------------------------------------------|
| <b>9</b> (Option Menu) (*1) | Shows the option menu. For details on the music option menu, see [Details].                                                |
| [To<br>Playback<br>Screen]  | Returns to the music playback screen.                                                                                      |

(\*1) These icons may not appear depending on the screen.

▲ Back to top

Top page > Music > Playing Music > Searching for songs

# Getting Started

- ▶ How to Use the Software
- Music
- "SensMe™ Channels"
- Videos/Podcasts/Photos
- ▶ FM Radio
- ▶ Timer
- Settings
- Troubleshooting
- Important Information
- Specifications

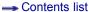

# **Searching for songs**

When you select  $\mathbf{Q}$  (Search) on the music playback screen or the list screen, the search menu appears. You can select the desired search method on the search menu to search the music list for a desired song.

- 1. On the music playback screen or the list screen, press the OPTION/PWR OFF button.
- 2. Select Q (Search) → desired search method → desired song.

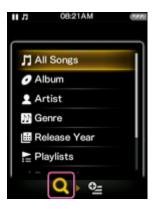

Select items as follows until a song list appears.

#### Search method

| Method           | Description                                   |
|------------------|-----------------------------------------------|
| [All Songs]      | Select a song from the all songs list.        |
| [Album]          | Select an album → song.                       |
| [Artist] (*1)    | Select an artist → an album → song.           |
| [Genre]          | Select a genre → an artist → an album → song. |
| [Release Year]   | Select a release year → an artist → song.     |
| [Playlists] (*2) | Select a playlist → song.                     |
| [Bookmark]       | Select a bookmark list → song.                |
| [Folder]         | Select a folder → song.                       |

- (\*1) "The" at the beginning of artist names is ignored when arranging a list.
- (\*2) Playlists are created by using Windows Media Player. For information on how to create a playlist, refer to the Help of Windows Media Player. Cover art images registered to a playlist are not displayed on the player.

#### Hint

[All Songs], [Album], [Artist] and [Genre] lists are arranged in alphanumeric order. The
[Release Year] list is arranged in reverse chronological order. In the [Folder] list, folders are
displayed in name order first, then files are displayed in name order. In this case, upper or
lower case letters are not distinguished.

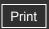

Top page > Music > Playing Music > Using bookmarks

# Getting Started

- ▶ How to Use the Software
- ▶ Music
- "SensMe™ Channels"
- Videos/Podcasts/Photos
- ▶ FM Radio
- ▶ Timer
- Settings
- Troubleshooting
- ▶ Important Information
- Specifications

-- Contents list

# **Using bookmarks**

- Adding a song to a bookmark list
- ▼ Playing songs in a bookmark list
- Removing a song from a bookmark list
- Removing all songs from a bookmark list
- ▼ Rearranging songs in a bookmark list

You can add favorite songs to bookmark lists for easy playback.

# Adding a song to a bookmark list

You can add the currently playing song to a bookmark list. You can also select a song from a song list to add it to a bookmark list.

#### Note

- You can add up to 100 songs to each bookmark list.
- You cannot add videos or podcast episodes to a bookmark list.

# To add the currently playing song

From the music playback screen, press and hold the bil button.
 The song is added to the default bookmark list. For how to change the default bookmark list, see [Details].

or,

- 1. From the music playback screen, press the OPTION/PWR OFF button to bring up the option menu.
- 2. Select [Add to Bookmark] → desired bookmark list.

# To select a song from a song list to add to a bookmark list

- 1. From a song list screen, press the ▲ / ▼ button to select a song.
- 2. Press and hold the ►II button.

The selected song is added to the default bookmark list. For how to change the default bookmark list, see [Details].

or,

- 1. From a song list screen, press the ▲ / ▼ button to select a song.
- 2. Press the OPTION/PWR OFF button to bring up the option menu.
- 3. Select [Add to Bookmark] → desired bookmark list.

# Playing songs in a bookmark list

#### Note

• While playing a song selected from a bookmark list, playback will pause if you carry out an

# Removing a song from a bookmark list

- 2. Press the OPTION/PWR OFF button to bring up the option menu.
- 3. Select [Remove from Bookmark].

or

- 2. Press the ▲ / ▼ button to select a song.
- 3. Press the OPTION/PWR OFF button to bring up the option menu.
- 4. Select [Remove from Bookmark].

# Removing all songs from a bookmark list

- 2. Press the ▲ / ▼ button to select a bookmark list.
- **3.** Press the OPTION/PWR OFF button to bring up the option menu.
- 4. Select [Clear Bookmark List] → [Yes].

# Rearranging songs in a bookmark list

- 2. Press the OPTION/PWR OFF button to bring up the option menu.
- Select [Edit Song Order].A right arrow appears to the left of a song name.
- Press the ▲ / ▼ button to select a song, then press the ▶II button.
   A double-headed arrow appears to the left of the selected song.
- **5.** Press the ▲ / ▼ button to move the song to the desired location.
- **6.** Press the button to fix the location for the song.
- 7. Repeat step 4 to 6 to rearrange all songs you want.
- 8. After completing, press the BACK/HOME button to return to the bookmark list screen.

Back to top

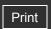

Top page > Music > Playing Music > Playing the songs in a playlist

Getting Started

▶ How to Use the Software

▶ Music

"SensMe™ Channels"

▶ Videos/Podcasts/Photos

▶ FM Radio

▶ Timer

Settings

Troubleshooting

▶ Important Information

Specifications

# Playing the songs in a playlist

You can play lists of songs (playlists).

Playlists are created using Windows Media Player. For information on how to create a playlist, refer to the Help of Windows Media Player. Cover art images registered to a playlist are not displayed on the player.

1. From the Home menu, select [Playlists] → desired playlist → desired song.

#### Hint

• You can also play playlists from the music menu or the search menu [Details].

Back to top

--- Contents list

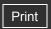

Top page > Music > Playing Music > Browsing cover arts to select an album (Album Scroll)

# Browsing cover arts to select an album (Album Scroll)

On the music playback screen, you can press the  $\blacktriangle$  /  $\blacktriangledown$  button to scroll the cover art up or down and select the album.

#### Note

- You can use the album scroll function only when [Karaoke/Language Study] is set to [Off]
  [Details].
- Press the ▲ / ▼ button on the music playback screen.
   The album scroll screen appears.
- Press the ▲ / ▼ button to browse album covers.
   The cover art images are arranged by title in alphabetical order.

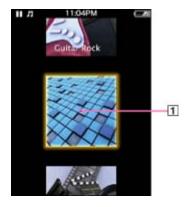

**4.** Select the cover art of the desired album, then press the **II** button. The music playback screen reappears and playback of the selected album begins.

#### To cancel browsing

Press the BACK/HOME button.

Cover art

#### Hint

1

Cover art only appears if cover art information is available. You can set cover art using
Windows Media Player, or another transfer capable software for setting cover art. For details
on operation, refer to the Help or maker of the software. Cover art may not be displayed,
depending on the cover art file format.

Back to top

Copyright 2010 Sony Corporation

▶ Getting Started
 ▶ How to Use the Software
 ▶ Music
 ▶ "SensMe™ Channels"
 ▶ Videos/Podcasts/Photos
 ▶ FM Radio
 ▶ Timer
 ▶ Settings
 ▶ Troubleshooting
 ▶ Important Information

Specifications

→ Contents list

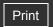

Top page > Music > Playing Music > Deleting songs

| ۲ | Getting | Started |
|---|---------|---------|
| ١ | How to  | Use the |

- How to Use the Software
- Music
- "SensMe™ Channels"
- Videos/Podcasts/Photos
- ▶ FM Radio
- ▶ Timer
- Settings
- ▶ Troubleshooting
- ► Important Information
- Specifications

# **Deleting songs**

When you delete songs from the player, use the software you used to transfer the songs, or Windows Explorer.

For details about using the software, see the Help of the software.

#### Note

• You cannot delete songs without connecting the player to a computer.

Back to top

-- Contents list

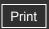

Top page > Music > Using the Karaoke Function > About the karaoke function

# Getting Started

#### ▶ How to Use the Software

#### Music

- "SensMe™ Channels"
- Videos/Podcasts/Photos
- ▶ FM Radio
- ▶ Timer
- Settings
- Troubleshooting
- Important Information
- Specifications

-- Contents list

#### About the karaoke function

When you set [Karaoke/Language Study] to [Maximum Karaoke Mode] or [Minimum Karaoke Mode], the vocal of the playing song is suppressed and the lyrics of the song are displayed if the song's lyrics file is stored in the player. You can also change the key of a song. Song lyrics are displayed when there is an LRC file for the song in the player. The LRC file must have the same file name as the song file, with extension ".lrc" (for example, "abc.lrc" for a song file "abc.mp3"). Place the LRC file in the same folder as the song file. The player synchronizes

song lyrics with song playback. For how to create LRC files, see [Details].

#### **Related Topics**

Activating the karaoke function Changing the key of a song Displaying lyrics [Display Lyrics] How to create LRC files

Back to top

Getting Started

▶ Music

▶ FM Radio

▶ Timer

Settings

Troubleshooting

Specifications

Important Information

▶ How to Use the Software

"SensMe™ Channels"

Videos/Podcasts/Photos

Top page > Music > Using the Karaoke Function > Activating the karaoke function

# Activating the karaoke function

| Туре                      | Description                                                                                                    |  |
|---------------------------|----------------------------------------------------------------------------------------------------|--|
| [Off]                     | Disables the karaoke and language study function. (Default setting)                                                        |  |
| [Language<br>Study]       | Activates the language study function [Details].                                                                           |  |
| [Maximum<br>Karaoke Mode] | Activates the karaoke function. The vocal of the song is suppressed as much as possible. The screensaver will not start.   |  |
| [Minimum<br>Karaoke Mode] | Activates the karaoke function. The vocal of the song is suppressed, though still audible. The screensaver will not start. |  |

-- Contents list

#### Note

- The DPC (Digital Pitch Control) function [Details] is disabled when [Karaoke/Language Study] is set to [Maximum Karaoke Mode] or [Minimum Karaoke Mode].
- The VPT (Surround) function [Details] is disabled when [Karaoke/Language Study] is set to [Maximum Karaoke Mode] or [Minimum Karaoke Mode].
- The effects of vocal suppression differ among songs. Depending on the song, the vocal may hardly be suppressed.

#### Music playback screen with karaoke activated

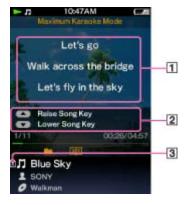

- 1 Lyrics
- 2 Operation guidance
- 3 Lyrics icon

# **Related Topics**

About the karaoke function

▲ Back to top

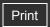

Top page > Music > Using the Karaoke Function > Changing the key of a song

# Getting Started

# ▶ How to Use the Software

#### Music

- "SensMe™ Channels"
- ▶ Videos/Podcasts/Photos
- ▶ FM Radio
- ▶ Timer
- Settings
- Troubleshooting
- ▶ Important Information
- Specifications

# Changing the key of a song

You can change the key of a song to make it easier to sing.

**1.** Use the ▲ / ▼ buttons during playback to raise/lower the key.

#### Note

• After the song has finished, the key reverts to normal and the next song will be played back in the original key.

# **Related Topics**

About the karaoke function
Activating the karaoke function

Back to top

-- Contents list

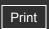

Top page > Music > Using the Language Study Function > About language study

# Getting Started

#### ▶ How to Use the Software

#### ▶ Music

- "SensMe™ Channels"
- Videos/Podcasts/Photos
- ▶ FM Radio
- ▶ Timer
- Settings
- Troubleshooting
- Important Information
- Specifications

-- Contents list

# **About language study**

When you set [Karaoke/Language Study] to [Language Study], you can use the [Quick Replay] function and the A-B repeat function. This section also explains about the playback speed control function.

#### Hint

- You can adjust the playback speed when [Karaoke/Language Study] is set to [Off] or [Language Study], but cannot adjust when set to [Maximum Karaoke Mode] or [Minimum Karaoke Mode].
- For audio podcasts, set [Podcast Language Study] to [On] to use the [Quick Replay] function and the A-B repeat function in the podcast's audio playback screen [Details]. The [DPC (Speed Control)] setting also affects the playback speed of the audio podcast.

# **Related Topics**

Activating the language study function
Rewinding slightly [Quick Replay]
Playing back a specified section repeatedly (A-B Repeat)
Adjusting the playback speed (DPC)

Back to top

Getting Started

Music

▶ FM Radio

▶ Timer

Settings

Troubleshooting

Specifications

▶ Important Information

-- Contents list

▶ How to Use the Software

"SensMe™ Channels"

Videos/Podcasts/Photos

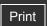

Top page > Music > Using the Language Study Function > Activating the language study function

# **Activating the language study function**

- ▼ Activating the language study for music
- ▼ Activating the language study for audio podcast

# Activating the language study for music

**1.** From the Home menu, select (Settings) → [Music Settings] → [Karaoke/Language Study] → desired setting type.

| Туре                      | Description                                                                                                    |
|---------------------------|----------------------------------------------------------------------------------------------------|
| [Off]                     | Disables the karaoke and language study function. (Default setting)                                                 |
| [Language<br>Study]       | Activates the language study function, allowing you to use the [Quick Replay] function and the A-B repeat function. |
| [Maximum<br>Karaoke Mode] | Activates the karaoke function [Details].                                                                           |
| [Minimum<br>Karaoke Mode] | Activates the karaoke function [Details].                                                                           |

#### Note

• When [Karaoke/Language Study] is set to [Language Study], the ▲ / ▼ buttons work for the language study function; you cannot use the album scroll function [Details].

# Music playback screen with language study activated

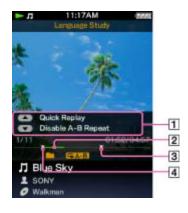

- 1 Operation guidance
- 2 Section A-B
- 3 Point B
- 4 Point A

# Activating the language study for audio podcast

From the Home menu, select [Settings] → [Podcast Settings] → [Podcast Language Study] → desired setting type.

| Туре  | Description                                                                                                    |
|-------|----------------------------------------------------------------------------------------------------|
| [On]  | Activates the [Podcast Language Study], allowing you to use the [Quick Replay] function and the A-B repeat function. |
| [Off] | Disables the [Podcast Language Study]. (Default setting)                                                             |

# Audio podcast playback screen with language study activated

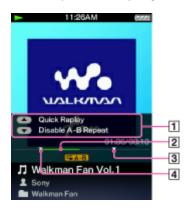

- 1 Operation guidance
- 2 Section A-B
- 3 Point B
- 4 Point A

# **Related Topics**

About language study

Back to top

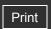

Top page > Music > Using the Language Study Function > Rewinding slightly [Quick Replay]

# Getting Started

# ▶ How to Use the Software

#### Music

- "SensMe™ Channels"
- ▶ Videos/Podcasts/Photos
- ▶ FM Radio
- ▶ Timer
- Settings
- Troubleshooting
- ▶ Important Information
- Specifications

# Rewinding slightly [Quick Replay]

You can rewind about 3 seconds to listen to audio again.

1. Press the 🛕 button during playback on the music playback screen.

#### Hint

When point A (starting point of A-B repeat) is set, if you press the button within 3 seconds of point A, playback returns to point A.

# **Related Topics**

About language study

▲ Back to top

-- Contents list

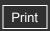

| ŀ | Getting Started         |
|---|-------------------------|
| ۰ | How to Use the Software |
| ۰ | Music                   |
| ۰ | "SensMe™ Channels"      |
| ۰ | Videos/Podcasts/Photos  |
| ۰ | FM Radio                |
| ۰ | Timer                   |
| ۰ | Settings                |
| ٠ | Troubleshooting         |

▶ Important Information

Specifications

-- Contents list

Top page > Music > Using the Language Study Function > Playing back a specified section repeatedly (A-B Repeat)

# Playing back a specified section repeatedly (A-B Repeat)

#### ▼ A-B repeat operations

You can play back a specified section of audio repeatedly.

- Press the button to specify the starting point of A-B repeat.
   The point A (starting point of A-B repeat) indicator appears. The section from point A to the end of the song is played back repeatedly.
- 2. Press the button to specify the ending point of the A-B repeat.
  The point B (ending point of A-B repeat) indicator appears. The section from point A to point B is played back repeatedly.

#### Note

Put an interval of more than 1 second between point A and B. If you press the within 1 second from point A, you cannot set point B.

# A-B repeat operations

During A-B repeat, you can pause, resume playback, fast forward, fast rewind and [Quick Replay] as usual [Details]. In addition to that, you can perform the following operations.

| То                                             | Do this             |
|------------------------------------------------|---------------------|
| Return to the point A                          | Press the ◀ button. |
| Proceed to the point B and exit the A-B repeat | Press the button.   |
| Exit the A-B repeat                            | Press the w button. |

#### **Related Topics**

About language study

Back to top

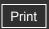

Getting Started

▶ How to Use the Software

Music

"SensMe™ Channels"

Videos/Podcasts/Photos

▶ FM Radio

▶ Timer

Settings

Troubleshooting

Important Information

Specifications

-- Contents list

Top page > Music > Using the Language Study Function > Adjusting the playback speed (DPC)

# Adjusting the playback speed (DPC)

You can adjust the playback speed between half and double normal speed by using the DPC (Digital Pitch Control) function. The audio is played back in natural tones by means of the digital processing function.

#### Hint

- You can adjust the playback speed when [Karaoke/Language Study] is set to [Off] or [Language Study], but cannot adjust when set to [Maximum Karaoke Mode] or [Minimum Karaoke Mode] [Details].
- The [DPC (Speed Control)] setting also affects the playback speed of an audio podcast [Details].
- - desired setting type.

| Туре    | Description                                   |
|---------|-----------------------------------------------|
| [x0.5]  | Plays back at half speed.                     |
| [x0.75] | Plays back at 0.75 times normal speed.        |
| [x0.9]  | Plays back at 0.9 times normal speed.         |
| [Off]   | Plays back at normal speed. (Default setting) |
| [x1.1]  | Plays back at 1.1 times normal speed.         |
| [x1.25] | Plays back at 1.25 times normal speed.        |
| [x1.5]  | Plays back at 1.5 times normal speed.         |
| [x1.75] | Plays back at 1.75 times normal speed.        |
| [x2.0]  | Plays back at double speed.                   |

# **Related Topics**

About language study

Back to top

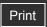

Top page > Music > Music Option Menu > Using the music option menu

# Getting Started

- ▶ How to Use the Software
- Music
- "SensMe™ Channels"
- Videos/Podcasts/Photos
- ▶ FM Radio
- Timer
- Settings
- Troubleshooting
- Important Information
- Specifications

-- Contents list

# Using the music option menu

- ▼ Option items appearing on the album list screen
- Toption items appearing on the music playback screen
- ▼ Option items appearing on the music list screen
- ▼ Option items appearing on the [Bookmark] screen
- ▼ Displaying the detailed information screen [Detailed Information]

You can bring up the music option menu by pressing the OPTION/PWR OFF button on the music list or on the music playback screen. For details on how to use the option menu, see [Details]. The option items shown on the option menu vary depending on the screen from which you bring it up. See the reference page for settings and usage.

# Option items appearing on the album list screen

| Option items           | Description/reference page               |
|------------------------|------------------------------------------|
| [Album Display Format] | Selects the album list format [Details]. |

# Option items appearing on the music playback screen

| Option items                                 | Description/reference page                                                                                                |
|----------------------------------------------|----------------------------------------------------------------------------------------------------|
| [Play Mode]                                  | Sets the play mode [Details].                                                                                             |
| [Playback Range]                             | Sets the playback range [Details].                                                                                        |
| [Karaoke/Language<br>Study]                  | Sets the karaoke/language study mode [Details].                                                                           |
| [DPC (Speed<br>Control)] (*1)                | Adjusts the playback speed of songs [Details].                                                                            |
| [Display Lyrics] (*1)                        | Displays the lyrics of the playing song [Details].                                                                        |
| [Equalizer]                                  | Customizes the sound quality [Details].                                                                                   |
| [VPT(Surround)]                              | Customizes the [VPT(Surround)] settings [Details].                                                                        |
| [Add to<br>Wishlist/Remove from<br>Wishlist] | Adds the song to the wish list to purchase it on the service corresponded software./ Removes the song from the wish list. |
| [Detailed Information]                       | Displays detailed information of a song, such as playing time, audio format, bit rate, and file name [Details].           |
| [Add to Bookmark]                            | Adds the playing song to a bookmark list [Details].                                                                       |
| [Remove from Bookmark]                       | Removes the playing song from a bookmark list [Details].                                                                  |
| [Set As Alarm Song]                          | Sets the playing song as the alarm song [Details].                                                                        |

(\*1) These options do not appear when [Karaoke/Language Study] is set to [Maximum Karaoke Mode] or [Minimum Karaoke Mode].

# Option items appearing on the music list screen

| Option items                | Description/reference page                       |
|-----------------------------|--------------------------------------------------|
| [Add to Bookmark]           | Adds the song to a bookmark list [Details].      |
| [Remove from Bookmark] (*1) | Removes the song from a bookmark list [Details]. |
| [Edit Song Order] (*1)      | Rearranges songs in a bookmark list [Details].   |

(\*1)These options appear on the music list of a bookmark list only.

# Option items appearing on the [Bookmark] screen

| Option items          | Description/reference page                        |
|-----------------------|---------------------------------------------------|
| [Clear Bookmark List] | Removes all songs in the bookmark list [Details]. |

# Displaying the detailed information screen [Detailed Information]

- **1.** From the music playback screen, press the OPTION/PWR OFF button to bring up the option menu.
- 2. Select [Detailed Information].

#### **Detailed information screen**

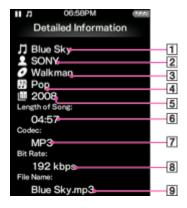

- Song name
- 2 Artist name
- 3 Album title
- 4 Genre
- Release year
- 6 Length of Song
- 7 Codec

While playing back copyright protected songs, [Secured] appears.

8 Bit rate

While playing back variable bit rate songs, [VBR] is shown.

9 File name

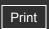

Top page > Music > Music Settings > Setting the play mode [Play Mode]

# Getting Started

#### ▶ How to Use the Software

#### Music

- "SensMe™ Channels"
- Videos/Podcasts/Photos
- ▶ FM Radio
- ▶ Timer
- Settings
- Troubleshooting
- Important Information
- Specifications

-- Contents list

# Setting the play mode [Play Mode]

The player offers a variety of play modes, including random play and selected repeat play.

1. From the Home menu, select [Settings] → [Music Settings] → [Play Mode] → desired play mode type.

| Type - icon              | Description                                                                                   |
|--------------------------|-----------------------------------------------------------------------------------------------|
| [Normal] - No icon       | The songs within the playback range are played back in the song list order. (Default setting) |
| [Repeat] - ⋤             | The songs within the playback range are played back in the song list order and then repeated. |
| [Shuffle] - SHUF<br>(*1) | The songs within the playback range are played back in random order.                          |
| [Shuffle&Repeat]         | The songs within the playback range are played back in random order and then repeated.        |
| [Repeat 1 Song]          | The current song or the song selected from a song list is played back repeatedly.             |

(\*1) When [Play Mode] is set to [Shuffle] or [Shuffle&Repeat] and [Playback Range] is set to [All Range], the player will not shuffle all songs at once. Instead, the player will select an artist, album, etc. one by one and play their songs in random order. For example, if you select [Album] in the [Music] screen and select a song in an album, the player will play selected album's songs in random order, then select the next album in the album list to play its songs in random order, and continue in such a manner. However, [All Songs] and bookmark lists are exceptions. If you start from [All Songs], the player will shuffle all songs at once. If you start from a bookmark list, the selected bookmark list only will be played back and the others will not be played back.

#### Note

• Songs to be played back differ depending on the [Playback Range] settings [Details].

Back to top

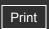

Top page > Music > Music Settings > Setting the playback range [Playback Range]

# Getting Started How to Use the Software Music "SensMe™ Channels" Videos/Podcasts/Photos FM Radio Timer Settings

Troubleshooting

Specifications

▶ Important Information

# → Contents list

# Setting the playback range [Playback Range]

You can set the playback range of songs.

**1.** From the Home menu, select [Settings] → [Music Settings] → [Playback Range] → desired playback range type.

| Type - icon           | Description                                                                                                    |
|-----------------------|----------------------------------------------------------------------------------------------------|
| [All Range] - No icon | Plays back all the songs in all the lists of the selected search method.  For example, if you start playback from an album list, all the albums in the player are played back.         |
| [Selected<br>Range] - | Plays back songs only in the lists from which playback starts. (Default settings) For example, if you start playback from an album list, the songs in that album only are played back. |

#### Note

• If you start playback from a bookmark list, the songs in that bookmark list only are played back and songs in other bookmark lists are not played back even if [Playback Range] is set to [All Range].

Back to top

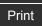

Top page > Music > Music Settings > Setting the sound quality (CLEAR BASS) [Equalizer]

# Getting Started

#### ▶ How to Use the Software

#### Music

- "SensMe™ Channels"
- Videos/Podcasts/Photos
- ▶ FM Radio
- ▶ Timer
- Settings
- Troubleshooting
- Important Information
- Specifications

-- Contents list

# **Setting the sound quality (CLEAR BASS) [Equalizer]**

- Setting the sound quality
- Customizing sound quality

You can set the sound quality according to the music genre, etc.

Equalizer settings contain the CLEAR BASS setting. Increasing the CLEAR BASS setting value allows the player to reproduce dynamic deep bass without distortion, even at a high volume.

# Setting the sound quality

**1.** From the Home menu, select (Settings) → [Music Settings] → [Equalizer] → desired equalizer type.

| Type -<br>icon       | Description                                                                                                    |
|----------------------|----------------------------------------------------------------------------------------------------|
| [None] -<br>No icon  | Sound quality setting is not activated. (Default setting) (*1)                                                          |
| [Heavy] -            | Emphasizes high and low ranges for a powerful sound.                                                                    |
| [Pop] - ###P         | Stresses the middle range audio, ideal for vocals.                                                                      |
| [Jazz] -             | Emphasizes high and low ranges for a lively sound.                                                                      |
| [Unique] -           | Emphasizes high and low ranges, so that even soft sounds can be heard easily.                                           |
| [Custom 1]<br>- ## 1 | User-customizable sound settings for which you can adjust each frequency range individually. See [Details] for details. |
| [Custom 2]<br>- ## 2 |                                                                                                    |

(\*1) The default setting of players sold in the Latin America region is [Custom 1], and CLEAR BASS is set to level +3.

#### Note

- If your personal settings saved as [Custom 1] and [Custom 2] seem to produce a different volume level than other settings, you may have to adjust the volume manually to compensate.
- The [Equalizer] setting is not applied while playing a video, FM radio or video podcast.

# **Customizing sound quality**

You can preset the value of CLEAR BASS (bass) and 5 band Equalizer as [Custom 1] or [Custom 2].

1. From the Home menu, select [Settings] → [Music Settings] → [Equalizer] → [Custom 1] or [Custom 2].

- 2. Press the ◀ / ▶ button to select CLEAR BASS or the frequency range setting, and press the ▲ / ▼ button to adjust the setting level, and then press the ▶Ⅱ button to confirm. The [Music Settings] screen reappears.
  - CLEAR BASS can be set to any of 4 sound levels, and the 5 frequency ranges can be set to any of 7 sound levels.
  - After you have adjusted the setting level, be sure to press the ▶II button to confirm. If
    you press the BACK/HOME button before you confirm, the setting will be canceled.

Back to top

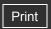

Top page > Music > Music Settings > Customizing the surround sound [VPT(Surround)]

# Getting Started

#### ▶ How to Use the Software

#### Music

- "SensMe™ Channels"
- Videos/Podcasts/Photos
- ▶ FM Radio
- ▶ Timer
- Settings
- Troubleshooting
- Important Information
- Specifications

-- Contents list

# Customizing the surround sound [VPT(Surround)]

You can customize the surround sound by using the VPT (\*1) (Surround) function to enrich the sound reproduction quality of the audio playback. The sense of realism is increasingly enhanced in the order of [Studio]  $\rightarrow$  [Live]  $\rightarrow$  [Club]  $\rightarrow$  [Arena] (most enhanced).

1. From the Home menu, select [Settings] → [Music Settings] → [VPT(Surround)] → desired VPT (Surround) type.

| Type - icon         | Description                                                                                 |  |
|---------------------|---------------------------------------------------------------------------------------------|--|
| [None] - No<br>icon | VPT(Surround)] setting is not activated. (Default setting)                                  |  |
| [Studio] - @DS      | Creates the sound of a recording studio.                                                    |  |
| [Live] - asL        | Creates the sound of a concert hall.                                                        |  |
| [Club] - ##C        | Creates the sound of a club.                                                                |  |
| [Arena] - 🗱         | Creates the sound of an arena.                                                              |  |
| [Matrix] - @@M      | Reproduces an additional surround effect, and creates a natural, yet richly enhanced sound. |  |

(\*1) VPT, which stands for Virtualphones Technology, is a proprietary sound processing technology developed by Sony.

#### Note

• The [VPT(Surround)] setting is not applied while playing a video, FM radio or video podcast.

Back to top

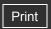

| ► Getting Started         |  |  |
|---------------------------|--|--|
| ▶ How to Use the Software |  |  |
| ▶ Music                   |  |  |
| ► "SensMe™ Channels"      |  |  |
| ▶ Videos/Podcasts/Photos  |  |  |
| ▶ FM Radio                |  |  |
| ▶ Timer                   |  |  |
| ▶ Settings                |  |  |
| ▶ Troubleshooting         |  |  |
| ▶ Important Information   |  |  |
|                           |  |  |

Specifications

-- Contents list

Top page > Music > Music Settings > Listening with DSEE (Sound Enhance) [DSEE(Sound Enhance)]

# Listening with DSEE (Sound Enhance) [DSEE(Sound Enhance)]

By activating the [DSEE(Sound Enhance)] (\*1) feature, you can hear a rich and natural sound almost exactly like the original source.

1. From the Home menu, select [Settings] → [Music Settings] → [DSEE(Sound Enhance)] → desired DSEE (Sound Enhance) type.

|                                                                                             | Туре  | Description                                                                                                    |  |
|---------------------------------------------------------------------------------------------|-------|----------------------------------------------------------------------------------------------------|--|
| [On] Activates the [DSEE(Sound Enhance)] (*1) function, sound, close to the original sound. |       | Activates the [DSEE(Sound Enhance)] (*1) function, and plays back naturally extended sound, close to the original sound. |  |
|                                                                                             | [Off] | Disables the [DSEE(Sound Enhance)] function and plays back sound normally. (Default setting)                             |  |

(\*1) DSEE, which stands for Digital Sound Enhancement Engine, is a technology developed by Sony, to enhance the sound quality of compressed audio files by restoring high-range sound removed by the compression process.

#### Note

- The [DSEE(Sound Enhance)] setting is not applied while playing a video, FM radio or video podcast.
- The [DSEE(Sound Enhance)] function is not effective for songs of a file format that is not compressed, or songs that are of a high bit rate with no treble loss.
- In the case of songs of very low bit rate, the [DSEE(Sound Enhance)] function will not be
  effective.

Back to top

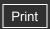

Top page > Music > Music Settings > Listening with Clear Stereo [Clear Stereo]

# Getting Started

#### ▶ How to Use the Software

#### Music

- "SensMe™ Channels"
- ▶ Videos/Podcasts/Photos
- ▶ FM Radio
- ▶ Timer
- Settings
- Troubleshooting
- ▶ Important Information
- Specifications

-- Contents list

# Listening with Clear Stereo [Clear Stereo]

[Clear Stereo] enables individual left and right digital processing of the sound.

| Туре  | Description                                                                         |  |
|-------|-------------------------------------------------------------------------------------|--|
| [On]  | Activates the [Clear Stereo] function when you use the supplied headphones.         |  |
| [Off] | Disables the [Clear Stereo] function and plays back normal sound. (Default setting) |  |

#### Note

- The [Clear Stereo] setting is not applied while playing a video, FM radio or video podcast.
- The [Clear Stereo] function is designed to obtain maximum effect with the supplied headphones. The [Clear Stereo] effect may not be obtained with other headphones. When using other headphones, set [Clear Stereo] to [Off].

Back to top

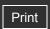

Top page > Music > Music Settings > Adjusting the volume level [Dynamic Normalizer]

| ۰ | Getting Started         |
|---|-------------------------|
| ۰ | How to Use the Software |
| ۰ | Music                   |
| ۰ | "SensMe™ Channels"      |
| ۰ | Videos/Podcasts/Photos  |
| ۰ | FM Radio                |
| ۰ | Timer                   |
| ۰ | Settings                |
| ۰ | Troubleshooting         |
| · | Important Information   |

Specifications

# Adjusting the volume level [Dynamic Normalizer]

You can reduce the volume level between songs. With this setting, when listening to album songs in the shuffle play mode, the volume level between songs is moderated to minimize differences in their recording levels.

- - → desired Dynamic Normalizer type.

| Туре  | Description                                                                    |  |
|-------|--------------------------------------------------------------------------------|--|
| [On]  | Minimizes the difference in volume level between songs.                        |  |
| [Off] | Plays back songs at their original transferred volume level. (Default setting) |  |

-- Contents list

#### Note

 The [Dynamic Normalizer] setting is not applied while playing a video, FM radio or video podcast.

Back to top

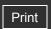

Top page > Music > Music Settings > Changing the default bookmark list [Default Bookmark List]

# Changing the default bookmark list [Default Bookmark List]

You can change the default bookmark list, to which you can add a song when you press and hold the **I** button in the music playback screen or song list screen.

- - desired bookmark list.

| Item                 | Description                                                                                                    |  |
|----------------------|----------------------------------------------------------------------------------------------------|--|
| [Bookmark<br>List 1] | Selects [Bookmark List 1] as the default book mark list to which a song will be added when you press and hold the bill button. (Default setting) |  |
| [Bookmark<br>List 2] | Selects [Bookmark List 2] as the default book mark list to which a song will be added when you press and hold the ▶Ⅱ button.                     |  |
| [Bookmark<br>List 3] | Selects [Bookmark List 3] as the default book mark list to which a song will be added when you press and hold the bill button.                   |  |
| [Bookmark<br>List 4] | Selects [Bookmark List 4] as the default book mark list to which a song will be added when you press and hold the bill button.                   |  |
| [Bookmark<br>List 5] | Selects [Bookmark List 5] as the default book mark list to which a song will be added when you press and hold the  button.                       |  |

▲ Back to top

Copyright 2010 Sony Corporation

FM Radio

Timer

Settings

Troubleshooting

Fd Getting Started

How to Use the Software

Music

"SensMe™ Channels"

Videos/Podcasts/Photos

FM Radio

Timer

Settings

Specifications

-- Contents list

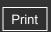

Getting Started
 How to Use the Software
 Music
 "SensMe™ Channels"
 Videos/Podcasts/Photos
 FM Radio
 Timer
 Settings
 Troubleshooting

Important Information

Specifications

-- Contents list

Top page > Music > Music Settings > Selecting the album display format [Album Display Format]

# Selecting the album display format [Album Display Format]

You can select the album display format.

- - → desired Album Display Format type.

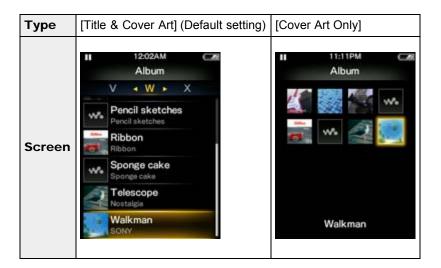

#### Hint

Cover art will not appear if there is no cover art information for the album. You can set cover
art using Windows Media Player. For details on operation, refer to the Help of Windows
Media Player. Note that the player will not display cover art attached to playlists.

Back to top

Top page > Music > Music Settings > Displaying lyrics [Display Lyrics]

#### Getting Started

#### ▶ How to Use the Software

#### Music

- "SensMe™ Channels"
- Videos/Podcasts/Photos
- ▶ FM Radio
- ▶ Timer
- Settings
- Troubleshooting
- Important Information
- Specifications

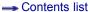

# **Displaying lyrics [Display Lyrics]**

You can display song lyrics when there is an LRC file for the song in the player. The LRC file must have the same file name as the song file, with extension ".lrc" (for example, "abc.lrc" for a song file "abc.mp3"). Place the LRC file in the same folder as the song file. The player synchronizes song lyrics with song playback. For how to create LRC files, see [Details].

#### Note

- Some LRC files may not be playable on the player depending on the file format.

| Туре                       | Description                                                                                                    |
|----------------------------|----------------------------------------------------------------------------------------------------|
| [On]                       | Displays lyrics if the playing song has an LRC file. (Default setting)                                                                                                    |
| [On (No<br>Screen<br>Off)] | Displays lyrics if the playing song has an LRC file. The player will not turn off the screen or run the screensaver during song playback regardless of whether an LRC file for the current song exists or not. |
| [Off]                      | Does not display lyrics. (*1)                                                                                                    |

(\*1) When [Karaoke/Language Study] is set to [Maximum Karaoke Mode] or [Minimum Karaoke Mode], lyrics will be displayed regardless of this setting [Details].

#### Music playback screen while displaying lyrics

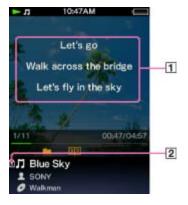

- 1 Lyrics
- 2 Lyrics icon

#### **Note**

- If lyrics are not displayed properly, save the LRC file in the UTF-8 encoding and transfer it again to the player.
- The player can display up to 1,024 lines of lyrics for each song.
- Playback and lyrics may become slightly out of sync.
- You cannot display lyrics on the audio podcast playback screen [Details].
- When set to [On], the screen turns off or changes to slide show when there is no operation for the time set in [Delay] [Details].

Top page > Music > Music Settings > How to create LRC files

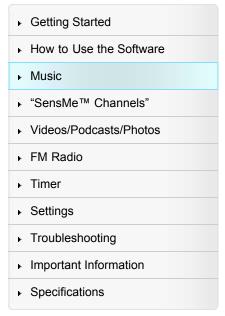

-- Contents list

#### How to create LRC files

#### ▼ Notes on creating LRC files

- 1. Prepare an audio file for which you intend to display lyrics during playback.
- 2. Open Notepad.

  Click [start] → [All programs] → [Accessories] → [Notepad] to open it.
- 3. Type lyrics text into Notepad.
  - The screen images are of Windows Vista.

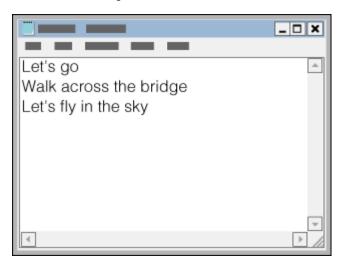

**4.** Play back the audio file to check the time [minutes:seconds:hundredths of a second] for displaying each text line, then enter the time information to the left of the text line.

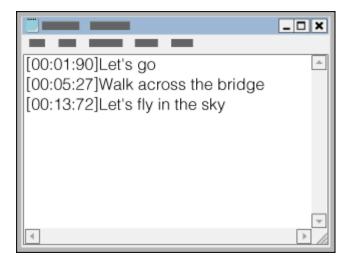

• Examples:

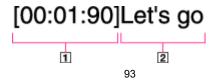

#### 1 Time information

[mm:ss:xx] where mm means minutes, ss means seconds, and xx means hundredths of a second. Enter mm, ss and xx in two digits. Use a colon to separate values.

2 Lyric text line

The player recognizes up to 95 characters to display the text line on the screen. If a text line cannot fit in the screen, it will be wrapped (up to 3 lines). Characters beyond 3 lines will not be displayed.

# [00:01.90]Let's go

You can separate seconds and hundredths of a second by a period instead of a colon.

# [00:02]Let's go

You can omit hundredths of a second.

**5.** After finishing lyrics text input, save it as a file.

Select [File] • [Save As...] to open the [Save As] screen. Select [All Files] in the [Save as type:] list at the bottom of the screen. Select [UTF-8] in the [Encode:] list. Enter the file name into the [File name:] text box. The file name must be the same as the audio file, with extension ".lrc". Click [Save] to save the LRC file.

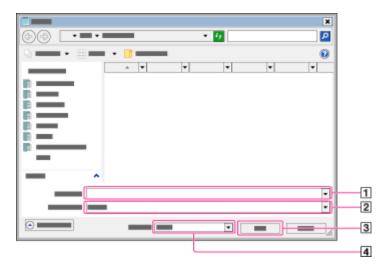

# 1 [File name:]

Enter the same file name as the audio file, with extension ".lrc" (for example, "abc.lrc" for an audio file "abc.mp3").

2 [Save as type:]

Select [All Files] in the [Save as type:] list.

- [Save]
- [Encoding:]

Select [UTF-8] in the [Encode:] list.

The maximum size of LRC files is 512 KB.

- **6.** Create a new folder in the [MUSIC] folder of the player, then drag and drop both the audio file and LRC file into the new folder to transfer them.
- 8. Press the OPTION/PWR OFF button to bring up the option menu, then select [Display Lyrics]→ [On] or [On (No Screen Off)].

The lyrics are displayed on the screen, synchronizing with audio playback.

#### Lyrics display on the player

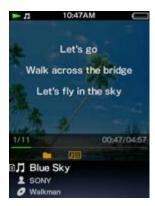

# Notes on creating LRC files

- The text encoding of LRC files must be UTF-8.
- An LRC file must have the same file name as the audio file, with extension ".lrc". Otherwise, the player cannot recognize the LRC file.
- The maximum size of LRC files is 512 KB.

### Notes on lyrics text

- A character string that follows time information at the beginning of the text line is recognized as a lyric text line.
- Space characters (both 1-byte and 2-byte) immediately following time information will be ignored.
- Maximum number of displayable characters for each lyric text line
  - The player recognizes up to 95 characters to display the text line on the screen. Characters beyond this limitation are not displayed.
  - If a text line cannot fit in the screen, it will be wrapped (up to 3 lines). Characters beyond 3 lines will not be displayed.
- The player can display up to 1,024 lines of lyrics for each song.

#### Notes on new line control characters

- Any CR, CRLF and LF is recognized properly.
- A text line that contains only a new line is skipped.

#### Notes on LRC file format

- Time information must be at the beginning of a text line. Otherwise, it will be ignored and the number of displayable character may decrease.
- Time information must be entered in chronological order. If a line's time information is
  chronologically equal or before the previous line, the line will be skipped. In this case, text
  lines will also be skipped until a text line with time information that follows chronologically the
  last accepted line.
- A text line that contains time information only is displayed as a blank line (treated as a text that contains no characters).
- The player supports only lyrics display and does not support other information of LRC file format.

#### Copyright notice

When creating LRC files using copyrighted materials authored by others, created LRC files are limited to private use only. Use of LRC files beyond this limitation requires permission of the copyright holders.

Back to top

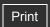

Getting Started
How to Use the Software
Music
"SensMe™ Channels"
Videos/Podcasts/Photos
FM Radio
Timer
Settings

Troubleshooting

Specifications

Important Information

Top page > "SensMe™ Channels" > Playing songs using "SensMe™ Channels" > What is "SensMe™ Channels"?

#### What is "SensMe™ Channels"?

"SensMe™ Channels" is a function that automatically picks up songs to fit the themes of channels, and plays them back. You can play songs according to your mood, activity, time of the day, etc.

Before playing songs using "SensMe™ Channels," the sound pattern of the songs needs to be analyzed through 12 TONE ANALYSIS, a Sony development. 12 TONE ANALYSIS is loaded with software such as Content Transfer. For details about analysis of the software, refer to the Help of each software. You can also analyze songs using the player [Details].

#### **Related Topics**

Playing songs using "SensMe™ Channels" Analyzing songs on the player Using the "SensMe™ Channels" option menu

--- Contents list

Back to top

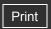

Getting Started
How to Use the Software
Music
"SensMe™ Channels"
Videos/Podcasts/Photos
FM Radio
Timer

Settings

Troubleshooting

Specifications

Important Information

-- Contents list

Top page > "SensMe™ Channels" > Playing songs using "SensMe™ Channels" > Playing songs using "SensMe™ Channels" Channels"

# Playing songs using "SensMe™ Channels"

You can play songs to fit your mood, activity or time of day, etc., by selecting channels.

1. From the Home menu, select ¶ [SensMe™ Channels].

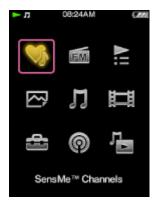

The playback screen of "SensMe™ Channels" appears and the player starts playing back songs.

2. Press the ▲ / ▼ button to select a desired channel.

When changing channels, the song starts from the middle of it. You can use the button and the / button to play/pause, fast forward/rewind, and find the beginning of a song in the same way as music playback [Details].

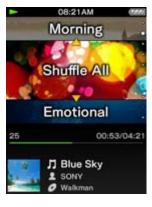

#### Hint

- Songs are played in random order. Each time you select a channel, the order of playback will vary.
- If you transfer songs using Content Transfer, the songs are played back from the most melodic and rhythmical section.

#### Note

- Depending on the file format, certain songs cannot be analyzed by 12 TONE ANALYSIS of Content Transfer. For those files, perform [Updating Channels] from the option menu [Details].
- You cannot play back podcast episodes using "SensMe™ Channels."

- You cannot display lyrics while using "SensMe™ Channels."
- According to the analysis, a song may be selected by several channels or not selected at all. However, all songs can be played back using the [Shuffle All] channel.
- Every time you perform [Updating Channels], the result of analysis may vary.

#### List of channels

| Channel       | Description                               |  |
|---------------|-------------------------------------------|--|
| [Morning]     |                                           |  |
| [Daytime]     |                                           |  |
| [Evening]     | Plays music for various times of the day. |  |
| [Night]       |                                           |  |
| [Midnight]    |                                           |  |
| [Shuffle All] | Plays all songs in random order.          |  |
| [Energetic]   | Plays uptempo and high-energy music.      |  |
| [Relax]       | Plays calm and relaxing music.            |  |
| [Upbeat]      | Plays cheerful and uplifting music.       |  |
| [Mellow]      | Plays soft and slow-tempo music.          |  |
| [Lounge]      | Plays jazz and easy listening music.      |  |
| [Emotional]   | Plays ballads.                            |  |
| [Dance]       | Plays rhythm, rap and R & B music.        |  |
| [Extreme]     | Plays loud and powerful music.            |  |

#### Note

- Channels that do not contain any songs are not displayed in the list.
- To listen to [Morning], [Daytime], [Evening], [Night] or [Midnight] according to the timetable, [Set Date-Time] [Details] needs to be set. If [Set Date-Time] is not set, [Morning] will be selected.
- While playing back a time-based channel, the channel will not shift to the next time-based channel even if the set time has passed. To listen to the next time-based channel, change to another channel and go back.
- If there are no songs for [Morning], [Daytime], [Evening], [Night] or [Midnight], all songs will be played back in random order in those channels.

▲ Back to top

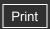

Getting Started

▶ How to Use the Software

Music

"SensMe™ Channels"

Videos/Podcasts/Photos

▶ FM Radio

▶ Timer

Settings

Troubleshooting

▶ Important Information

Specifications

-- Contents list

Top page > "SensMe™ Channels" > Playing songs using "SensMe™ Channels" > Analyzing songs on the player

# Analyzing songs on the player

If you transferred songs other than by using Content Transfer and want to listen to them using the "SensMe™ Channels," analyze them on the player.

- 1. From the Home menu, select ¶ [SensMe™ Channels].
- **2.** Press the OPTION/PWR OFF button to bring up the option menu. The option menu appears.
- Select [Updating Channels].
   The player starts analyzing songs.
   When the analysis is finished, the "SensMe™ Channels" screen appears.

#### To stop analyzing

Press the BACK/HOME button to stop analyzing. All songs analyzed up to the point where you stopped analyzing will be playable by "SensMe™ Channels."

#### Note

- If songs without analysis are transferred to the player, [There is an unanalyzed song. Please select Updating Channels from Option menu.] appears.
- The player analyzes all songs at once. You cannot analyze songs individually.
- The results of the analysis may vary between the player, the software, and the other devices.
- If you change channels, analyzed songs using [Updating Channels] are played back from approximately 45 seconds into the songs. And, if a song is less than 90 seconds, playback starts roughly from the middle of the song.
- If the alarm goes off [Details] during the analysis, the analysis process will be stopped.
   Songs analyzed up to the point where the alarm went off will be playable by "SensMe™ Channels."

Back to top

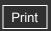

| ► Getting Started         |
|---------------------------|
| ► How to Use the Software |
| ► Music                   |
| "SensMe™ Channels"        |
| ▶ Videos/Podcasts/Photos  |
| ► FM Radio                |
| ▶ Timer                   |
| ► Settings                |
| ► Troubleshooting         |
| ► Important Information   |
| ► Specifications          |

--- Contents list

Top page > "SensMe™ Channels" > "SensMe™ Channels" Option Menu > Using the "SensMe™ Channels" option menu

# Using the "SensMe™ Channels" option menu

▼ Option items appearing on the "SensMe™ Channels" screen

You can bring up the "SensMe<sup>™</sup> Channels" option menu by pressing the OPTION/PWR OFF button on the "SensMe<sup>™</sup> Channels" screen. For details on how to use the option menu, see [Details].

The option items shown on the option menu vary depending on the screen from which you bring it up. See the reference page for settings and usage.

# Option items appearing on the "SensMe™ Channels" screen

| Option items              | Description/reference page                                                                                      |  |
|---------------------------|----------------------------------------------------------------------------------------------------|--|
| [Updating<br>Channels]    | Analyzes the songs in the player through 12 TONE ANALYSIS [Details].                                            |  |
| [DPC (Speed<br>Control)]  | Adjusts the playback speed of songs [Details].                                                                  |  |
| [Equalizer]               | Customizes the sound quality [Details].                                                                         |  |
| [VPT(Surround)]           | Customizes the [VPT(Surround)] settings [Details].                                                              |  |
| [Detailed<br>Information] | Displays detailed information of a song, such as playing time, audio format, bit rate, and file name [Details]. |  |

Back to top

Getting Started

"SensMe™ Channels"

Videos/Podcasts/Photos

Music

▶ Timer

Settings

Troubleshooting

Specifications

▶ Important Information

-- Contents list

FM Radio

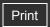

Top page > Videos/Podcasts/Photos > Watching Videos > Watching videos [Videos]

#### Watching videos [Videos] ▶ How to Use the Software

To play a video, select [Videos] on the Home menu to display the [Videos] screen.

1. From the Home menu, select Videosl.

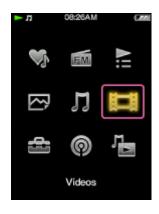

The [Videos] screen appears.

- You can select the desired search method to display the video list screen and search for videos [Details].
- 2. Select desired item desired video.

The video playback screen appears and playback of the video begins.

- Select items until a video list appears.
- For details on how to operate the video playback screen, see [Details].

#### Hint

- When the [On-Hold Display] option is set to [No], you can turn off the screen to enjoy sound only by setting the HOLD switch to on during video playback [Details]. By this operation, you can reduce power consumption for longer battery life.
- You can arrange the video list by transfer date or by video title [Details].
- You can set JPEG files as thumbnails of video files. When you display the video list, you can see the thumbnails (small pictures to display on the list) for the video files on the player. Use a computer to create a thumbnail, observing the following rules:
  - The thumbnail image file must be in JPEG format.
  - The image dimension must be horizontal 160 × vertical 120 dots.
  - The file name must be the same as the video file, with extension ".jpg".
  - The thumbnail and video file must be placed in the same folder of the player.
- The maximum video size playable on the player is 720 × 480. For detailed specifications, see [Details].
- Videos are not played back continuously. They are played back one by one.

#### **Related Topics**

Transferring videos/photos/podcasts using Content Transfer Transferring videos/photos/podcasts using Windows Explorer Browsing and using the video screen Searching for videos Deleting videos

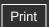

Top page > Videos/Podcasts/Photos > Watching Videos > Browsing and using the video screen

# Browsing and using the video screen

- ▼ Video playback screen
- ▼ Video list screen

# Video playback screen

The player plays back videos in landscape orientation.

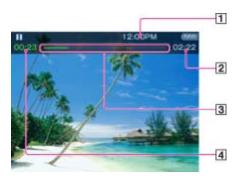

- 1 Information area
- 2 Total time
- 3 Progress bar
- 4 Elapsed time

These indications disappear after a while.

# Operations on the video playback screen

While the player is playing back a video in landscape orientation, the ▲ / ▼ buttons and ◀ / ▶ buttons swap functions.

| To (Screen indication)                                                               | Do this                                                                                         |
|--------------------------------------------------------------------------------------|-------------------------------------------------------------------------------------------------|
| Play (►)/pause ( ■ ) (*1)                                                            | Press the button.                                                                               |
| Fast forward ( )/fast rewind ( )                                                     | <ul> <li>Press and hold the /   button.</li> <li>Press the /   button.</li> <li>(*2)</li> </ul> |
| Fast forward ( )/fast rewind ( ) during pause (*3)                                   | Press and hold the ◀ / ▶ button during pause.                                                   |
| Move to the previous scene (*4) or chapter ( )/move to the next scene or chapter ( ) | Press the ▲ (previous)/ ▼ (next) button.                                                        |
| Forward slightly/rewind slightly                                                     | Press the ◀ / ▶ button during pause.                                                            |
| Return to the list screen                                                            | Press the BACK/HOME button.                                                                     |

Getting Started
 How to Use the Software
 Music
 "SensMe™ Channels"
 Videos/Podcasts/Photos
 FM Radio
 Timer
 Settings
 Troubleshooting
 Important Information

Specifications

-- Contents list

- (\*1) During pause, if there is no operation for a while, the player automatically enters standby mode.
- (\*2) Forward speed changes through 3 levels by repeatedly pressing ▶ (▶1(×10), ▶ 2(×30), ▶ 3 (×100)). Also, rewind speed changes through 3 levels by repeatedly pressing (★1(×10), ★2 (×30), ★3 (×100)). Press the ▶ button to exit the operation and resume normal playback.
- (\*3) The speed of fast forward/fast rewind during pause varies depending on the length of the video.
- (\*4) If there is only one chapter in the video, the playback position moves back/forward in steps of 5 minutes.

#### Icons which appear by pressing the OPTION/PWR OFF button

| Icon              | Description                                                                                                    |
|-------------------|----------------------------------------------------------------------------------------------------|
| Q<br>(Search)     | Shows the search menu. You can select the desired search method to display the list screen and search for videos [Details].                            |
| (Option<br>Menu)  | Shows the option menu. For details on the video option menu, see [Details].                                                                            |
| [Scene<br>Scroll] | Shows the scene scroll screen. You can browse scenes or chapters by scrolling the thumbnail (*1) on the screen, to select the desired scene [Details]. |

(\*1) Thumbnail refers to a reduced size image of one scene of a video.

# Video list screen

The following is an example of video list screens.

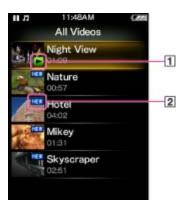

- 1 Playback icon
- 2 New icon

#### Icons of videos

The following icons are displayed in the video field.

| Icon            | Description                                      |
|-----------------|--------------------------------------------------|
| NEW (New icon)  | Shows that the video has never been played back. |
| (Playback icon) | Shows that the video is currently playing.       |

#### Operations on the video list screen

| То             | Do this              |
|----------------|----------------------|
| Select an item | Press the ▶Ⅲ button. |

| Move the cursor up or down                        | Press the ▲ / ▼ button.  • Press and hold the ▲ / ▼ button to scroll up or down faster. |
|---------------------------------------------------|-----------------------------------------------------------------------------------------|
| Display the previous/next screen of the list      | Press the ◀ / ▶ button.                                                                 |
| Return to the list screen of the next upper level | Press the BACK/HOME button.                                                             |

# Icons which appear by pressing the OPTION/PWR OFF button

| Icon                   | Description                                                                                                    |
|------------------------|----------------------------------------------------------------------------------------------------|
| <b>Q</b> (Search) (*1) | Shows the search menu. You can select the desired search method to display the list screen and search for videos [Details]. |
| (Option Menu) (*1)     | Shows the option menu. For details on the video option menu, see [Details].                                                 |
| Playback<br>Screen]    | Returns to the video playback screen.                                                                                       |

(\*1) These icons may not appear depending on the screen.

▲ Back to top

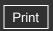

Top page > Videos/Podcasts/Photos > Watching Videos > Searching for videos

# Getting Started How to Use the Software Music "SensMe™ Channels" Videos/Podcasts/Photos FM Radio Timer Settings Troubleshooting Important Information

Specifications

- Contents list

# **Searching for videos**

When you select  $\mathbf{Q}$  (Search) on the video playback screen or the list screen, the search menu appears. You can select the desired search method on the search menu to search the video list for a desired video.

- 1. On the video playback screen or the list screen, press the OPTION/PWR OFF button.
- 2. Select Q (Search) → desired search method → desired video.

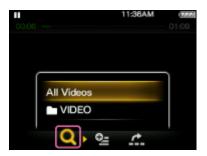

The video playback screen appears and playback of the video begins.

• Select items as follows until a video list appears.

#### Search method

| Method       | Description                         |
|--------------|-------------------------------------|
| [All Videos] | Select a video from the video list. |
| [VIDEO]      | Select a folder → video.            |

Back to top

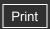

Top page > Videos/Podcasts/Photos > Watching Videos > Browsing scenes [Scene Scroll]

# Getting Started

#### ▶ How to Use the Software

#### ▶ Music

- "SensMe™ Channels"
- Videos/Podcasts/Photos
- ▶ FM Radio
- ▶ Timer
- Settings
- Troubleshooting
- ▶ Important Information
- Specifications

-- Contents list

# **Browsing scenes [Scene Scroll]**

You can display thumbnails (\*1) to select a scene or chapter to play back.

(\*1) Thumbnail refers to a reduced size image of one scene of a video.

- 1. On the video playback screen, press the OPTION/PWR OFF button.
- Select (Scene Scroll).
  The scene scroll screen appears.
- **3.** Press the **◄** / ▶ button to scroll images.

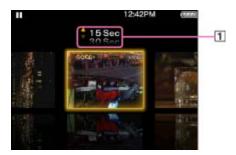

# 1 Scene interval setting

You can set the interval of scenes displayed as thumbnails.

You can set the interval to [15 Sec], [30 Sec], [1 Min], [2 Min] or [5 Min]. Press the

/ ▼ button to select the desired interval.

**4.** Select the desired image, then press the ▶**II** button to confirm.

The video playback screen reappears and playback begins from the beginning of the scene you selected.

### Hint

• Use the scene thumbnails as a guide (because each thumbnail may have a deviation from the exact time interval).

#### To cancel the browsing

Press the BACK/HOME button.

Back to top

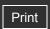

Top page > Videos/Podcasts/Photos > Watching Videos > Deleting videos

# Getting Started

#### ▶ How to Use the Software

#### ▶ Music

- "SensMe™ Channels"
- Videos/Podcasts/Photos
- ▶ FM Radio
- ▶ Timer
- Settings
- Troubleshooting
- ▶ Important Information
- Specifications

-- Contents list

# **Deleting videos**

- ▼ Deleting a currently playing video
- ▼ Deleting videos by selecting from a list

You can delete videos from the player.

# Deleting a currently playing video

- **1.** From the playback screen of the video, press the OPTION/PWR OFF button to bring up the option menu.
- 2. Select [Delete Video] → [Yes]. The video is deleted.

# Deleting videos by selecting from a list

- 1. From the video list screen, press the OPTION/PWR OFF button to bring up the option menu.
- 2. Select [Delete Video].
  The [Delete Video] screen appears.
- Select a video you intend to delete → [Yes].
   The selected video is deleted.
- **4.** Repeat step **3** to delete other videos, if necessary.
- 5. Press the BACK/HOME button to return to the video list screen.

#### Hint

• While selecting a video to be deleted, you can press the BACK/HOME button to cancel deleting and return to the previous list screen.

Back to top

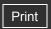

Top page > Videos/Podcasts/Photos > Video Option Menu > Using the video option menu

# Using the video option menu

- ▼ Option items appearing on the video list screen
- ▼ Option items appearing on the video playback screen

You can bring up the video option menu by pressing the OPTION/PWR OFF button on the video list or on the video playback screen. For details on how to use the option menu, see [Details]. The option items shown on the option menu vary depending on the screen from which you bring it up. See the reference page for settings and usage.

# Option items appearing on the video list screen

| Option items          | Description/reference page                             |
|-----------------------|--------------------------------------------------------|
| [Order of Video List] | Arranges the video list by date or by title [Details]. |
| [Delete Video]        | Deletes videos [Details].                              |

# Option items appearing on the video playback screen

| Option items              | Description/reference page                                                                                    |
|---------------------------|----------------------------------------------------------------------------------------------------|
| [Zoom<br>Settings]        | Sets the zoom function [Details].                                                                             |
| [Brightness]              | Adjusts the brightness of the screen [Details].                                                               |
| [On-Hold<br>Display]      | Sets to turn off the video screen while the player is on hold [Details].                                      |
| [Detailed<br>Information] | Displays file information, such as file size, resolution, video/audio compression format, and file name, etc. |
| [Delete Video]            | Deletes the videos from the player [Details].                                                                 |

Back to top

Copyright 2010 Sony Corporation

Specifications

-- Contents list

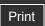

Top page > Videos/Podcasts/Photos > Video Settings > Setting the zoom function [Zoom Settings]

# **Setting the zoom function [Zoom Settings]**

You can zoom in the currently playing video.

**1.** From the Home menu, select [Settings] → [Video Settings] → [Zoom Settings] → desired zoom setting type.

| Туре   | Description                                                                                                    |  |
|--------|----------------------------------------------------------------------------------------------------|--|
|        | The video image is resized to fit the display area, maintaining the original aspect ratio (Default setting).  When a 16:9 (wide size) video image is displayed, black bands appear on the top and bottom of the screen.                                                      |  |
| [Auto] | 1 2                                                                                                    |  |
|        |                                                                                                    |  |
|        | 16:9 source                                                                                                    |  |
|        | 2 4:3 source                                                                                                    |  |
|        | The video image is resized to fill the available display area, maintaining the aspect ratio.  When a 16:9 (wide size) video image is displayed, the right/left sides of the image are trimmed to fit.                                                                        |  |
| [Full] |                                                                                                    |  |
|        | 16:9 source The dotted line frame represents the original video image size. 2 4:3 source                                                                                                    |  |
| [Off]  | The video image is not resized, and appears in the original resolution. If video resolution is too high, the left, right, top and bottom of the screen will be cut. If video resolution is too low, black bars will appear on the right, left, top and bottom of the screen. |  |

Back to top

▶ How to Use the Software

▶ Music

"SensMe™ Channels"

Videos/Podcasts/Photos

▶ FM Radio

Timer

Settings

Troubleshooting

▶ Important Information

Specifications

--- Contents list

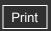

| ▶ Getting Started                  |
|------------------------------------|
| ▶ How to Use the Software          |
| ▶ Music                            |
| "SensMe™ Channels"                 |
| ▶ Videos/Podcasts/Photos           |
| ▶ FM Radio                         |
| ▶ Timer                            |
| ▶ Settings                         |
| ▶ Troubleshooting                  |
| ▶ Important Information            |
| <ul> <li>Specifications</li> </ul> |

--- Contents list

Top page > Videos/Podcasts/Photos > Video Settings > Playing only video sound [On-Hold Display]

# Playing only video sound [On-Hold Display]

You can set to turn off the video screen while the player is on hold, allowing you to enjoy video sound only.

Setting this option to [No] saves battery power for longer battery life.

**1.** From the Home menu, select [Settings] → [Video Settings] → [On-Hold Display] → desired On-Hold Display setting type.

| Туре  | Description                                                                                                    |
|-------|----------------------------------------------------------------------------------------------------|
| [Yes] | When the player is on hold, the buttons are deactivated, but videos will be played back normally. (Default setting)                  |
| [No]  | When the player is on hold, the buttons are deactivated and the screen turns off, but the sound of the current video is played back. |

Back to top

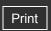

| ▶ Getting Started         |
|---------------------------|
| ▶ How to Use the Software |
| ▶ Music                   |
| ▶ "SensMe™ Channels"      |
| ▶ Videos/Podcasts/Photos  |
| ▶ FM Radio                |
| ▶ Timer                   |
| ▶ Settings                |
| ▶ Troubleshooting         |
| ▶ Important Information   |
| ► Specifications          |

-- Contents list

Top page > Videos/Podcasts/Photos > Video Settings > Arranging the video list [Order of Video List]

# Arranging the video list [Order of Video List]

Arranges the video list by date or by title.

- - → desired order of video list type.

| Туре                    | Description                                                                            |  |
|-------------------------|----------------------------------------------------------------------------------------|--|
| [Date/Time<br>(Oldest)] | Arranges the video list by transfer/record date in ascending order.                    |  |
| [Date/Time<br>(Newest)] | Arranges the video list by transfer/record date in descending order. (Default setting) |  |
| [Title (A>Z)]           | Arranges the video list by title in ascending order.                                   |  |
| [Title (Z>A)]           | Arranges the video list by title in descending order.                                  |  |

▲ Back to top

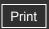

Top page > Videos/Podcasts/Photos > Playing a Podcast > What is a podcast?

# Getting Started

# ▶ How to Use the Software

#### ▶ Music

- "SensMe™ Channels"
- Videos/Podcasts/Photos
- ▶ FM Radio
- ▶ Timer
- Settings
- Troubleshooting
- ▶ Important Information
- Specifications

-- Contents list

# What is a podcast?

A "podcast" is a group of audio or video files that is published on the Internet. The files, called episodes, can be downloaded to a computer automatically by using RSS, to play back. Many news sites, corporations, or individuals publish podcasts by using RSS. You can subscribe to a podcast by using your computer. When the latest episodes are added to the podcast, you can download them to your computer. After downloading, you can transfer them to the player by using Windows Explorer or Content Transfer, and play them back on the player.

#### **Related Topics**

Transferring videos/photos/podcasts using Content Transfer Transferring videos/photos/podcasts using Windows Explorer Playing podcast [Podcasts] Browsing and using the podcast screen **Deleting podcasts** Using the podcast option menu

Back to top

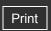

Top page > Videos/Podcasts/Photos > Playing a Podcast > Playing podcast [Podcasts]

The podcast playback screen appears.

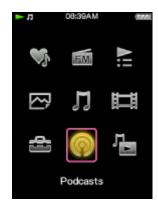

Playing podcast [Podcasts]

▶ FM Radio

Getting Started

▶ How to Use the Software

"SensMe™ Channels"

Videos/Podcasts/Photos

▶ Timer

▶ Music

Settings

Troubleshooting

▶ Important Information

Specifications

-- Contents list

#### Note

• You cannot play back podcast episodes continuously.

#### Hint

• When [Podcast Language Study] is set to [On], you can use the [Quick Replay] function and the A-B repeat function in the podcast's audio playback screen [Details]. The [DPC (Speed Control)] setting also affects the playback speed of the audio podcast [Details].

#### **Related Topics**

Transferring videos/photos/podcasts using Content Transfer Transferring videos/photos/podcasts using Windows Explorer Browsing and using the podcast screen **Deleting podcasts** Using the podcast option menu

Back to top

▶ Music

▶ FM Radio

▶ Timer

Settings

Troubleshooting

Specifications

▶ Important Information

-- Contents list

"SensMe™ Channels"

Videos/Podcasts/Photos

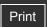

Top page > Videos/Podcasts/Photos > Playing a Podcast > Browsing and using the podcast screen

Getting Started

How to Use the Software

# Browsing and using the podcast screen

- ▼ Audio podcast playback screen
- ▼ Video podcast playback screen
- ▼ Episode list screen
- ▼ Podcast list screen

# Audio podcast playback screen

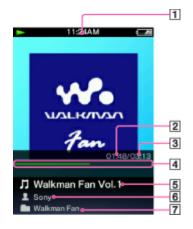

- 1 Information area
- 2 Elapsed time (\*1)
- 3 Total time (\*1)
- Progress bar (\*1)
- 5 Episode name
- 6 Artist name
- 7 Podcast name
- (\*1) These items disappear after a while.

# Operations on the audio podcast playback screen

| To (Screen indication)                 | Do this                          |
|----------------------------------------|----------------------------------|
| Play (▶ )/pause ( <b>II</b> ) (*1)     | Press the <b>II</b> button.      |
| Fast forward ( )/fast rewind ( )       | Press and hold the ◀ / ▶ button. |
| Find the beginning of the episode (*2) | Press the ◀ / ▶ button.          |
| Return to the list screen              | Press the BACK/HOME button.      |

- (\*1) During pause, if there is no operation for a while, the player automatically enters standby mode.
- (\*2) Both of the // buttons find the beginning of the episode. To play back the next episode, press the BACK/HOME button to display the episode list to select the desired episode.

# Video podcast playback screen

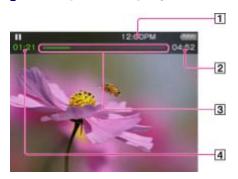

- 1 Information area
- 2 Total time
- 3 Progress bar
- 4 Elapsed time

These indications disappear after a while.

# Operations on the video podcast playback screen

While the player is playing back a video in landscape orientation, ▲ / ▼ buttons and ◀ / ▶ buttons interchange their functions with each other.

| To (Screen indication)                                              | Do this                                                                            |
|---------------------------------------------------------------------|------------------------------------------------------------------------------------|
| Play (▶)/pause ( ▮ ) (*1)                                           | Press the <b>II</b> button.                                                        |
| Fast forward ( )/fast rewind ( ) (*2) (*3)                          | <ul> <li>Press and hold the / button.</li> <li>Press the / button. (*4)</li> </ul> |
| Fast forward ( )/fast rewind ( ) during pause (*5)                  | Press and hold the ◀ / ▶ button during pause.                                      |
| Move to the previous scene (*6) (  → )/move to the next scene ( → ) | Press the ▲ (previous)/ ▼ (next) button.                                           |
| Rewind slightly/forward slightly                                    | Press the ◀ / ▶ button during pause.                                               |
| Return to the list screen                                           | Press the BACK/HOME button.                                                        |

- (\*1) During pause, if there is no operation for a while, the player automatically enters standby mode.
- (\*2) If you fast-forward to the end of the episode, playback pauses. If you fast-rewind to the beginning of an episode during playback, playback restarts automatically. If you fast-rewind to the beginning of an episode during pause, playback remains paused.
- (\*3) These buttons may not work as described above depending on the episode.
- (\*4) Forward speed changes through 3 levels by repeatedly pressing ▶ (▶ 1(×10), ▶ 2(×30), ▶ 3 (×100)). Also, rewind speed changes through 3 levels by repeatedly pressing ◆ (★1(×10), ★2 (×30), ★3 (×100)). Press the ▶ ⊎ button to exit the operation and resume normal playback.
- (\*5) The speed of fast forward/fast rewind during pause varies depending on the length of the video.
- (\*6) If there is only one chapter in the video, the playback position moves with an interval of 5 minutes.

#### Icons which appear by pressing the OPTION/PWR OFF button

| Icon          | Description                                                                   |
|---------------|-------------------------------------------------------------------------------|
| (Option Menu) | Shows the option menu. For details on the podcast option menu, see [Details]. |

Shows the scene scroll screen. You can browse scenes or chapters by scrolling thumbnails (\*2) on the screen, to select a desired scene [Details].

- (\*1) Scene Scroll icon appears on the video playback screen only.
- (\*2) Thumbnail refers to a reduced size image of one scene of a video.

# Episode list screen

Episodes are displayed in the episode list screen in name order.

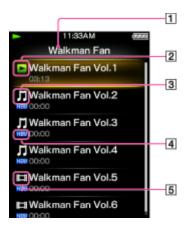

- 1 Podcast name
- 2 Playback icon
- 3 Audio icon
- 4 New icon
- 5 Video icon

# Icons of episodes

The following icons are displayed in the episode field.

| Icon            | Description                                        |
|-----------------|----------------------------------------------------|
|                 | Shows that the episode is an audio episode.        |
| (Video icon)    | Shows that the episode is a video episode.         |
| NEW (New icon)  | Shows that the episode has never been played back. |
| (Playback icon) | Shows that the episode is currently playing.       |

# Operations on the episode list screen

| To (Screen indication)                       | Do this                                                                                 |
|----------------------------------------------|-----------------------------------------------------------------------------------------|
| Select an item                               | Press the button.                                                                       |
| Move the cursor up or down                   | Press the ▲ / ▼ button.  • Press and hold the ▲ / ▼ button to scroll up or down faster. |
| Display the previous/next screen of the list | Press the ◀ / ▶ button.                                                                 |
| Return to the [Podcast List] screen          | Press the BACK/HOME button.                                                             |

# Icons which appear by pressing the OPTION/PWR OFF button

| Icon                    | Description                                                                   |
|-------------------------|-------------------------------------------------------------------------------|
| (Option Menu)           | Shows the option menu. For details on the podcast option menu, see [Details]. |
| [To Playback<br>Screen] | Returns to the podcast playback screen.                                       |

# Podcast list screen

Podcasts are displayed in the [Podcast List] screen in name order.

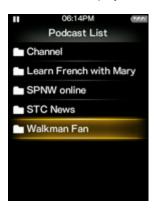

# Operations on the [Podcast List] screen

| To (Screen indication)                       | Do this                                                                                 |
|----------------------------------------------|-----------------------------------------------------------------------------------------|
| Select an item                               | Press the button.                                                                       |
| Move the cursor up or down                   | Press the ▲ / ▼ button.  • Press and hold the ▲ / ▼ button to scroll up or down faster. |
| Display the previous/next screen of the list | Press the ◀ / ▶ button.                                                                 |

# Icons which appear by pressing the OPTION/PWR OFF button

| Icon                    | Description                                                                   |  |
|-------------------------|-------------------------------------------------------------------------------|--|
| (Option Menu)           | Shows the option menu. For details on the podcast option menu, see [Details]. |  |
| [To Playback<br>Screen] | Returns to the podcast playback screen.                                       |  |

Back to top

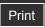

Top page > Videos/Podcasts/Photos > Playing a Podcast > Deleting podcasts

#### Getting Started

#### ▶ How to Use the Software

#### Music

- "SensMe™ Channels"
- Videos/Podcasts/Photos
- ▶ FM Radio
- ▶ Timer
- Settings
- Troubleshooting
- ▶ Important Information
- Specifications

-- Contents list

# **Deleting podcasts**

- To Deleting the currently playing episode
- To Deleting an episode in the episode list
- Deleting a podcast
- To Deleting all podcasts

You can delete an episode, a podcast, or all transferred podcasts.

# Deleting the currently playing episode

- **1.** From the playback screen of the episode you intend to delete, press the OPTION/PWR OFF button to bring up the option menu.
- 2. Select [Delete This Episode] → [Yes].

# Deleting an episode in the episode list

- 1. From the episode list, press the OPTION/PWR OFF button to bring up the option menu.
- Select [Delete Episode].The [Delete Episode] screen appears.
- **3.** Select an episode you intend to delete → [Yes]. The selected episode is deleted.
- 4. Repeat step 3 to delete other episodes, if necessary.
- **5.** Press the BACK/HOME button to return to the episode list screen.

# Deleting a podcast

The following operations delete all episodes of a podcast and delete the podcast itself.

- From the [Podcast List] screen, press the OPTION/PWR OFF button to bring up the option menu.
- 2. Select [Delete Podcast].

The [Delete Podcast] screen appears.

- 3. Select a podcast you intend to delete → [Yes].
  - The selected podcast is deleted.
- 4. Repeat step 3 to delete other podcasts, if necessary.
- **5.** Press the BACK/HOME button to return to the [Podcast List] screen.

or,

- **1.** From the episode list of the podcast you intend to delete, press the OPTION/PWR OFF button to bring up the option menu.
- 2. Select [Delete This Podcast] → [Yes].

# Deleting all podcasts

This operation deletes all episodes and podcasts.

- **1.** From the [Podcast List] screen, press the OPTION/PWR OFF button to bring up the option menu.
- 2. Select [Delete All Podcasts] → [Yes].

Back to top

Top page > Videos/Podcasts/Photos > Podcast Option Menu > Using the podcast option menu

# Using the podcast option menu

- ▼ Option items appearing on the podcast playback screen
- ▼ Option items appearing on the episode list screen
- ▼ Option items appearing on the [Podcast List] screen

You can bring up the podcast option menu by pressing the OPTION/PWR OFF button on the podcast playback screen or on the list screen. For details on how to use the option menu, see [Details]

The option items shown on the option menu vary depending on the screen from which you bring it up. See the reference page for settings and usage.

# Option items appearing on the podcast playback screen

| Option items                          | Description/reference page                                                           |
|---------------------------------------|--------------------------------------------------------------------------------------|
| [Podcast Language Study] (audio only) | Allows you to use the [Quick Replay] function and the A-B repeat function [Details]. |
| [DPC (Speed Control)] (audio only)    | Adjusts the playback speed of songs [Details].                                       |
| [Equalizer] (audio only)              | Customizes the sound quality [Details].                                              |
| [VPT(Surround)] (audio only)          | Customizes the [VPT(Surround)] settings [Details].                                   |
| [Zoom Settings] (video only)          | Sets the zoom function [Details].                                                    |
| [Brightness] (video only)             | Adjusts the brightness of the screen [Details].                                      |
| [On-Hold Display] (video only)        | Sets to turn off the video screen while the player is on hold [Details].             |
| [Detailed Information]                | Displays detailed information of an episode.                                         |
| [Delete This Episode]                 | Deletes the current episode [Details].                                               |

# Option items appearing on the episode list screen

| Option items             | Description/reference page                                                   |  |
|--------------------------|------------------------------------------------------------------------------|--|
| [Delete Episode]         | Displays the delete episode screen to select an episode to delete [Details]. |  |
| [Delete This<br>Podcast] | Deletes the current podcast [Details].                                       |  |

# Option items appearing on the [Podcast List] screen

Getting Started
 How to Use the Software

 Music
 "SensMe™ Channels"

 Videos/Podcasts/Photos

 FM Radio

 Timer

 Settings

 Troubleshooting

 Important Information

Specifications

-- Contents list

| Option items             | Description/reference page                                                    |
|--------------------------|-------------------------------------------------------------------------------|
| [Delete Podcast]         | Displays the [Delete Podcast] screen to select a podcast to delete [Details]. |
| [Delete All<br>Podcasts] | Deletes all podcasts and episodes [Details].                                  |

▲ Back to top

Getting Started

"SensMe™ Channels"

Videos/Podcasts/Photos

▶ Music

FM Radio

▶ Timer

Settings

Troubleshooting

Specifications

▶ Important Information

-- Contents list

Top page > Videos/Podcasts/Photos > Viewing Photos > Viewing photos [Photos]

# ► How to Use the Software Viewing photos [Photos]

To view photos, select [Photos] on the Home menu to display the [Photos] screen.

1. From the Home menu, select [Photos].

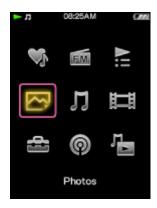

The [Photos] screen appears.

2. Select desired item → desired photo.

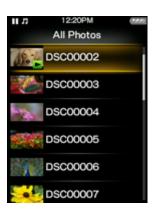

The photo display screen appears.

- Press the ◀ / ▶ button to display the previous or next photo.
- For details on how to operate the photo display screen, see [Details].

#### Hint

- Playback of songs continues even while you are searching for photos in the photo folder lists or photo lists, or when the photo display screen is displayed.
- You can arrange photos transferred to the player by folder. Select the player (as [WALKMAN]) using Windows Explorer, and drag and drop a new folder just under the [DCIM], [PICTURE] or [PICTURES] folder. For details on data hierarchy, see [Details].
- You can transfer photos to the [SCREENSAVER] folder in the [PICTURE] folder to specify photos to display in a slide show as a screensaver [Details].
- Photo files are displayed in alphabetical order. The files under the [PICTURE], [PICTURES]
  and [DCIM] folders are displayed in the [PICTURE], [PICTURES] and [DCIM] folders
  respectively.

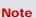

• If the size of a photo is too large, or the photo file is damaged, Mappears, and the photo cannot be displayed.

# **Related topics**

Transferring videos/photos/podcasts using Content Transfer Transferring videos/photos/podcasts using Windows Explorer Browsing and using the photo screen Deleting photos Using the photo option menu

Back to top

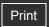

Top page > Videos/Podcasts/Photos > Viewing Photos > Browsing and using the photo screen

# Browsing and using the photo screen

- ▼ Photo display screen
- ▼ Photo list screen

# Photo display screen

When a photo appears on the screen, information such as the photo's file name is displayed for a few seconds.

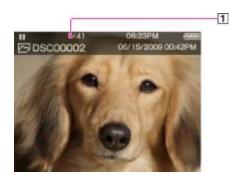

1 Information area

# Operations on the photo display screen

While the player is playing back a photo in landscape orientation, the  $\triangle$  /  $\nabla$  and  $\triangleleft$  / buttons interchange their functions with each other.

| To (Screen indication)                              | Do this                                           |
|-----------------------------------------------------|---------------------------------------------------|
| Display the next/previous photo                     | Press the ◀ (previous)/ ▶ (next) button.          |
| Display the following/previous photos consecutively | Press and hold the ◀ (previous)/ ▶ (next) button. |
| Return to the list screen                           | Press the BACK/HOME button.                       |

# Icons which appear by pressing the OPTION/PWR OFF button

| Icon          | Description                                                                                                    |  |
|---------------|----------------------------------------------------------------------------------------------------|--|
| Q (Search)    | Shows the search menu. You can select the desired search method to display the list screen and search for photos. |  |
| (Option Menu) | Shows the option menu. For details on the photo option menu, see [Details].                                       |  |

# Photo list screen

# ▶ Getting Started ▶ How to Use the Software ▶ Music ▶ "SensMe™ Channels" ▶ Videos/Podcasts/Photos ▶ FM Radio ▶ Timer ▶ Settings ▶ Troubleshooting ▶ Important Information ▶ Specifications

-- Contents list

The following are examples of photo list screens.

# [Thumbnail Only]

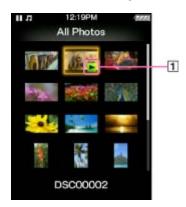

1 Playback icon

# [Thumbnail + Title]

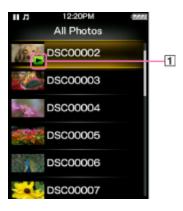

1 Playback icon

# Icon of photos

The following icon is displayed in the photo field.

| Icon            | Description                                  |
|-----------------|----------------------------------------------|
| (Playback icon) | Shows that the photo is currently displayed. |

# Operations on the photo list screen

| To (Screen indication)                                             | Do this                                                                                 |
|--------------------------------------------------------------------|-----------------------------------------------------------------------------------------|
| Select an item                                                     | Press the bill button.                                                                  |
| Move the cursor up or down                                         | Press the ▲ / ▼ button.  • Press and hold the ▲ / ▼ button to scroll up or down faster. |
| Display the previous/next screen of the list ([Thumbnail + Title]) | Press the ◀ / ▶ button.                                                                 |
| Move the cursor right or left ([Thumbnail Only])                   | Press the ◀ / ▶ button.                                                                 |
| Return to the list screen of the next upper level                  | Press the BACK/HOME button.                                                             |

# Icons which appear by pressing the OPTION/PWR OFF button

| Icon                        | Description                                                                                                    |  |
|-----------------------------|----------------------------------------------------------------------------------------------------|--|
| <b>Q</b> (Search) (*1)      | Shows the search menu. You can select the desired search method to display the list screen and search for photos. |  |
| <b>¹</b> (Option Menu) (*1) | Shows the option menu. For details on the photo option menu, see [Details].                                       |  |
| [To<br>Playback<br>Screen]  | Returns to the photo display screen.                                                                              |  |

(\*1) These icons may not appear depending on the screen.

Back to top

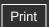

Top page > Videos/Podcasts/Photos > Viewing Photos > Deleting photos

# ▶ How to Use the Software

- ▶ Music
- "SensMe™ Channels"
- Videos/Podcasts/Photos
- ▶ FM Radio
- ▶ Timer
- Settings
- Troubleshooting
- ▶ Important Information
- Specifications

# **Deleting photos**

When you delete photos from the player, use the software you used to transfer the photos, or Windows Explorer.

For details about using the software, see the Help of the software.

#### Note

• The player itself cannot delete photos without connecting to a computer.

Back to top

-- Contents list

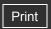

Top page > Videos/Podcasts/Photos > Photo Option Menu > Using the photo option menu

# Getting Started

- ▶ How to Use the Software
- ▶ Music
- "SensMe™ Channels"
- Videos/Podcasts/Photos
- ▶ FM Radio
- ▶ Timer
- Settings
- Troubleshooting
- ▶ Important Information
- Specifications

-- Contents list

# Using the photo option menu

- ▼ Option item appearing on the photo folder/photo list screen
- ▼ Option items appearing on the photo display screen

You can bring up the photo option menu by pressing the OPTION/PWR OFF button on the photo folder list or photo list, or on the photo display screen. For details on how to use the option menu, see [Details].

The option items shown on the option menu vary depending on the screen from which you bring it up. See the reference page for settings and usage.

# Option item appearing on the photo folder/photo list screen

| Option items        | Description/reference page                    |
|---------------------|-----------------------------------------------|
| [Photo List Format] | Sets the photo list display format [Details]. |

# Option items appearing on the photo display screen

| Option items           | Description/reference page                                                    |
|------------------------|-------------------------------------------------------------------------------|
| [Brightness]           | Adjusts the brightness of the screen [Details].                               |
| [Detailed Information] | Displays file information, such as file size, resolution, and file name, etc. |
| [Set as Wallpaper]     | Sets the currently displayed photo as the wallpaper [Details].                |

Back to top

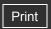

| ► Getting Started         |
|---------------------------|
| ▶ How to Use the Software |
| ▶ Music                   |
| "SensMe™ Channels"        |
| ▶ Videos/Podcasts/Photos  |
| ▶ FM Radio                |
| ▶ Timer                   |
| ► Settings                |
| ▶ Troubleshooting         |
| ► Important Information   |
| ► Specifications          |

Top page > Videos/Podcasts/Photos > Photo Settings > Setting the photo list display format [Photo List Format]

# Setting the photo list display format [Photo List Format]

The player offers 2 display formats: [Thumbnail + Title] (\*1) or [Thumbnail Only].

1. From the Home menu, select [Settings] → [Photo Settings] → [Photo List Format] → desired photo list format type.

| Туре                | Description                                                      |
|---------------------|------------------------------------------------------------------|
| [Thumbnail + Title] | Displays a photo title with a thumbnail image in the photo list. |
| [Thumbnail Only]    | Displays only thumbnails in the photo list. (Default setting)    |

(\*1) Thumbnail refers to a reduced size image of a photo.

#### Note

--- Contents list

• Thumbnails may not be displayed, depending on the file format.

▲ Back to top

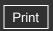

Top page > FM Radio > Listening to FM Radio > Listening to FM radio [FM Radio]

# Listening to FM radio [FM Radio]

1. From the Home menu, select [FM Radio].

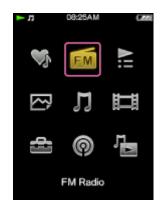

The [FM Radio] screen appears.

2. Press the ▲ / ▼ button to select the desired frequency, or press the ◀ / ▶ button to select the desired preset number.

The FM radio broadcasting of the selected frequency or preset number is received.

• For details on how to operate the FM Radio screen, see [Details].

#### Note

- You cannot select a preset number if no preset station is stored. Preset receivable stations using [Auto Preset] [Details], or preset the receivable stations manually [Details].
- The headphone cord serves as an antenna, so extend it as far as possible.

#### **Related Topics**

Browsing and using the FM radio screen
Presetting broadcast stations automatically [Auto Preset]
Presetting broadcast stations manually [Save to Preset]
Deleting preset broadcast stations [Delete from Preset]

Using the FM radio option menu

▲ Back to top

Copyright 2010 Sony Corporation

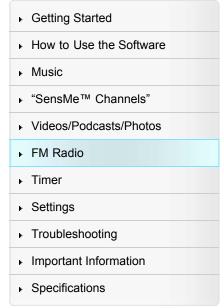

-- Contents list

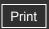

Top page > FM Radio > Listening to FM Radio > Browsing and using the FM radio screen

# Browsing and using the FM radio screen

- ▼ Operations on the [FM Radio] screen
- ▼ Icon which appears by pressing the OPTION/PWR OFF button

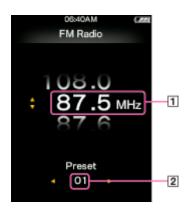

- 1 Frequency
- 2 Preset number

#### Note

• Depending on the country/region in which you have purchased the player, the screen appearance may differ.

# Operations on the [FM Radio] screen

| То                                               | Do this                          |
|--------------------------------------------------|----------------------------------|
| Select the previous/next frequency               | Press the ▲ / ▼ button.          |
| Select the previous/next receivable station (*1) | Press and hold the ▲ / ▼ button. |
| Select the previous/next preset number (*2)      | Press the ◀ / ▶ button.          |

- (\*1) If sensitivity is too high, change the [Scan Sensitivity] setting [Details] to [Low].
- (\*2) You cannot select a Preset number if no preset station is stored. Preset receivable stations using [Auto Preset] [Details].

# Icon which appears by pressing the OPTION/PWR OFF button

| Icon                   | Description                                                                    |
|------------------------|--------------------------------------------------------------------------------|
| <b>⊆</b> (Option Menu) | Shows the option menu. For details on the FM radio option menu, see [Details]. |

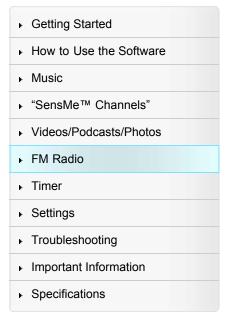

-- Contents list

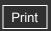

Getting Started

▶ How to Use the Software

▶ Music

"SensMe™ Channels"

Videos/Podcasts/Photos

▶ FM Radio

▶ Timer

Settings

Troubleshooting

▶ Important Information

Specifications

-- Contents list

Top page > FM Radio > Listening to FM Radio > Presetting broadcast stations automatically [Auto Preset]

# Presetting broadcast stations automatically [Auto Preset]

You can preset (up to 30) receivable broadcast stations in your area automatically by selecting [Auto Preset]. When you use the FM radio for the first time, or when you move to a new area, we recommend you preset receivable broadcast stations by selecting [Auto Preset].

**1.** On the [FM Radio] screen, press the OPTION/PWR OFF button. The option menu appears.

2. Select [Auto Preset] → [Yes].

Receivable broadcast stations will be preset in order of frequency (low to high). [Auto Preset completed.] appears when presetting is completed, and the first preset station is received.

Select [No] to cancel automatic presetting.

#### Hint

• If high sensitivity causes the player to receive many unwanted broadcast stations, change the [Scan Sensitivity] setting [Details] to [Low].

#### Note

- The [Auto Preset] operation will delete already preset broadcast stations.
- If the alarm goes off during the [Auto Preset] operation, the operation will be canceled.

Back to top

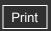

▶ Getting Started
 ▶ How to Use the Software
 ▶ Music
 ▶ "SensMe™ Channels"
 ▶ Videos/Podcasts/Photos
 ▶ FM Radio
 ▶ Timer
 ▶ Settings
 ▶ Troubleshooting
 ▶ Important Information
 ▶ Specifications

Top page > FM Radio > Listening to FM Radio > Presetting broadcast stations manually [Save to Preset]

# Presetting broadcast stations manually [Save to Preset]

You can manually preset broadcast stations that [Auto Preset] cannot detect [Details].

- 1. On the [FM Radio] screen, select the desired frequency.
- 2. Press the OPTION/PWR OFF button to bring up the option menu.
- Select [Save to Preset].
   The frequency you select in step 1 is preset and the assigned preset number appears below the frequency.

#### Hint

You can preset up to 30 stations.

#### Note

• The preset numbers are stored in order, from low to high frequency.

Back to top

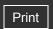

| ► Getting Started         |
|---------------------------|
| ► How to Use the Software |
| ▶ Music                   |
| "SensMe™ Channels"        |
| ▶ Videos/Podcasts/Photos  |
| ▶ FM Radio                |
| ▶ Timer                   |
| ► Settings                |
| ▶ Troubleshooting         |
| ► Important Information   |
| ► Specifications          |

Top page > FM Radio > Listening to FM Radio > Deleting preset broadcast stations [Delete from Preset]

# **Deleting preset broadcast stations [Delete from Preset]**

- 1. On the [FM Radio] screen, select the preset number you intend to delete.
- 2. Press the OPTION/PWR OFF button to bring up the option menu.
- **3.** Select [Delete from Preset]. The preset broadcast station is deleted.

Back to top

-- Contents list

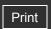

Top page > FM Radio > FM Radio Option Menu > Using the FM radio option menu

| ► Getting Started         |
|---------------------------|
| ► How to Use the Software |
| ► Music                   |
| • "SensMe™ Channels"      |
| ▶ Videos/Podcasts/Photos  |
| ► FM Radio                |
| ▶ Timer                   |
| ► Settings                |
| ► Troubleshooting         |
| ► Important Information   |
| ► Specifications          |

# Using the FM radio option menu

You can bring up the FM radio option menu by pressing the OPTION/PWR OFF button on the [FM Radio] screen. For details on how to use the option menu, see [Details].

The option items shown on the option menu vary depending on the screen from which you bring it up. See the reference page for settings and usage.

| Option items         | Description/reference page                                   |
|----------------------|--------------------------------------------------------------|
| [Save to Preset]     | Presets the currently tuned-in broadcast station [Details].  |
| [Delete from Preset] | Deletes a broadcast station from a preset station [Details]. |
| [Auto Preset]        | Presets a broadcast stations automatically [Details].        |
| [Scan Sensitivity]   | Adjusts the sensitivity of radio reception [Details].        |
| [Mono/Auto]          | Changes to either monaural or stereo [Details].              |

--- Contents list

Back to top

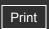

Top page > FM Radio > FM Radio Settings > Setting the reception [Scan Sensitivity]

# Getting Started How to Use the Software Music "SensMe™ Channels" Videos/Podcasts/Photos FM Radio Timer

Settings

Troubleshooting

Specifications

▶ Important Information

# **Setting the reception [Scan Sensitivity]**

When you select stations using the [Auto Preset] function [Details] or the  $\blacktriangle$  /  $\blacktriangledown$  button, the FM receiver may receive unwanted broadcast stations as a result of sensitivity being too high. In this case, set the reception to [Low]. [High] is set by default.

- - → [Low].
  - To set the reception sensitivity back to the default, select [High].

Back to top

-- Contents list

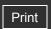

Top page > FM Radio > FM Radio Settings > Setting monaural/stereo [Mono/Auto]

# Getting Started How to Use the Software Music "SensMe™ Channels" Videos/Podcasts/Photos FM Radio Timer Settings Troubleshooting Important Information

Specifications

# Setting monaural/stereo [Mono/Auto]

If noise occurs during FM reception, set the receiver to [Mono] for monaural. If you set it to [Auto], monaural/stereo reception is selected automatically, depending on reception conditions. [Auto] is set by default.

- **1.** From the Home menu, select [Settings] → [FM Radio Settings] → [Mono/Auto] → [Mono].
  - To return to automatic setting, select [Auto].

Back to top

-- Contents list

Top page > Timer > Setting the Timer > About the timer

#### Getting Started

- ▶ How to Use the Software
- ▶ Music
- "SensMe™ Channels"
- Videos/Podcasts/Photos
- ▶ FM Radio
- ▶ Timer
- Settings
- Troubleshooting
- ▶ Important Information
- Specifications

-- Contents list

#### About the timer

- ▼ Using the alarm timer
- ▼ Using the sleep timer

You can set the timer to play back songs at a specified time (Alarm). You can also set the period of time after which the player automatically enters standby mode and the screen turns off (Sleep Timer).

#### Note

• If the [Set Date-Time] setting is not accurate, timer settings cannot be set correctly. Set the current date and time before setting the timer [Details].

# Using the alarm timer

You can set the alarm timer to play back a selected song at a specified time as an alarm. To use the alarm timer, follow the instructions below. Click [Details] to see the detailed instructions for each operation.

- 1. Select a song as the alarm sound [Details].
- 2. Set the alarm time [Details].
- 3. If necessary, set the repeat setting [Details].
- 4. Set the alarm to on [Details].
- **5.** When the alarm sounds, press the button to stop it.

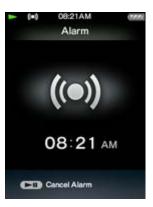

#### Note

- The alarm will automatically stop after 60 minutes.
- To prevent damage to the ears, the alarm volume of headphones is limited by the AVLS function regardless of whether [AVLS (Volume Limit)] is set to [On] or [Off] [Details].
- Do not fall asleep while wearing headphones. If you sleep wearing headphones, the headphone cord may wind around your neck, which may cause suffocation.
- In the following situations, the alarm will be postponed until the process is finished.
  - Deleting data.
  - Formatting memory.
- The alarm will not sound in the following situation.
  - Connected to a computer.

# Using the sleep timer

You can also set the sleep timer to turn off the player automatically after a preset duration. For how to set the sleep timer, see [Details].

▲ Back to top

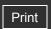

Top page > Timer > Setting the Timer > Setting the alarm to on/off [Alarm On/Off]

# Getting Started

# ▶ How to Use the Software

#### ▶ Music

- "SensMe™ Channels"
- Videos/Podcasts/Photos
- ▶ FM Radio
- ▶ Timer
- Settings
- Troubleshooting
- ▶ Important Information
- Specifications

# Setting the alarm to on/off [Alarm On/Off]

1. From the Home menu, select [Settings] → [Alarm/Sleep Timer] → [Alarm Settings] → [Alarm On/Off] → desired setting type.

| Туре  | Description                             |
|-------|-----------------------------------------|
| [On]  | Set the alarm to on.                    |
| [Off] | Set the alarm to off. (Default setting) |

#### Note

• When the alarm is set to on, ((a)) appears in the information area.

Back to top

-- Contents list

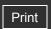

Top page > Timer > Setting the Timer > Setting the alarm time [Alarm Time]

| ► Getting Started         |
|---------------------------|
| ► How to Use the Software |
| ▶ Music                   |
| "SensMe™ Channels"        |
| ▶ Videos/Podcasts/Photos  |
| ▶ FM Radio                |
| ▶ Timer                   |
| ► Settings                |
| ► Troubleshooting         |
| ► Important Information   |
| ► Specifications          |
|                           |

# Setting the alarm time [Alarm Time]

- From the Home menu, select [Settings] → [Alarm/Sleep Timer] → [Alarm Settings]
   → [Alarm Time]
- 2. Press the ◀ / ▶ button to select the hour, and then press the ▲ / ▼ button to change the value.
- 3. As in step 2, adjust the minute setting.
- 4. Press the button to confirm.

Back to top

-- Contents list

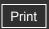

Top page > Timer > Setting the Timer > Setting the repeat setting [Repeat]

| ► Getting Started         |
|---------------------------|
| ▶ How to Use the Software |
| ▶ Music                   |
| ▶ "SensMe™ Channels"      |
| ▶ Videos/Podcasts/Photos  |
| ▶ FM Radio                |
| ▶ Timer                   |
| ▶ Settings                |
| ► Troubleshooting         |
| ► Important Information   |

Specifications

# **Setting the repeat setting [Repeat]**

You can set the alarm to sound only one time, everyday, from Monday to Friday, or from Monday to Saturday.

- - → [Repeat] → desired setting type.

| Туре        | Description                                                     |
|-------------|-----------------------------------------------------------------|
| [Off]       | Sounds the alarm only one time. (Default setting)               |
| [Every Day] | Sounds the alarm at the specified time every day.               |
| [Mon - Fri] | Sounds the alarm at the specified time from Monday to Friday.   |
| [Mon - Sat] | Sounds the alarm at the specified time from Monday to Saturday. |

--- Contents list

Back to top

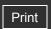

Top page > Timer > Setting the Timer > Selecting the alarm sound [Alarm Sound Settings]

You can select a song as the alarm sound. When the alarm goes off, the selected song is repeatedly played back until you stop it.

- - → [Alarm Sound Settings] → desired setting type.

| Туре                     | Description                                                                                                    |
|--------------------------|----------------------------------------------------------------------------------------------------|
| [Default<br>Alarm Sound] | Produces a preset alarm sound when the alarm goes off. (Default setting)                                                |
| [Alarm Song]             | Plays back the selected song when the alarm goes off. For how to select the alarm song, see the following instructions. |

### Selecting the alarm sound [Alarm Sound Settings] ▶ How to Use the Software ▶ Music

Videos/Podcasts/Photos

"SensMe™ Channels"

▶ FM Radio

Getting Started

▶ Timer

Settings

Troubleshooting

▶ Important Information

Specifications

-- Contents list

### Selecting the alarm song

- 2. Press the OPTION/PWR OFF button to bring up the option menu.
- 3. Select [Set As Alarm Song].

Back to top

Getting Started

Specifications

▶ Music

▶ How to Use the Software

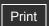

Top page > Timer > Setting the Timer > Setting the sleep timer [Sleep Timer Settings]

You can set the period of time after which the player automatically enters standby mode and the screen turns off (Sleep Timer).

Settings] → desired setting type.

| Туре            | Description                                 |
|-----------------|---------------------------------------------|
| [Off]           | Disables the sleep timer. (Default setting) |
| [After 30 Min]  | Turns off the player after 30 minutes.      |
| [After 60 Min]  | Turns off the player after 60 minutes.      |
| [After 90 Min]  | Turns off the player after 90 minutes.      |
| [After 120 Min] | Turns off the player after 120 minutes.     |

**Setting the sleep timer [Sleep Timer Settings]** 

 "SensMe™ Channels" Videos/Podcasts/Photos ▶ FM Radio ▶ Timer Settings Troubleshooting Important Information

-- Contents list

### Hint

After setting the sleep timer, appears in the information area.

### Note

- In the following situations, the sleep timer will be postponed until the process is finished.
  - Deleting data.
  - Formatting memory.
- The sleep timer will not activate in the following situations.
  - Connected to a computer.
  - Using [Auto Preset] function of the FM radio.
  - Analyzing songs for "SensMe™ Channels."
  - Sounding the alarm.
- The sleep timer will be canceled in the following situations.
  - Entering standby mode.
  - Connecting the player to a computer.

Back to top

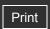

Top page > Settings > Common Settings > Displaying the player information [Unit Information]

# ▶ Getting Started ▶ How to Use the Software ▶ Music ▶ "SensMe™ Channels" ▶ Videos/Podcasts/Photos ▶ FM Radio ▶ Timer ▶ Settings ▶ Troubleshooting ▶ Important Information

Specifications

-- Contents list

### Displaying the player information [Unit Information]

Information such as model name, firmware version, etc., is displayed.

| Item                       | Description                                                                          |
|----------------------------|--------------------------------------------------------------------------------------|
| [Model:]                   | Displays the model name of the player.                                               |
| [Firmware:]                | Displays version information of the player's firmware.                               |
| [Free/Total Memory Space:] | Displays the available free space size/total capacity of the player.                 |
| [Total Songs:]             | Displays the total number of songs (including audio podcasts) stored on the player.  |
| [Total Videos:]            | Displays the total number of videos (including video podcasts) stored on the player. |
| [Total Photos:]            | Displays the total number of photos stored on the player.                            |

Back to top

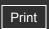

Top page > Settings > Common Settings > Limiting the volume [AVLS (Volume Limit)]

# Getting Started How to Use the Software Music "SensMe™ Channels" Videos/Podcasts/Photos FM Radio Timer Settings Troubleshooting

▶ Important Information

Specifications

### Limiting the volume [AVLS (Volume Limit)]

You can set [AVLS (Volume Limit)] (Automatic Volume Limiter System) to limit the maximum volume to prevent auditory issues or distraction. With [AVLS (Volume Limit)], you can listen to music at a comfortable volume level.

From the Home menu, select [Settings] → [Common Settings] → [AVLS (Volume Limit)] → desired setting type.

| Туре  | Description                                                |
|-------|------------------------------------------------------------|
| [On]  | Maintains a moderate volume level.                         |
| [Off] | Plays back audio at the original volume. (Default setting) |

Back to top

-- Contents list

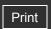

Top page > Settings > Common Settings > Turning off the beep sound [Beep Settings]

| ▶ Getting Started         |
|---------------------------|
| ▶ How to Use the Software |
| ▶ Music                   |
| "SensMe™ Channels"        |
| ▶ Videos/Podcasts/Photos  |
| ▶ FM Radio                |
| ▶ Timer                   |
| ► Settings                |
| ► Troubleshooting         |
| ▶ Important Information   |
|                           |

Specifications

### **Turning off the beep sound [Beep Settings]**

You can turn on or off the operation sounds of the player.

**1.** From the Home menu, select [Settings] → [Common Settings] → [Beep Settings] → desired setting type.

| Туре  | Description                             |
|-------|-----------------------------------------|
| [On]  | Produces beep sounds. (Default setting) |
| [Off] | Does not produce beep sounds.           |

▲ Back to top

-- Contents list

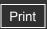

Top page > Settings > Common Settings > Setting the screensaver [Screensaver Settings]

### Getting Started

- ▶ How to Use the Software
- ▶ Music
- "SensMe™ Channels"
- Videos/Podcasts/Photos
- ▶ FM Radio
- ▶ Timer
- Settings
- Troubleshooting
- ▶ Important Information
- Specifications

-- Contents list

### **Setting the screensaver [Screensaver Settings]**

- ▼ Setting the screensaver to on/off
- ▼ Setting the screensaver type
- Setting the screensaver waiting time

When there is no operation for a while, the player starts the screensaver. You can set the screensaver either to simply blank the screen or to display the slide show of photos in the player. You can also set the waiting time for starting the screensaver.

### Setting the screensaver to on/off

From the Home menu, select [Settings] → [Common Settings] → [Screensaver] → [On/Off] → desired setting type.

| Туре  | Description                                                                                    |  |
|-------|------------------------------------------------------------------------------------------------|--|
| [On]  | Runs the screensaver when there is no operation for specific period of time. (Default setting) |  |
| [Off] | Does not run the screensaver.                                                                  |  |

### Setting the screensaver type

From the Home menu, select (Settings) → [Common Settings] → [Screensaver] →
 [Type] → desired setting type.

| Туре            | Description                                                                                                    |
|-----------------|----------------------------------------------------------------------------------------------------|
| [Blank]         | Blanks the screen. (Default setting)                                                                              |
| [Slide<br>Show] | Displays the slide show when the player is connected to the AC outlet. Set the slide show setting as follow. (*1) |

(\*1) The slide show is displayed only when the player is connected to an AC outlet and there are photos to be displayed for the slide show. If the player is working from the battery, the screensaver blanks the screen regardless of the setting. When fully charged, if no songs are playing back, the slide show will stop. If there are no photos to be displayed for the slide show, the screensaver dims the screen.

### Setting the slide show setting

When you select [Slide Show], the [Slide Show] screen appears to set the slide show setting. Select the desired setting type.

| Туре                   | Description                                                                   |
|------------------------|-------------------------------------------------------------------------------|
| [All Photos<br>(VERT)] | Displays a slide show of all pictures in the player, in portrait orientation. |
| [All Photos            |                                                                               |

| (HORZ)]            | Displays a slide show of all pictures in the player, in landscape orientation.                                                    |
|--------------------|----------------------------------------------------------------------------------------------------|
| [Folder<br>(VERT)] | Displays a slide show of pictures in the [SCREENSAVER] folder in the [PICTURE] folder, in portrait orientation. (Default setting) |
| [Folder<br>(HORZ)] | Displays a slide show of pictures in the [SCREENSAVER] folder in the [PICTURE] folder, in landscape orientation.                  |

### Setting the screensaver waiting time

| Туре        | Description                                                                           |
|-------------|---------------------------------------------------------------------------------------|
| [15<br>Sec] | Displays the screensaver when there is no operation for 15 seconds.                   |
| [30<br>Sec] | Displays the screensaver when there is no operation for 30 seconds. (Default setting) |
| [1 Min]     | Displays the screensaver when there is no operation for 1 minute.                     |
| [3 Min]     | Displays the screensaver when there is no operation for 3 minutes.                    |
| [5 Min]     | Displays the screensaver when there is no operation for 5 minutes.                    |
| [30 Min]    | Displays the screensaver when there is no operation for 30 minutes.                   |

### Note

- The player does not display the screensaver during the following situations.
  - Playing back a video.
  - Playing back a video podcast.
  - Playing back a song with [Display Lyrics] set to [On (No Screen Off)].
  - Playing back a song with [Karaoke/Language Study] set to either [Maximum Karaoke Mode] or [Minimum Karaoke Mode].
  - Searching for a receivable FM radio station and using the [Auto Preset] function of the FM radio
  - Connected to a computer. (The screen will dim instead of run the screensaver. After fully charged, the screen will be turned off after a while regardless of the screensaver settings.)
  - Building or recovering the database.
  - Analyzing songs for "SensMe™ Channels." (The screen will dim instead of run the screensaver.)
  - Sounding the alarm.
  - Charging the battery with [Type] set to [Blank]. (The screen will dim instead of run the screensaver.)

▲ Back to top

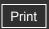

Top page > Settings > Common Settings > Adjusting the brightness of the screen [Brightness]

### ► Getting Started

### ▶ How to Use the Software

### ▶ Music

- "SensMe™ Channels"
- Videos/Podcasts/Photos
- ▶ FM Radio
- ▶ Timer
- Settings
- Troubleshooting
- Important Information
- Specifications

-- Contents list

### Adjusting the brightness of the screen [Brightness]

You can set the display brightness to one of 5 levels.

- 2. Press the ◀ / ▶ button to select the desired setting, and then press the ▶II button to confirm.

You can adjust to any of 5 levels. The larger the number, the brighter the screen. [3] is set by default.

### Note

 After selecting a setting value, be sure to press the button to confirm. If you press the BACK/HOME button before confirming, the setting will be canceled.

### Hint

- If you set the brightness of the screen to a lower level, the battery will last longer [Details].
- While the player is connected via the USB cable, the brightness of the screen may be set to a lower level regardless of the setting.

Back to top

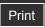

Top page > Settings > Common Settings > Setting up wallpaper [Wallpaper Settings]

## How to Use the Software Setting up wallpaper [Wallpaper Settings]

To set a desired photo as the wallpaper

You can set the wallpaper of the screen.

From the Home menu, select [Settings] → [Common Settings] → [Wallpaper Settings]
 → desired wallpaper type.

| Туре                   | Description                                                                                                    |
|------------------------|----------------------------------------------------------------------------------------------------|
| [No<br>Wallpaper]      | Displays the default wallpaper. (Default setting)                                                                                                    |
| [User's<br>Wallpaper]  | Displays the photo set as the wallpaper. (See the following instructions.)                                                                                                    |
| [User's<br>W.p.(dark)] | Displays the photo set as the wallpaper. (See the following instructions.) This option reduces the brightness of the photo so that you can easily recognize menu items or icons. |

# ▶ Getting Started ▶ How to Use the Software ▶ Music ▶ "SensMe™ Channels" ▶ Videos/Podcasts/Photos ▶ FM Radio ▶ Timer ▶ Settings ▶ Troubleshooting ▶ Important Information ▶ Specifications

-- Contents list

### To set a desired photo as the wallpaper

You need to designate a photo on the player before selecting [User's Wallpaper] or [User's W.p.(dark)] to set the photo as the wallpaper.

- 1. From the Home menu, select [Photos] → desired search method → desired photo.
- 2. Press the OPTION/PWR OFF button to bring up the option menu.
- 3. Select [Set as Wallpaper].

Back to top

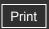

Top page > Settings > Common Settings > Setting the current time [Set Date-Time]

### Getting Started

### ▶ How to Use the Software

### ▶ Music

- "SensMe™ Channels"
- Videos/Podcasts/Photos
- ▶ FM Radio
- ▶ Timer
- Settings
- Troubleshooting
- Important Information
- Specifications

--- Contents list

### Setting the current time [Set Date-Time]

You can set the date and time.

- 2. Press the ◀ / ▶ button to select the year, and then press the ▲ / ▼ button to change the value.
- 3. As in step 2, adjust the settings for month, date, hour, and minutes, and then press the button to confirm.

### Hint

You can select the date format from [YYYY/MM/DD], [MM/DD/YYYY], or [DD/MM/YYYY]
 [Details]. Furthermore, you can select the time format from either [12-hour] or [24-hour]
 [Details].

### Note

- If battery power is used up because, for example, the player has not been used for a long time, your settings for date and time may be lost, and "-" will be displayed instead of the current date and time.
- The clock may gain or lose up to 60 seconds per month. In this case, set the clock again.

### **Related Topics**

How to use the Home menu

Back to top

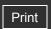

Top page > Settings > Common Settings > Setting the date format [Date Display Format]

### **Setting the date format [Date Display Format]**

You can set the date format displayed for the current date [Details] as [YYYY/MM/DD], [MM/DD/YYYY], or [DD/MM/YYYY].

[Date Display Format] → desired format type.

| Туре         | Description                          |
|--------------|--------------------------------------|
| [YYYY/MM/DD] | Displays the date as year/month/day. |
| [MM/DD/YYYY] | Displays the date as month/day/year. |
| [DD/MM/YYYY] | Displays the date as day/month/year. |

Back to top

Videos/Podcasts/Photos ▶ FM Radio

▶ How to Use the Software

"SensMe™ Channels"

Settings

▶ Timer

Troubleshooting

Getting Started

▶ Music

▶ Important Information

Specifications

-- Contents list

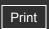

Top page > Settings > Common Settings > Setting the time format [Time Display Format]

| ١ | Getting Started         |
|---|-------------------------|
| ۲ | How to Use the Software |
| F | Music                   |
| F | "SensMe™ Channels"      |
| ۲ | Videos/Podcasts/Photos  |
| ۰ | FM Radio                |
| ۲ | Timer                   |
|   |                         |

Settings

Troubleshooting

Specifications

▶ Important Information

### **Setting the time format [Time Display Format]**

You can select the format to display the current time [Details] from either a [12-hour] or [24-hour] display.

1. From the Home menu, select [Settings] → [Common Settings] → [Clock Settings] → [Time Display Format] → desired format type.

| Туре      | Description                                      |
|-----------|--------------------------------------------------|
| [12-hour] | Displays the current time in the 12-hour format. |
| [24-hour] | Displays the current time in the 24-hour format. |

Back to top

-- Contents list

Getting Started

▶ Music

▶ FM Radio

▶ Timer

Settings

Troubleshooting

Specifications

Important Information

▶ How to Use the Software

"SensMe™ Channels"

Videos/Podcasts/Photos

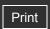

Top page > Settings > Common Settings > Limiting the charge amount [Battery Care]

### Limiting the charge amount [Battery Care]

Charge and discharge cycles cause the capacity of the lithium-ion battery to decrease, resulting in shortening the battery life. You can use the [Battery Care] mode to reduce the capacity decrement caused by charge and discharge cycles, i.e., prevent shortening the battery life.

1. From the Home menu, select [Settings] → [Common Settings] → [Battery Care] → desired setting type.

| Туре  | Description                                      |
|-------|--------------------------------------------------|
| [On]  | Uses the [Battery Care] mode.                    |
| [Off] | Uses the normal recharge mode. (Default setting) |

-- Contents list

### Note

- When [Battery Care] is set to [On], the maximum recharge capacity is limited to 90%. As a result, the battery life between charges is shortened by about 10%.
- In the [Battery Care] mode, the first bar of the battery indicator will disappear somewhat quicker than normal. This is a result of stopping recharging the battery before becoming fully charged (in order to extend the battery lifespan) and is not a malfunction.

Back to top

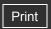

Top page > Settings > Common Settings > Returning to the factory settings [Reset All Settings]

### Returning to the factory settings [Reset All Settings]

You can reset the player to the default settings. Resetting the player will not delete data such as music, video, and photos.

### Note

- If you select this function during playback, the player will pause playback before performing the reset process.
- From the Home menu, select [Settings] → [Common Settings] → [Reset/Format] → [Reset All Settings] → [Yes].
   [Restored factory settings.] appears.
  - To cancel the operation, select [No] on the confirmation screen.

Back to top

▶ Getting Started
 ▶ How to Use the Software
 ▶ Music
 ▶ "SensMe™ Channels"
 ▶ Videos/Podcasts/Photos
 ▶ FM Radio
 ▶ Timer
 ▶ Settings
 ▶ Troubleshooting
 ▶ Important Information
 ▶ Specifications

-- Contents list

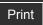

Top page > Settings > Common Settings > Formatting memory [Format]

### Getting Started

### ▶ How to Use the Software

### ▶ Music

- "SensMe™ Channels"
- Videos/Podcasts/Photos
- ▶ FM Radio
- ▶ Timer
- Settings
- Troubleshooting
- Important Information
- Specifications

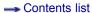

### Formatting memory [Format]

You can format the built-in flash memory of the player.

### Note

- If the memory is formatted, all data (songs, videos, photos, etc., including sample data
  installed at the factory, bundled software installer, and the User Guide) will be erased. Be
  sure to verify the data stored in memory prior to formatting, and export any important data
  to the hard disk of your computer.
- Be sure not to initialize (format) the built-in flash memory of the player using Windows Explorer. If you have formatted with Windows Explorer, format again using the player.
- From the Home menu, select [Settings] → [Common Settings] → [Reset/Format] → [Format].

[All data including songs will be deleted. Proceed?] appears.

2. Select [Yes].

[All data will be deleted. Proceed?] appears.

- To cancel the operation, select [No].
- 3. Select [Yes].

When initialization finishes, [Memory formatted.] appears.

• To cancel the operation, select [No].

Back to top

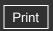

Top page > Settings > Common Settings > Using USB connection mode [USB Connection Mode]

Getting Started

### **Using USB connection mode [USB Connection Mode]**

When connecting to a computer by the USB cable, some computers may fail to establish USB connection with the player, causing the player to not display [Connecting]. In such a case, before connecting, display the USB connection standby screen to allow the player to focus on establishing USB connection with more reliability.

- From the Home menu, select [Settings] → [Common Settings] → [USB Connection Mode].
   [Use when USB connection cannot be established. Use this mode?] appears.
- Select [Yes].
   The player enters USB connection standby mode, displaying the USB connection standby screen. After connecting to a computer with the USB cable, [Connecting] appears.

▲ Back to top

▶ Getting Started
 ▶ How to Use the Software
 ▶ Music
 ▶ "SensMe™ Channels"
 ▶ Videos/Podcasts/Photos
 ▶ FM Radio
 ▶ Timer
 ▶ Settings
 ▶ Troubleshooting
 ▶ Important Information
 ▶ Specifications

-- Contents list

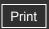

Top page > Settings > Common Settings > Selecting the display language [Language Settings]

### **Selecting the display language [Language Settings]**

You can select from a variety of languages for menus and messages.

| Language    | Messages and menus are displayed in |
|-------------|-------------------------------------|
| [Deutsch]   | German                              |
| [English]   | English                             |
| [Español]   | Spanish                             |
| [Français]  | French                              |
| [Italiano]  | Italian                             |
| [Polski]    | Polish                              |
| [Português] | Portuguese                          |
| [Русский]   | Russian                             |
| [Türkçe]    | Turkish                             |
| [日本語]       | Japanese                            |
| [한국어        | Korean                              |
| [简体中文]      | Simplified Chinese                  |
| [繁體中文]      | Traditional Chinese                 |

**Related Topics** 

How to use the Home menu

Back to top

--- Contents list

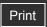

Top page > Settings > Music Settings > Setting the play mode [Play Mode]

### Getting Started

### ▶ How to Use the Software

### ▶ Music

- "SensMe™ Channels"
- Videos/Podcasts/Photos
- ▶ FM Radio
- ▶ Timer
- Settings
- Troubleshooting
- Important Information
- Specifications

-- Contents list

### Setting the play mode [Play Mode]

The player offers a variety of play modes, including random play and selected repeat play.

1. From the Home menu, select [Settings] → [Music Settings] → [Play Mode] → desired play mode type.

| Type - icon              | Description                                                                                   |
|--------------------------|-----------------------------------------------------------------------------------------------|
| [Normal] - No<br>icon    | The songs within the playback range are played back in the song list order. (Default setting) |
| [Repeat] - ⋤             | The songs within the playback range are played back in the song list order and then repeated. |
| [Shuffle] - SHUF<br>(*1) | The songs within the playback range are played back in random order.                          |
| [Shuffle&Repeat]         | The songs within the playback range are played back in random order and then repeated.        |
| [Repeat 1 Song]          | The current song or the song selected from a song list is played back repeatedly.             |

(\*1) When [Play Mode] is set to [Shuffle] or [Shuffle&Repeat] and [Playback Range] is set to [All Range], the player will not shuffle all songs at once. Instead, the player will select an artist, album, etc. one by one and play their songs in random order. For example, if you select [Album] in the [Music] screen and select a song in an album, the player will play selected album's songs in random order, then select the next album in the album list to play its songs in random order, and continue in such a manner. However, [All Songs] and bookmark lists are exceptions. If you start from [All Songs], the player will shuffle all songs at once. If you start from a bookmark list, the selected bookmark list only will be played back and the others will not be played back.

### Note

• Songs to be played back differ depending on the [Playback Range] settings [Details].

Back to top

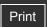

Top page > Settings > Music Settings > Setting the playback range [Playback Range]

| ۲ | Getting Started         |
|---|-------------------------|
| ٠ | How to Use the Software |
| ٠ | Music                   |
| ٠ | "SensMe™ Channels"      |
| ٠ | Videos/Podcasts/Photos  |
| ۰ | FM Radio                |
| ۰ | Timer                   |
| ٠ | Settings                |
| ۰ | Troubleshooting         |
| ٠ | Important Information   |
|   |                         |

Specifications

-- Contents list

### Setting the playback range [Playback Range]

You can set the playback range of songs.

**1.** From the Home menu, select [Settings] → [Music Settings] → [Playback Range] → desired playback range type.

| Type - icon           | Description                                                                                                    |
|-----------------------|----------------------------------------------------------------------------------------------------|
| [All Range] - No icon | Plays back all the songs in all the lists of the selected search method.  For example, if you start playback from an album list, all the albums in the player are played back.         |
| [Selected<br>Range] - | Plays back songs only in the lists from which playback starts. (Default settings) For example, if you start playback from an album list, the songs in that album only are played back. |

### Note

• If you start playback from a bookmark list, the songs in that bookmark list only are played back and songs in other bookmark lists are not played back even if [Playback Range] is set to [All Range].

▲ Back to top

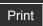

Top page > Settings > Music Settings > Setting the sound quality (CLEAR BASS) [Equalizer]

### Setting the sound quality (CLEAR BASS) [Equalizer]

- Setting the sound quality
- Customizing sound quality

You can set the sound quality according to the music genre, etc.

Equalizer settings contain the CLEAR BASS setting. Increasing the CLEAR BASS setting value allows the player to reproduce dynamic deep bass without distortion, even at a high volume.

### Setting the sound quality

**1.** From the Home menu, select [Settings] → [Music Settings] → [Equalizer] → desired equalizer type.

| Type - icon           | Description                                                                    |
|-----------------------|--------------------------------------------------------------------------------|
| [None] -<br>No icon   | Sound quality setting is not activated. (Default setting) (*1)                 |
| [Heavy] -             | Emphasizes high and low ranges for a powerful sound.                           |
| [Pop] - <b>###</b>    | Stresses the middle range audio, ideal for vocals.                             |
| [Jazz] -              | Emphasizes high and low ranges for a lively sound.                             |
| [Unique] -            | Emphasizes high and low ranges, so that even soft sounds can be heard easily.  |
| [Custom 1]<br>- ## 1  | User-customizable sound settings for which you can adjust each frequency range |
| [Custom 2]<br>- ### 2 | individually. See [Details] for details.                                       |

(\*1) The default setting of players sold in the Latin America region is [Custom 1], and CLEAR BASS is set to level +3.

### Note

- If your personal settings saved as [Custom 1] and [Custom 2] seem to produce a different volume level than other settings, you may have to adjust the volume manually to compensate.
- The [Equalizer] setting is not applied while playing a video, FM radio or video podcast.

### Customizing sound quality

You can preset the value of CLEAR BASS (bass) and 5 band Equalizer as [Custom 1] or [Custom 2].

1. From the Home menu, select [Settings] → [Music Settings] → [Equalizer] → [Custom 1] or [Custom 2].

▶ How to Use the Software

▶ Music

"SensMe™ Channels"

Videos/Podcasts/Photos

▶ FM Radio

▶ Timer

Settings

Troubleshooting

▶ Important Information

Specifications

-- Contents list

- 2. Press the ◀ / ▶ button to select CLEAR BASS or the frequency range setting, and press the ▲ / ▼ button to adjust the setting level, and then press the ▶Ⅲ button to confirm. The [Music Settings] screen reappears.
  - CLEAR BASS can be set to any of 4 sound levels, and the 5 frequency ranges can be set to any of 7 sound levels.
  - After you have adjusted the setting level, be sure to press the ▶II button to confirm. If
    you press the BACK/HOME button before you confirm, the setting will be canceled.

Back to top

Getting Started

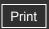

Top page > Settings > Music Settings > Customizing the surround sound [VPT(Surround)]

### How to Use the Software Customizing the surround sound [VPT(Surround)]

You can customize the surround sound by using the VPT (\*1) (Surround) function to enrich the sound reproduction quality of the audio playback. The sense of realism is increasingly enhanced in the order of [Studio]  $\rightarrow$  [Live]  $\rightarrow$  [Club]  $\rightarrow$  [Arena] (most enhanced).

1. From the Home menu, select [Settings] → [Music Settings] → [VPT(Surround)] → desired VPT (Surround) type.

| Type - icon         | Description                                                                                 |
|---------------------|---------------------------------------------------------------------------------------------|
| [None] - No<br>icon | [VPT(Surround)] setting is not activated. (Default setting)                                 |
| [Studio] - @DS      | Creates the sound of a recording studio.                                                    |
| [Live] - asL        | Creates the sound of a concert hall.                                                        |
| [Club] - @@C        | Creates the sound of a club.                                                                |
| [Arena] - 🗱         | Creates the sound of an arena.                                                              |
| [Matrix] - @DM      | Reproduces an additional surround effect, and creates a natural, yet richly enhanced sound. |

(\*1) VPT, which stands for Virtualphones Technology, is a proprietary sound processing technology developed by Sony.

### Note

• The [VPT(Surround)] setting is not applied while playing a video, FM radio or video podcast.

Back to top

Copyright 2010 Sony Corporation

-- Contents list

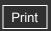

| ► Getting Started         |
|---------------------------|
| ▶ How to Use the Software |
| ▶ Music                   |
| "SensMe™ Channels"        |
| ▶ Videos/Podcasts/Photos  |
| ▶ FM Radio                |
| ▶ Timer                   |
| ► Settings                |
| ▶ Troubleshooting         |
| ► Important Information   |
| ► Specifications          |

-- Contents list

Top page > Settings > Music Settings > Listening with DSEE (Sound Enhance) [DSEE(Sound Enhance)]

### Listening with DSEE (Sound Enhance) [DSEE(Sound Enhance)]

By activating the [DSEE(Sound Enhance)] (\*1) feature, you can hear a rich and natural sound almost exactly like the original source.

**1.** From the Home menu, select [Settings] → [Music Settings] → [DSEE(Sound Enhance)] → desired DSEE (Sound Enhance) type.

| Туре  | Description                                                                                                    |
|-------|----------------------------------------------------------------------------------------------------|
| [On]  | Activates the [DSEE(Sound Enhance)] (*1) function, and plays back naturally extended sound, close to the original sound. |
| [Off] | Disables the [DSEE(Sound Enhance)] function and plays back sound normally. (Default setting)                             |

(\*1) DSEE, which stands for Digital Sound Enhancement Engine, is a technology developed by Sony, to enhance the sound quality of compressed audio files by restoring high-range sound removed by the compression process.

### Note

- The [DSEE(Sound Enhance)] setting is not applied while playing a video, FM radio or video podcast.
- The [DSEE(Sound Enhance)] function is not effective for songs of a file format that is not compressed, or songs that are of a high bit rate with no treble loss.
- In the case of songs of very low bit rate, the [DSEE(Sound Enhance)] function will not be
  effective.

Back to top

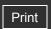

Top page > Settings > Music Settings > Listening with Clear Stereo [Clear Stereo]

# Getting StartedHow to Use the Software

- "SensMe™ Channels"
- ▶ Videos/Podcasts/Photos
- ▶ FM Radio
- ▶ Timer

▶ Music

- Settings
- Troubleshooting
- ▶ Important Information
- Specifications

-- Contents list

### Listening with Clear Stereo [Clear Stereo]

[Clear Stereo] enables individual left and right digital processing of the sound.

**1.** From the Home menu, select (Settings) → [Music Settings] → [Clear Stereo] → desired Clear Stereo type.

| Туре  | Description                                                                         |
|-------|-------------------------------------------------------------------------------------|
| [On]  | Activates the [Clear Stereo] function when you use the supplied headphones.         |
| [Off] | Disables the [Clear Stereo] function and plays back normal sound. (Default setting) |

### Note

- The [Clear Stereo] setting is not applied while playing a video, FM radio or video podcast.
- The [Clear Stereo] function is designed to obtain maximum effect with the supplied headphones. The [Clear Stereo] effect may not be obtained with other headphones. When using other headphones, set [Clear Stereo] to [Off].

Back to top

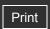

Top page > Settings > Music Settings > Adjusting the volume level [Dynamic Normalizer]

## How to Use the Software Adjusting the volume level [Dynamic Normalizer]

You can reduce the volume level between songs. With this setting, when listening to album songs in the shuffle play mode, the volume level between songs is moderated to minimize differences in their recording levels.

- - → desired Dynamic Normalizer type.

| Туре  | Description                                                                    |
|-------|--------------------------------------------------------------------------------|
| [On]  | Minimizes the difference in volume level between songs.                        |
| [Off] | Plays back songs at their original transferred volume level. (Default setting) |

▶ Getting Started
 ▶ How to Use the Software
 ▶ Music
 ▶ "SensMe™ Channels"
 ▶ Videos/Podcasts/Photos
 ▶ FM Radio
 ▶ Timer
 ▶ Settings
 ▶ Troubleshooting
 ▶ Important Information
 ▶ Specifications

-- Contents list

### Note

 The [Dynamic Normalizer] setting is not applied while playing a video, FM radio or video podcast.

Back to top

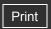

Top page > Settings > Music Settings > Changing the default bookmark list [Default Bookmark
List]

How to Use the Software

### Changing the default bookmark list [Default Bookmark List]

You can change the default bookmark list, to which you can add a song when you press and hold the **I** button in the music playback screen or song list screen.

- - desired bookmark list.

| Item                 | Description                                                                                                    |  |
|----------------------|----------------------------------------------------------------------------------------------------|--|
| [Bookmark<br>List 1] | Selects [Bookmark List 1] as the default book mark list to which a song will be added when you press and hold the bill button. (Default setting) |  |
| [Bookmark<br>List 2] | Selects [Bookmark List 2] as the default book mark list to which a song will be added when you press and hold the bil button.                    |  |
| [Bookmark<br>List 3] | Selects [Bookmark List 3] as the default book mark list to which a song will be added when you press and hold the bill button.                   |  |
| [Bookmark<br>List 4] | Selects [Bookmark List 4] as the default book mark list to which a song will be added when you press and hold the bill button.                   |  |
| [Bookmark<br>List 5] | Selects [Bookmark List 5] as the default book mark list to which a song will be added when you press and hold the bill button.                   |  |

▲ Back to top

Copyright 2010 Sony Corporation

-- Contents list

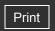

Top page > Settings > Music Settings > Selecting the album display format [Album Display Format]

### Selecting the album display format [Album Display Format]

You can select the album display format.

desired Album Display Format type.

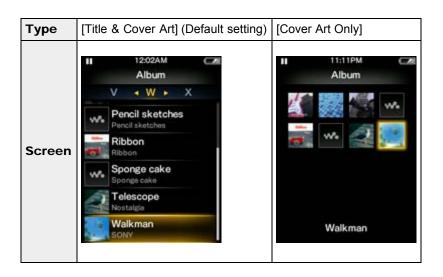

▶ FM Radio

Getting Started

▶ How to Use the Software

"SensMe™ Channels"

▶ Videos/Podcasts/Photos

▶ Timer

▶ Music

Settings

Troubleshooting

Important Information

Specifications

-- Contents list

### Hint

· Cover art will not appear if there is no cover art information for the album. You can set cover art using Windows Media Player. For details on operation, refer to the Help of Windows Media Player. Note that the player will not display cover art attached to playlists.

Back to top

Top page > Settings > Music Settings > Displaying lyrics [Display Lyrics]

### Getting Started

### ▶ How to Use the Software

### Music

- "SensMe™ Channels"
- Videos/Podcasts/Photos
- FM Radio
- ▶ Timer
- Settings
- Troubleshooting
- Important Information
- Specifications

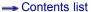

### **Displaying lyrics [Display Lyrics]**

You can display song lyrics when there is an LRC file for the song in the player. The LRC file must have the same file name as the song file, with extension ".lrc" (for example, "abc.lrc" for a song file "abc.mp3"). Place the LRC file in the same folder as the song file. The player synchronizes song lyrics with song playback. For how to create LRC files, see [Details].

### Note

- Some LRC files may not be playable on the player depending on the file format.

| Туре                       | Description                                                                                                    |
|----------------------------|----------------------------------------------------------------------------------------------------|
| [On]                       | Displays lyrics if the playing song has an LRC file. (Default setting)                                                                                                    |
| [On (No<br>Screen<br>Off)] | Displays lyrics if the playing song has an LRC file. The player will not turn off the screen or run the screensaver during song playback regardless of whether an LRC file for the current song exists or not. |
| [Off]                      | Does not display lyrics. (*1)                                                                                                    |

(\*1) When [Karaoke/Language Study] is set to [Maximum Karaoke Mode] or [Minimum Karaoke Mode], lyrics will be displayed regardless of this setting [Details].

### Music playback screen while displaying lyrics

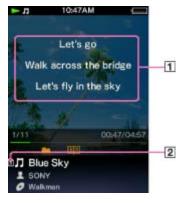

- 1 Lyrics
- 2 Lyrics icon

### **Note**

- If lyrics are not displayed properly, save the LRC file in the UTF-8 encoding and transfer it again to the player.
- The player can display up to 1,024 lines of lyrics for each song.
- Playback and lyrics may become slightly out of sync.
- You cannot display lyrics on the audio podcast playback screen [Details].
- When set to [On], the screen turns off or changes to slide show when there is no operation for the time set in [Delay] [Details].

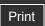

Top page > Settings > Music Settings > How to create LRC files

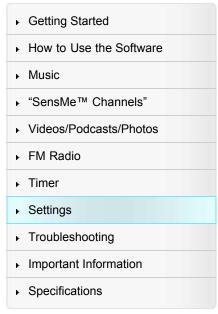

-- Contents list

### How to create LRC files

### ▼ Notes on creating LRC files

- 1. Prepare an audio file for which you intend to display lyrics during playback.
- 2. Open Notepad.

  Click [start] → [All programs] → [Accessories] → [Notepad] to open it.
- 3. Type lyrics text into Notepad.
  - The screen images are of Windows Vista.

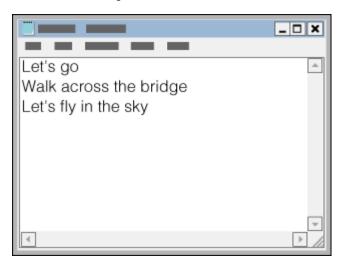

**4.** Play back the audio file to check the time [minutes:seconds:hundredths of a second] for displaying each text line, then enter the time information to the left of the text line.

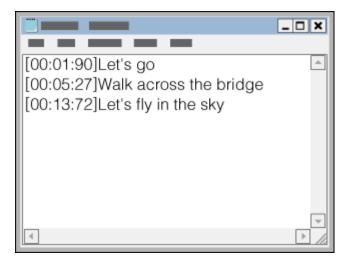

• Examples:

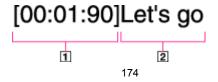

### 1 Time information

[mm:ss:xx] where mm means minutes, ss means seconds, and xx means hundredths of a second. Enter mm, ss and xx in two digits. Use a colon to separate values.

2 Lyric text line

The player recognizes up to 95 characters to display the text line on the screen. If a text line cannot fit in the screen, it will be wrapped (up to 3 lines). Characters beyond 3 lines will not be displayed.

### [00:01.90]Let's go

You can separate seconds and hundredths of a second by a period instead of a colon.

### [00:02]Let's go

You can omit hundredths of a second.

**5.** After finishing lyrics text input, save it as a file.

Select [File] • [Save As...] to open the [Save As] screen. Select [All Files] in the [Save as type:] list at the bottom of the screen. Select [UTF-8] in the [Encode:] list. Enter the file name into the [File name:] text box. The file name must be the same as the audio file, with extension ".lrc". Click [Save] to save the LRC file.

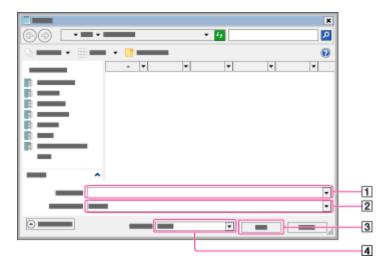

### 1 [File name:]

Enter the same file name as the audio file, with extension ".lrc" (for example, "abc.lrc" for an audio file "abc.mp3").

[Save as type:]

Select [All Files] in the [Save as type:] list.

- [Save]
- [Encoding:]

Select [UTF-8] in the [Encode:] list.

The maximum size of LRC files is 512 KB.

- **6.** Create a new folder in the [MUSIC] folder of the player, then drag and drop both the audio file and LRC file into the new folder to transfer them.
- 8. Press the OPTION/PWR OFF button to bring up the option menu, then select [Display Lyrics]→ [On] or [On (No Screen Off)].

The lyrics are displayed on the screen, synchronizing with audio playback.

### Lyrics display on the player

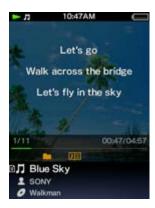

### Notes on creating LRC files

- The text encoding of LRC files must be UTF-8.
- An LRC file must have the same file name as the audio file, with extension ".lrc". Otherwise, the player cannot recognize the LRC file.
- The maximum size of LRC files is 512 KB.

### Notes on lyrics text

- A character string that follows time information at the beginning of the text line is recognized as a lyric text line.
- Space characters (both 1-byte and 2-byte) immediately following time information will be ignored.
- Maximum number of displayable characters for each lyric text line
  - The player recognizes up to 95 characters to display the text line on the screen. Characters beyond this limitation are not displayed.
  - If a text line cannot fit in the screen, it will be wrapped (up to 3 lines). Characters beyond 3 lines will not be displayed.
- The player can display up to 1,024 lines of lyrics for each song.

### Notes on new line control characters

- Any CR, CRLF and LF is recognized properly.
- A text line that contains only a new line is skipped.

### Notes on LRC file format

- Time information must be at the beginning of a text line. Otherwise, it will be ignored and the number of displayable character may decrease.
- Time information must be entered in chronological order. If a line's time information is
  chronologically equal or before the previous line, the line will be skipped. In this case, text
  lines will also be skipped until a text line with time information that follows chronologically the
  last accepted line.
- A text line that contains time information only is displayed as a blank line (treated as a text that contains no characters).
- The player supports only lyrics display and does not support other information of LRC file format.

### Copyright notice

When creating LRC files using copyrighted materials authored by others, created LRC files are limited to private use only. Use of LRC files beyond this limitation requires permission of the copyright holders.

Back to top

Top page > Settings > Video Settings > Setting the zoom function [Zoom Settings]

### Getting Started

### ▶ How to Use the Software

### ▶ Music

- "SensMe™ Channels"
- Videos/Podcasts/Photos
- ▶ FM Radio
- Timer
- Settings
- Troubleshooting
- ▶ Important Information
- Specifications

-- Contents list

### **Setting the zoom function [Zoom Settings]**

You can zoom in the currently playing video.

**1.** From the Home menu, select [Settings] → [Video Settings] → [Zoom Settings] → desired zoom setting type.

| Туре   | Description                                                                                                    |
|--------|----------------------------------------------------------------------------------------------------|
|        | The video image is resized to fit the display area, maintaining the original aspect ratio (Default setting).  When a 16:9 (wide size) video image is displayed, black bands appear on the top and bottom of the screen.                                                      |
| [Auto] | 1 2                                                                                                    |
|        |                                                                                                    |
|        | 1 16:9 source                                                                                                    |
|        | 2 4:3 source                                                                                                    |
| [Full] | The video image is resized to fill the available display area, maintaining the aspect ratio.  When a 16:9 (wide size) video image is displayed, the right/left sides of the image are trimmed to fit.                                                                        |
|        |                                                                                                    |
|        | 1 16:9 source The dotted line frame represents the original video image size. 2 4:3 source                                                                                                    |
| [Off]  | The video image is not resized, and appears in the original resolution. If video resolution is too high, the left, right, top and bottom of the screen will be cut. If video resolution is too low, black bars will appear on the right, left, top and bottom of the screen. |

Back to top

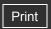

Top page > Settings > Video Settings > Playing only video sound [On-Hold Display]

| ▶ Getting Started         |
|---------------------------|
| ► How to Use the Software |
| ▶ Music                   |
| "SensMe™ Channels"        |
| ▶ Videos/Podcasts/Photos  |
| ▶ FM Radio                |
| ▶ Timer                   |
| ► Settings                |
| ► Troubleshooting         |
| ► Important Information   |
| ► Specifications          |
|                           |

### Playing only video sound [On-Hold Display]

You can set to turn off the video screen while the player is on hold, allowing you to enjoy video sound only.

Setting this option to [No] saves battery power for longer battery life.

From the Home menu, select [Settings] → [Video Settings] → [On-Hold Display] → desired On-Hold Display setting type.

| Туре  | Description                                                                                                    |
|-------|----------------------------------------------------------------------------------------------------|
| [Yes] | When the player is on hold, the buttons are deactivated, but videos will be played back normally. (Default setting)                  |
| [No]  | When the player is on hold, the buttons are deactivated and the screen turns off, but the sound of the current video is played back. |

--- Contents list

Back to top

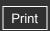

Top page > Settings > Video Settings > Arranging the video list [Order of Video List]

| ▶ Getting Started                  |  |
|------------------------------------|--|
| ▶ How to Use the Software          |  |
| ▶ Music                            |  |
| "SensMe™ Channels"                 |  |
| ▶ Videos/Podcasts/Photos           |  |
| ▶ FM Radio                         |  |
| ▶ Timer                            |  |
| ▶ Settings                         |  |
| ► Troubleshooting                  |  |
| ▶ Important Information            |  |
| <ul> <li>Specifications</li> </ul> |  |

### Arranging the video list [Order of Video List]

Arranges the video list by date or by title.

- - → desired order of video list type.

| Туре                    | Description                                                                            |
|-------------------------|----------------------------------------------------------------------------------------|
| [Date/Time<br>(Oldest)] | Arranges the video list by transfer/record date in ascending order.                    |
| [Date/Time<br>(Newest)] | Arranges the video list by transfer/record date in descending order. (Default setting) |
| [Title (A>Z)]           | Arranges the video list by title in ascending order.                                   |
| [Title (Z>A)]           | Arranges the video list by title in descending order.                                  |

--- Contents list

Back to top

Getting Started

▶ Music

▶ FM Radio

▶ Timer

Settings

Troubleshooting

Specifications

▶ Important Information

▶ How to Use the Software

"SensMe™ Channels"

Videos/Podcasts/Photos

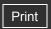

Top page > Settings > Photo Settings > Setting the photo list display format [Photo List Format]

### **Setting the photo list display format [Photo List Format]**

The player offers 2 display formats: [Thumbnail + Title] (\*1) or [Thumbnail Only].

| Туре                | Description                                                      |
|---------------------|------------------------------------------------------------------|
| [Thumbnail + Title] | Displays a photo title with a thumbnail image in the photo list. |
| [Thumbnail Only]    | Displays only thumbnails in the photo list. (Default setting)    |

(\*1) Thumbnail refers to a reduced size image of a photo.

### Note

• Thumbnails may not be displayed, depending on the file format.

Back to top

→ Contents list

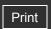

Top page > Settings > FM Radio Settings > Setting the reception [Scan Sensitivity]

# Getting Started How to Use the Software Music "SensMe™ Channels" Videos/Podcasts/Photos FM Radio Timer Settings Troubleshooting Important Information

Specifications

#### **Setting the reception [Scan Sensitivity]**

When you select stations using the [Auto Preset] function [Details] or the 🛕 / 🔻 button, the FM receiver may receive unwanted broadcast stations as a result of sensitivity being too high. In this case, set the reception to [Low]. [High] is set by default.

- - → [Low].
  - To set the reception sensitivity back to the default, select [High].

Back to top

-- Contents list

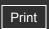

Top page > Settings > FM Radio Settings > Setting monaural/stereo [Mono/Auto]

# Getting Started How to Use the Software Music "SensMe™ Channels" Videos/Podcasts/Photos FM Radio Timer Settings Troubleshooting Important Information

Specifications

#### Setting monaural/stereo [Mono/Auto]

If noise occurs during FM reception, set the receiver to [Mono] for monaural. If you set it to [Auto], monaural/stereo reception is selected automatically, depending on reception conditions. [Auto] is set by default.

- **1.** From the Home menu, select [Settings] → [FM Radio Settings] → [Mono/Auto] → [Monol.
  - To return to automatic setting, select [Auto].

Back to top

-- Contents list

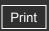

Top page > Troubleshooting > To Deal with a Trouble > What can I do to solve a problem?

#### Getting Started

#### ▶ How to Use the Software

#### ▶ Music

- "SensMe™ Channels"
- Videos/Podcasts/Photos
- ▶ FM Radio
- ▶ Timer
- Settings
- Troubleshooting
- Important Information
- Specifications

-- Contents list

#### What can I do to solve a problem?

If the player does not function as expected, try the following steps to resolve the issue.

- 1. Find the symptoms of the issue in this manual, and try any corrective actions listed.
- **2.** Connect the player to your computer to charge the battery. You may be able to resolve some issues by charging the battery [Details].
- Press the RESET button with a small pin, etc.If you press the RESET button while operating the player, stored data and player settings may be lost.

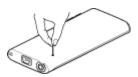

- 4. Check information on the issue in the Help of each software.
- 5. Look up information on the issue on one of the customer support Web sites [Details].
- **6.** If the approaches listed above fail to resolve the issue, consult your nearest Sony dealer.

#### Note

• No data will be deleted and no settings will be changed by resetting the player.

Back to top

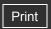

Top page > Troubleshooting > To Deal with a Trouble > Customer support Web site

| ŀ | Getting Started         |
|---|-------------------------|
| ۰ | How to Use the Software |
| ŀ | Music                   |
| ŀ | "SensMe™ Channels"      |
| ŀ | Videos/Podcasts/Photos  |
| F | FM Radio                |
| ŀ | Timer                   |
| F | Settings                |
| F | Troubleshooting         |
| ٠ | Important Information   |

-- Contents list

Specifications

#### **Customer support Web site**

If you have any questions or issues with this product, or would like information on compatible items with this product, visit the following Web sites.

#### For customers in the USA:

http://www.sony.com/walkmansupport

#### For customers in Canada:

http://www.sony.ca/ElectronicsSupport/

#### For customers in Europe:

http://support.sony-europe.com/DNA

#### For customers in Latin America:

http://www.sony-latin.com/index.crp

#### For customers in other countries/regions:

http://www.sony-asia.com/support

#### For customers who purchased the overseas models:

http://www.sony.co.jp/overseas/support/

Back to top

Copyright 2010 Sony Corporation

#### 184

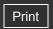

Getting Started
 How to Use the Software
 Music
 "SensMe™ Channels"
 Videos/Podcasts/Photos
 FM Radio
 Timer
 Settings
 Troubleshooting
 Important Information
 Specifications

Top page > Troubleshooting > Possible Causes of Symptoms > Table of contents for symptoms and possible causes

#### Table of contents for symptoms and possible causes

The following topics show possible causes and remedies for symptoms. See an appropriate topic according to your problem.

- Operation
- Display
- Power
- Connection to a computer
- "SensMe™ Channels"
- FM Radio
- Podcast
- Other
- Messages

▲ Back to top

--- Contents list

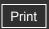

Top page > Troubleshooting > Possible Causes of Symptoms > Operation

#### Getting Started

#### ▶ How to Use the Software

#### Music

- "SensMe™ Channels"
- Videos/Podcasts/Photos
- ▶ FM Radio
- Timer
- Settings
- Troubleshooting
- ▶ Important Information
- Specifications

-- Contents list

#### Operation

#### There is no sound.

- The volume level is set to zero.
  - → Turn the volume up.
- The headphone plug is not connected properly.
  - → If the headphones are connected improperly, the sound from the headphones will be impaired. Insert the headphone plug until it clicks into place [Details].
- · The headphone plug is dirty.
  - → Clean the headphone plug with a soft dry cloth.
- After prescribing the remedies above, if the problem still persists, press the RESET button of the player [Details].

#### Data cannot be played.

- The battery is consumed.
  - → Charge the battery fully [Details].
  - → If the player does not react, even after charging the battery, press the RESET button to reset the player [Details].
- · After transferring by drag-and-drop in Windows Explorer, data hierarchy levels do not correspond to the player.
  - → Place the data in the correct place by drag-and-drop [Details].
- Transferred files are not in a playable format.
  - → For information on the playable formats, see [Details]. Some files may not be played back, depending on certain file specifications.
- You are placing audio MP4 files in a video folder by drag-and-drop.
  - → Place them in the [MUSIC] folder by drag-and-drop.
- The playback limitation period of the song has expired due to subscription conditions, etc.
  - → Songs with an expired playback limitation period cannot be played back. Update them using the software used for transferring.

#### Songs or photos cannot be deleted on the player.

- · You cannot delete songs or photos on the player.
  - → Delete them using the software you used to transfer the data, or Windows Explorer.

#### Transferred data is not displayed in its list.

- Videos and photos in unsupported format may not be recognized by the player and may not appear in a list [Details].
- If you rename a video file that is transferred from a computer to the player, or move it to another folder, it may not be recognized by the player and may not appear in a video list.

- Data was placed in the wrong location by drag-and-drop.
  - → Place the data in the correct place by drag-and-drop [Details].
- The built-in flash memory of the player was formatted using Windows Explorer.
  - → Format the built-in flash memory on the player [Details].
- The USB cable (supplied) was disconnected from the player while data was being transferred.
  - → Transfer usable files back to your computer and format the built-in flash memory on the player [Details].

## When [All Songs] or [Album] is selected, all the songs will appear, but some songs do not appear when [Folder] is selected.

- The audio files are not in folders under the [MUSIC] folder.
  - → Place them in folders under the [MUSIC] folder by drag-and-drop.

## Songs are played back within a limited playback range only, such as within one album.

- [Playback Range] [Details] is set to [Selected Range].
  - Change the playback range setting.

#### Noise is generated.

- A device emitting radio signals, such as a mobile phone is being used near the player.
  - → When using devices such as mobile phones, keep them away from the player.
- Music data imported from CDs, etc., is damaged.
  - → Delete the data, then import and transfer it again. When importing data to your computer, close any other applications to avoid data damage.
- Transferred files are not in a playable format. For details, see [Details].
  - → Some songs may not be played back, depending on certain file specifications.
- The headphone plug is dirty.
  - → Clean the headphone plug with a soft dry cloth.

#### [VPT(Surround)] setting or [Clear Stereo] function is not effective.

When outputting to external audio speakers using the cradle (not supplied), [VPT(Surround)]
settings and the [Clear Stereo] function may not be effective because the player is designed
for compatible headphones only. This is not a malfunction.

#### The player does not respond to any button operations.

- The HOLD switch is set to the HOLD position.
  - → Slide the HOLD switch on the right side to the opposite position [Details].
- The player contains moisture condensation.
  - → Wait a few hours to let the player dry out.
- The remaining battery power is low or insufficient.
  - → Charge the battery by connecting the player to a running computer [Details].
  - → If you charge the battery and nothing changes, press the RESET button to reset the player [Details].
- The player is connected to the computer via USB connection.
  - → Disconnect the USB connection, then operate the player.

#### Playback does not stop.

With this player, there is no difference between stopping and pausing. When you press the
 button, papears and playback pauses/stops.

#### There is insufficient volume.

- · [AVLS (Volume Limit)] is enabled.
  - → Disable [AVLS (Volume Limit)] [Details].

# There is no sound from the right channel of the headphones. Or the right channel sound is heard from both sides of the headphones.

- The headphone plug is not fully inserted.
  - → If the headphones are not connected correctly, sound will not be output properly. Insert the headphone plug into the jack until it clicks [Details].

#### Playback has stopped suddenly.

- The remaining battery power is insufficient.
  - → Charge the battery by connecting the player to a running computer [Details].
- The songs or video files that cannot be played are played.
  - Play back another song or video file.

#### Lyrics are not displayed.

- There is no lyrics data for the song [Details].
  - → Create an LRC file for the song to display lyrics.
- The file name or file format is incorrect.
  - → See [Details] for information on the file naming rule and file format.

#### Thumbnails (such as cover art) are not displayed.

- Songs of a file format supported by the player do not have cover art information. Thumbnails
  are displayed only when songs have cover art information and whose file format is supported
  by the player.
  - → Transfer again using Windows Media Player 11, or another transfer capable software.
- Thumbnail name does not match its video, or the video is not in the correct location.
  - → Place a JPEG file of the same name as the video into the folder under the [VIDEO] folder.
- If photos do not have thumbnails that comply with Exif file format, the thumbnails cannot be displayed.
- If you have transferred a song without cover art to the player, you cannot attach cover art to the song even if you transfer it once more along with its cover art.
  - → Delete the song from the player, then transfer it to the player again along with its cover art.

#### The player's power turned off, and then on again.

• If a malfunction occurs, the player turns off, and then on again automatically.

#### The player does not work properly.

- The computer was started or restarted with the player connected to it.
  - → Reset the player by pressing the RESET button of the player [Details]. Disconnect the

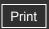

Top page > Troubleshooting > Possible Causes of Symptoms > Display

#### Getting Started

#### ▶ How to Use the Software

- ▶ Music
- "SensMe™ Channels"
- Videos/Podcasts/Photos
- ▶ FM Radio
- ▶ Timer
- Settings
- Troubleshooting
- Important Information
- Specifications

--- Contents list

#### **Display**

#### " □ " appears for a title or song lyrics.

• Characters that cannot be displayed on the player are included in the title or song lyrics.

#### [Unknown] is displayed for an album or artist name, etc.

• Information such as album or artist name, etc., is not contained in the data.

#### Garbled characters are displayed.

- The wrong language is selected.
  - → Select the correct language from [Language Settings] [Details], and then transfer data to the player again.

#### The screen darkens while displaying a photo.

- The screensaver is running [Details].
  - → Press any button.

#### The screen turns off.

- The screensaver is running [Details].
  - → Press any button.
- [On-Hold Display] is set to [No].
  - → Set [On-Hold Display] to [Yes] [Details].

Back to top

Top page > Troubleshooting > Possible Causes of Symptoms > Power

#### Getting Started

#### ▶ How to Use the Software

#### Music

- "SensMe™ Channels"
- Videos/Podcasts/Photos
- ▶ FM Radio
- ▶ Timer
- Settings
- Troubleshooting
- ▶ Important Information
- Specifications

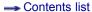

#### **Power**

#### Battery life is short.

- The operating temperature is below 5 °C (41 °F).
  - → Battery life becomes shorter as a result of the battery characteristics. This is not a malfunction.
- · Battery charging time is not sufficient.
  - → Charge the battery until appears.
- By adjusting the settings or managing the power supply properly, it is possible to save the battery power and use the player for a longer time [Details].
- You have not used the player for more than a year.
  - → Depending on the conditions under which your player is used, the battery may have been deteriorated. Consult your nearest Sony dealer.
- [Battery Care] is set to [On].
  - → If [Battery Care] is set to [On], the maximum recharge capacity is limited to about 90%, resulting in the first bar of the battery indication disappearing quickly [Details].
- When usable battery life becomes half the usual time, even after charging the battery fully, the battery should be replaced.
  - → Consult your nearest Sony dealer.

#### The player cannot charge the battery.

- The USB cable is not connected to a USB connector on your computer properly.
  - → Disconnect the USB cable, and then reconnect it.
  - → Use the supplied USB cable.
- The battery is charged in an ambient temperature out of the range of 5 °C (41 °F) to 35 °C (95 °F).
  - → You cannot charge the battery when local icon appears. Charge the battery in an ambient temperature of 5 °C (41 °F) to 35 °C (95 °F).
- The computer is not on.
  - → Turn on the computer.
- Your computer has entered Sleep or Hibernation status.
  - → Release the computer from Sleep or Hibernation status.
- A USB hub is being used.
  - → Connecting the player via a USB hub may not work. Connect the player to your computer using the USB cable (supplied).
- The operating system installed on the computer is not supported by the player.
  - → To charge the player, connect the player to a computer with the operating system that is supported by the player [Details].
- You have not used the player for more than a year.
  - → Depending on the conditions under which your player is used, the battery may have been deteriorated. Consult your nearest Sony dealer.

• After prescribing the remedies above, if the problem still persists, press the RESET button of the player [Details] and reconnect it to the computer by using the USB cable (supplied).

#### The player turns off automatically.

- To avoid unnecessary battery consumption, the player automatically turns off.
  - → Press any button to turn the player on.

#### Charging completes very quickly.

• If the battery is already almost fully charged when charging begins, little time is needed to reach full charge.

Back to top

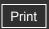

Top page > Troubleshooting > Possible Causes of Symptoms > Connection to a computer

#### Getting Started

#### ▶ How to Use the Software

#### Music

- "SensMe™ Channels"
- Videos/Podcasts/Photos
- ▶ FM Radio
- ▶ Timer
- Settings
- Troubleshooting
- Important Information
- Specifications

-- Contents list

#### Connection to a computer

#### Cannot install the software.

- Your computer is installed with an operating system that is not supported by the player.
  - → Check the operating system of your computer [Details].
- Other software is running on Windows.
  - → If another software is running, it may interfere with installation. Particularly, be sure to stop security software as it can put a heavy load on the computer.
- There is not enough free space for the hard drive.
  - → Check the required hard drive space for installing the application, and delete unnecessary files.
- Your account has no administrator privileges, or you have not logged in as the computer's administrator.
  - → To install the software, log in with an account with administrator privileges or log in as the computer's administrator.
- A message dialog is covered from your site by the install screen.
  - → Press and hold the [Alt] key and press the [Tab] key several times until the message dialog appears. Then follow the message.

## The progress bar on the install screen does not proceed. Or, the access lamp of the hard drive does not light for several minutes.

• Wait until the installation is completed, because it is progressing properly. The installation may take 30 minutes or more depending on the computer.

# [Connected USB. The player cannot be operated.] or [Connected USB (MTP). The player cannot be operated.] does not appear when connected to the computer with the USB cable (supplied) (The computer does not recognize the player).

- The USB cable is not connected to a USB connector on your computer properly.
  - → Disconnect the USB cable, and then reconnect it.
  - → Use the supplied USB cable.
- A USB hub is being used.
  - → Connecting the player via a USB hub may not work. Connect the player directly to your computer using the USB cable (supplied).
- The USB connector on your computer may have a problem.
  - → Connect the player to another USB connector on your computer.
- When you use the player for the first time, or when the battery is low, it may take the player about 30 seconds to display the message after connected to a computer. This is not a malfunction.
- The software authentication may be performed and it may take rather a long time. Wait for a while.

- The software installation has been failed.
  - → Reinstall the software by using the installer. The imported data will remain untouched.
- By setting the player to the USB connection standby mode before connecting it to a computer, you may be able to establish connection between the player and the computer with more reliability.
  - → Select [Yes] for the [USB Connection Mode] [Details]. The player enters the USB connection standby mode and the USB connection standby screen appears.
- The computer is running another software other than the one used for transferring.
  - → Disconnect the USB cable, wait a few minutes, and reconnect it. If the problem persists, disconnect the USB cable, restart the computer, and then reconnect the USB cable.
- [Connected USB. The player cannot be operated.] or [Connected USB (MTP). The player cannot be operated.] may not appear on the player, depending on the software environment that is running on your computer.
  - → Activate Windows Media Player, or Windows Explorer.
- After prescribing the remedies above, if the problem still persists, press the RESET button of the player and reconnect it to the computer by using the USB cable (supplied).

#### Data cannot be transferred to the player from your computer.

- Transferring may be stopped due to noise, such as static electricity, etc. This happens to protect data information.
  - → Disconnect the player, then reconnect it.
- If you transfer files by drag-and-drop on a computer that does not have Windows Media Player 11 installed, only a limited amount of files (AAC, video files, etc.) may be transferrable by drag-and-drop.
  - → Install Windows Media Player 11 from the Windows Media Player download site, then transfer files by drag-and-drop again. Before installing Windows Media Player 11 on your computer, make sure to check whether your software or service corresponds to Windows Media Player 11. For details on usage, or support on Windows Media Player, visit the following web site: http://support.microsoft.com/
- The USB cable is not connected to a USB connector on your computer properly.
  - → Disconnect the USB cable, and then reconnect it.
- There is not enough free space in the built-in flash memory.
  - → Delete any unnecessary data to increase free space.
  - → For details on the maximum recordable number of files and folders, see [Details].
- Songs with a limited playing period or playing count may not be transferred due to restrictions set by copyright holders. For details on the settings of each audio file, contact the distributor.
- Abnormal data exists on the player.
  - → Transfer usable files back to your computer and format the built-in flash memory on the player [Details].
- You may not be using the supported software to transfer data to the player.
  - → Install the supported software and use it to transfer data.
- The data may be damaged.
  - → Delete the data that cannot be transferred from your computer, then import it to your computer again. When importing data to your computer or transferring data to the player, close any other applications to avoid data damage.
- You may be attempting to transfer a file that is not in a playable format.
  - → For information on the supported file format, see [Details]. You may not transfer a file depending on the file specification.
- You are trying to transfer .m4a, .mp4, .3gp or .m4v files on a computer that already has Windows Media Player 10 installed.

- → If you are using Windows XP or Windows Vista, install Windows Media Player 11 from the Windows Media Player download site.
- If you transfer data using an appropriate software for transferring, but the transfer is not made, refer to the manufacturer.

#### The transfer takes too long time.

- You are transferring a large file.
  - → It may take a long time to transfer a large file.

#### Only a small amount of data can be transferred to the player.

- There is not enough free space in the built-in flash memory.
  - → Delete any unnecessary data to increase free space.
- Data that cannot be played on the player is stored on the player.
  - → If data other than song, video, or photo data is stored on the player, less data can be transferred. Transfer back data that cannot be played on the player to the computer to increase the available space.

#### Cannot return a song on the player to the computer.

- You may attempt return a song to a computer that was not used to transfer the song to the player.
  - → If you transfer a song from a computer to the player by using software, you may become unable to return the song to another computer. Return the song to the computer from which you transferred the song to the player. If you cannot return the song to the computer and intend to delete the song, use software to select and delete it.
- You may have deleted the song on the computer from which you transferred the song to the player.
  - → If you delete the song on the computer from which you transferred the song to the player, you cannot return the song to the computer.

#### The player becomes unstable while it is connected to the computer.

- A USB hub or USB extension cable is being used.
  - → Connecting the player via a USB hub or extension cable may not work. Connect the player directly to your computer using the USB cable (supplied).

#### Folders cannot be renamed or deleted.

 You cannot delete or rename the [MUSIC], [VIDEO], [DCIM], [PICTURE], [PICTURES] and [PODCASTS] folders.

Back to top

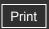

Top page > Troubleshooting > Possible Causes of Symptoms > "SensMe™ Channels"

#### Getting Started

#### ▶ How to Use the Software

- Music
- "SensMe™ Channels"
- Videos/Podcasts/Photos
- ▶ FM Radio
- ▶ Timer
- Settings
- Troubleshooting
- Important Information
- Specifications

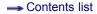

#### "SensMe™ Channels"

#### You cannot find your desired channel.

• If there are no songs to match the theme of the channel, the channel is not displayed on the [SensMe™ Channels] screen.

#### [Morning] always displayed for the time-based channel.

- If you have not set the clock of the player, [Morning] always appears for the time-based channel.
  - → Set the clock of the player [Details].

#### Unsuitable songs for selected time-based channels are played.

• If there are no songs to match the theme of the time-based channel, all the songs in the player are shuffle-played.

#### Audio podcasts are not played by "SensMe™ Channels."

 Audio podcasts are not analyzed by 12 TONE ANALYSIS and you cannot play them back using "SensMe™ Channels."

▲ Back to top

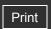

Top page > Troubleshooting > Possible Causes of Symptoms > FM Radio

#### Getting Started

#### ▶ How to Use the Software

#### Music

- "SensMe™ Channels"
- Videos/Podcasts/Photos
- ▶ FM Radio
- ▶ Timer
- Settings
- Troubleshooting
- Important Information
- Specifications

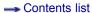

#### **FM Radio**

#### FM broadcasts are unclear.

- The received station is not fully tuned in.
  - → Tune the station in manually using the 🛕 / 🔻 button [Details].

#### Reception is weak and sound quality is poor.

- The radio signal is weak.
  - → Listen to the FM broadcast near a window since the signal may be weak inside buildings or in vehicles.
- The headphone cord is not fully extended.
  - → The headphone cord functions as an antenna. Extend the headphone cord as far as possible.
- Setting the receiver to monaural may reduce noise.
  - → Set the [Mono/Auto] option to [Mono] [Details].

#### FM broadcasts are affected by interference.

- A device emitting radio signals, such as a mobile phone, is being used near the player.
  - → When using devices such as mobile phones, keep them away from the player.

#### FM broadcasts cannot be heard.

- The headphones are not connected.
  - → The headphone cord functions as an antenna. When a peripheral device (not supplied) is connected to the USB connector and the headphones cannot be connected, FM broadcast reception is unavailable.

Back to top

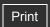

Top page > Troubleshooting > Possible Causes of Symptoms > Podcast

| ► Getting Started         |
|---------------------------|
| ▶ How to Use the Software |
| ▶ Music                   |
| ▶ "SensMe™ Channels"      |
| ▶ Videos/Podcasts/Photos  |
| ▶ FM Radio                |
| ▶ Timer                   |
| ▶ Settings                |
| ► Troubleshooting         |
| ▶ Important Information   |
| ► Specifications          |

#### **Podcast**

#### Cannot play back an episode.

- The player does not support the file format of the episode.
  - → Check the file format playable on the player [Details].

Back to top

--- Contents list

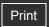

Top page > Troubleshooting > Possible Causes of Symptoms > Other

#### Getting Started

#### ▶ How to Use the Software

#### Music

- "SensMe™ Channels"
- Videos/Podcasts/Photos
- ▶ FM Radio
- ▶ Timer
- Settings
- Troubleshooting
- ▶ Important Information
- Specifications

-- Contents list

#### Other

#### There is no beep sound when the player is operated.

- [Beep Settings] is set to [Off].
  - → Set [Beep Settings] to [On] [Details].
- The beep does not sound when the player is connected to the cradle (not supplied), or another device.

#### The player gets warm.

• The player may become warm when the battery is being charged and just after charging. The player also may get warm when a large amount of data is transferred. This behavior is normal and not cause for a concern. Set the player aside for a while to allow it to cool down.

#### The date and time have been reset.

• If you left the player for a while with the battery used up, the date and time may be reset. This is not a malfunction. Charge the battery until players on the screen, and set the date and time again [Details].

#### Noise is generated when plugging or unplugging the headphones.

Take off the headphones when plugging or unplugging the headphones. If you plug or unplug
the headphones while playing a song, you may hear noise from the headphones. This is not a
malfunction.

#### Cannot add audio podcasts to a bookmark list.

• You can add transferred songs only to a bookmark list, and you cannot add audio podcasts.

#### The slide show is not displayed as the screensaver.

- The slide show is displayed only when the player is connected to the AC outlet.
- If there are no photos to be displayed for the slide show, the screensaver dims the screen [Details].

#### The alarm does not go off.

- [Alarm On/Off] is set to [Off].
  - → Set [Alarm On/Off] to [On] [Details].
- The alarm will not sound in the following situations.
  - Connected to a computer.

#### The alarm is delayed

- In the following situations, the alarm will be postponed until the process is finished.
  - Deleting data.
  - Formatting memory.

#### The sleep timer does not work.

- The sleep timer will not activate in the following situations.
  - Connected to a computer.
  - Using [Auto Preset] function of the FM radio.
  - Analyzing songs for "SensMe™ Channels."
  - Sounding the alarm.
- The sleep timer will be canceled in the following situations.
  - Entering standby mode.
  - Connecting the player to a computer.

#### The sleep timer is delayed.

- In the following situations, the sleep timer will be postponed until the process is finished.
  - Deleting data.
  - Formatting memory.

#### The preset alarm sound is produced instead of the selected alarm song.

- You have deleted the song selected as the alarm song.
  - → Select another song as the alarm song and set [Alarm Sound Settings] to [Alarm Song] [Details].

#### Cannot adjust the playback speed.

- You cannot adjust the playback speed when using the karaoke function.
  - → Set [Karaoke/Language Study] to [Off] or [Language Study] [Details].

#### Cannot suppress the vocal of the song.

• The effects of vocal suppression differ among songs. Depending on the song, the vocal may hardly be suppressed.

Back to top

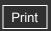

Top page > Troubleshooting > Possible Causes of Symptoms > Messages

#### Getting Started

#### ▶ How to Use the Software

- Music
- "SensMe™ Channels"
- Videos/Podcasts/Photos
- ▶ FM Radio
- Timer
- Settings
- Troubleshooting
- ▶ Important Information
- Specifications

-- Contents list

#### Messages

Follow the instructions below if a message appears in the display.

#### [Cannot play; file format is not supported.]

- You are trying to play a file that cannot be played on the player.
  - → You cannot play a song in an unsupported format file [Details].

#### [Cannot play; license has expired.]

- The playback limitation period of the song has expired.
  - → Update the license information of songs using the software used for transferring.

#### [Delete failed.]

- You attempted to delete a video but the player failed to delete it.
  - → Delete the video by using Content Transfer or Windows Explorer.

#### [Do not disconnect.]

- The player is connected to a computer or other external devices to transfer data.
  - → This is not an error message. Do not disconnect the USB cable until transferring completes.

#### [Firmware update failed.]

- Updating the firmware failed to complete.
  - → Follow the instructions displayed on your computer to retry updating the firmware.

#### [LOW BATTERY. Please Charge.]

- The player's battery is running low.
  - → Charge the battery [Details].

#### [Not enough free space in memory. Delete files to ensure free space.]

- The player's available capacity is insufficient.
  - → Connect the player to your computer using the supplied USB cable, and then delete any unnecessary data from the player using another software used for transferring, or Windows Explorer.

#### [Unable to set photo as wallpaper.]

• The selected photo cannot be designated as the wallpaper.

→

→ Make sure the photo is not a damaged file or the size is not too large.

▲ Back to top

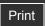

Top page > Important Information > Precautions > Important product information

#### Getting Started

#### ▶ How to Use the Software

#### Music

- "SensMe™ Channels"
- Videos/Podcasts/Photos
- ▶ FM Radio
- ▶ Timer
- Settings
- Troubleshooting
- Important Information
- Specifications

-- Contents list

#### Important product information

The following FCC statement applies only to the version of this model manufactured for sale in the USA. Other versions may not comply with FCC technical regulations.

#### NOTE:

This equipment has been tested and found to comply with the limits for a Class B digital device, pursuant to Part 15 of the FCC Rules. These limits are designed to provide reasonable protection against harmful interference in a residential installation. This equipment generates, uses and can radiate radio frequency energy and, if not installed and used in accordance with the instructions, may cause harmful interference to radio communications.

However, there is no guarantee that interference will not occur in a particular installation. If this equipment does cause harmful interference to radio or television reception, which can be determined by turning the equipment off and on, the user is encouraged to try to correct the interference by one or more of the following measures:

- Reorient or relocate the receiving antenna.
- Increase the separation between the equipment and receiver.
- Connect the equipment into an outlet on a circuit different from that to which the receiver is connected.
- Consult the dealer or an experienced radio/TV technician for help.

You are cautioned that any changes or modifications not expressly approved in this manual could void your authority to operate this equipment.

#### If you have any questions about this product:

**Visit:** www.sony.com/walkmansupport

Contact: Sony Customer Information Service Center at 1-(866)-456-7669

Write: Sony Customer Information Service Center 12451 Gateway Blvd., Fort Myers, FL 33913

#### **Declaration of Conformity**

Trade Name:

SONY

Model No.:

NWZ-E353 / E354 / E355

Responsible Party:

Sony Electronics Inc.

Address:.

16530 Via Esprillo, San Diego, CA 92127 U.S.A

Telephone Number:

858-942-2230

This device complies with Part 15 of the FCC Rules. Operation is subject to the following two conditions: (1) this device may not cause harmful interference, and (2) this device must accept any interference received, including interference that may cause undesired operation.

# Notice for customers: the following information is only applicable to equipment sold in countries applying EU directives

The manufacturer of this product is Sony Corporation, 1-7-1 Konan Minato-ku Tokyo, 108-0075 Japan. The Authorized Representative for EMC and product safety is Sony Deutschland GmbH, Hedelfinger Strasse 61, 70327 Stuttgart, Germany. For any service or guarantee matters please refer to the addresses given in separate service or guarantee documents.

#### For users in France

At high volume, prolonged listening to the personal audio player can damage the user's hearing.

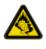

Disposal of Old Electrical & Electronic Equipment (Applicable in the European Union and other European countries with separate collection systems)

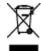

This symbol on the product or on its packaging indicates that this product shall not be treated as household waste. Instead it shall be handed over to the applicable collection point for the recycling of electrical and electronic equipment. By ensuring this product is disposed of correctly, you will help prevent potential negative consequences for the environment and human health, which could otherwise be caused by inappropriate waste handling of this product. The recycling of materials will help to conserve natural resources. For more detailed information about recycling of this product, please contact your local Civic Office, your household waste disposal service or the shop where you purchased the product.

Applicable accessories: Headphones

# Disposal of waste batteries (applicable in the European Union and other European countries with separate collection systems)

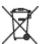

This symbol on the battery or on the packaging indicates that the battery provided with this product shall not be treated as household waste.

On certain batteries this symbol might be used in combination with a chemical symbol. The chemical symbols for mercury (Hg) or lead (Pb) are added if the battery contains more than 0.0005% mercury or 0.004% lead.

By ensuring these batteries are disposed of correctly, you will help prevent potentially negative consequences for the environment and human health which could otherwise be caused by inappropriate waste handling of the battery. The recycling of the materials will help to conserve natural resources.

In case of products that for safety, performance or data integrity reasons require a permanent connection with an incorporated battery, this battery should be replaced by qualified service staff only.

To ensure that the battery will be treated properly, hand over the product at end-of-life to the applicable collection point for the recycling of electrical and electronic equipment.

For all other batteries, please view the section on how to remove the battery from the product safely. Hand the battery over to the applicable collection point for the recycling of waste batteries.

For more detailed information about recycling of this product or battery, please contact your local Civic Office, your household waste disposal service or the shop where you purchased the product.

Back to top

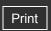

Top page > Important Information > Precautions > Warning

- Getting Started
- ▶ How to Use the Software
- ▶ Music
- "SensMe™ Channels"
- Videos/Podcasts/Photos
- ▶ FM Radio
- Timer
- Settings
- Troubleshooting
- Important Information
- Specifications

-- Contents list

#### Warning

The following descriptions are important for using the player. Be sure to follow the instructions below

- Be sure not to short-circuit the terminals of the player with metallic objects.
- Do not pour water or put any foreign object in the player. Doing so may cause fire or electric shock.
  - If this occurs, turn off the player immediately, disconnect the USB cable from the player, and consult your nearest Sony dealer or Sony Service Center.
- Do not place the player in fire.
- Do not take apart or remodel the player. Doing so can result in electric shock. Consult your nearest Sony dealer or Sony Service Center for exchange of rechargeable batteries, internal checks or repair.
- Do not put any heavy object on top of the player or apply a strong shock to the player. It may cause a malfunction or damage.

Back to top

Top page > Important Information > Precautions > Caution

#### Getting Started

#### ▶ How to Use the Software

- Music
- "SensMe™ Channels"
- Videos/Podcasts/Photos
- ▶ FM Radio
- ▶ Timer
- Settings
- Troubleshooting
- Important Information
- Specifications

-- Contents list

#### Caution

- W Notes on use
- Notes on usage environment
- Notes on handling the player
- ▼ Notes on protecting the player from getting wet

#### Notes on use

The following descriptions are important for using the player. Be sure to follow the instructions below.

- Do not touch the rechargeable battery with bare hands if it is leaking. Since battery liquid may remain in the player, consult your nearest Sony dealer if the battery has leaked. If the liquid gets into your eyes, do not rub your eyes as it may lead to blindness. Wash out your eyes with clean water, and consult a doctor.
  - Also, if the liquid gets on to your body or clothes, wash it off immediately. If you do not, it may cause burns or injury. If you get burned or injured by the liquid from the battery, consult a doctor.
- If the player causes interference to radio or television reception, turn the player off and move it away from the radio or television.
- In particularly dry air conditions, mild tingling may be felt on your ears. This is a result of static electricity accumulated in the body, and not a malfunction of the player.
   The effect can be minimized by wearing clothes made from natural materials.
- When using a strap (not supplied), be careful to avoid catching it on objects you pass by. Furthermore be careful not to swing the player by the strap to avoid bumping people.
- Refrain from using the player according to the in-flight announcements during take off or landing in an aircraft.
- If you see lightning or hear thunder, take off the headphones immediately and refrain from using the player.
- If you experience an allergic reaction to the supplied headphones, stop using them at once and contact a doctor.

#### Notes on usage environment

- Never use the player where it will be subjected to extremes of light, temperature, moisture or vibration. Also, never leave the player exposed to high temperature, such as in a car parked in the sun or under direct sunlight. The player may become discolored, distorted or damaged.
- Do not leave the player in a place subject to excessive dust.
- Do not leave the player on an unstable surface or in an inclined position.

#### Notes on handling the player

- When you unplug the headphones from the player, make sure to hold the headphone plug to unplug it. Pulling the headphone cord itself may cause damage to the headphone cord.
- Do not apply strong force to the surface of the LCD. This may cause a distortion in colors or brightness, or cause a malfunction of the LCD.
- When using the player, remember to follow the precautions below in order to avoid warping the cabinet or causing the player to malfunction.
  - Make sure not to sit down with the player in your back pocket.

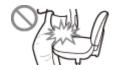

 Make sure not to put the player into a bag with the headphones/earphones cord wrapped around it and then subject the bag to strong impact.

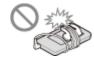

#### Notes on protecting the player from getting wet

- Do not expose the player to water. The player is not waterproof. Remember to follow the precautions below.
  - Be careful not to drop the player into a sink or other container filled with water.
  - Do not use the player in humid locations or bad weather, such as in the rain or snow.
  - Do not get the player wet.
     If you touch the player with wet hands, or put the player in a damp article of clothing, the player may get wet and this may cause a malfunction of the player.

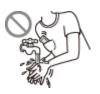

Back to top

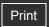

Top page > Important Information > Precautions > Notice for users

#### Getting Started

#### ▶ How to Use the Software

#### Music

- "SensMe™ Channels"
- Videos/Podcasts/Photos
- FM Radio
- ▶ Timer
- Settings
- Troubleshooting
- Important Information
- Specifications

-- Contents list

#### **Notice for users**

- The recorded song is limited to private use only. Use of the song beyond this limit requires permission of the copyright holders.
- Sony is not responsible for incomplete recording/downloading or damaged data due to problems of the player or computer.
- Depending on the type of the text and characters, the text shown on the player may not be displayed properly on device. This is due to:
  - The capacity of the connected player.
  - The player is not functioning normally.
  - Content information is written in language or character that are not supported by the player.
- Heat may build up in the player while charging if it is used for an extended period of time.
- Note that condensation may form temporarily in cases such as when the player is moved quickly from a low-temperature environment to a high temperature environment, or used in a room that has a heater just turned on. Condensation creates a phenomenon where moisture in the air adheres to surfaces such as metal panels, etc., and then changes to liquid. If condensation forms in the player, leave it turned off until the condensation disappears. If you use the player with condensation present, a malfunction may result.
- If you use the player in a cold location, images may appear with black bands around them. This is not a malfunction of the player.

#### About sample data (\*1)

The player is pre-installed with sample data.

If you delete the sample data, you cannot restore it, and we will not supply any replacement data. (\*1) In some countries/regions some sample data is not installed.

Back to top

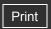

Top page > Important Information > Precautions > Notes on the headphones

#### Getting Started

#### ▶ How to Use the Software

- Music
- "SensMe™ Channels"
- Videos/Podcasts/Photos
- ▶ FM Radio
- ▶ Timer
- Settings
- Troubleshooting
- Important Information
- Specifications

#### Notes on the headphones

#### Road safety

Avoid listening with your headphones in situations where hearing must not be impaired.

#### Preventing hearing damage

Avoid using the headphones at a high volume. Hearing experts advise against continuous, loud and extended play. If you experience a ringing in your ears, reduce the volume or discontinue

Do not turn the volume up high all at once, especially when using headphones. Turn up the volume gradually to avoid excessive levels hurting your ears.

#### Caring for others

Keep the volume at a moderate level. This will allow you to hear outside sounds and to be considerate to the people around you.

Back to top

--- Contents list

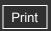

Top page > Important Information > Precautions > Notes on the software

#### Getting Started

#### ▶ How to Use the Software

#### Music

- "SensMe™ Channels"
- Videos/Podcasts/Photos
- ▶ FM Radio
- ▶ Timer
- Settings
- Troubleshooting
- Important Information
- Specifications

-- Contents list

#### Notes on the software

- Copyright laws prohibit reproducing the software or the manual accompanying it in whole or in part, or renting the software without the permission of the copyright holder.
- In no event will Sony be liable for any financial damage, or loss of profits, including claims made by third parties, arising out of the use of the software supplied with this player.
- The software provided with this player cannot be used with equipment other than that to which it is so designated.
- Please note that, due to continued efforts to improve quality, the software specifications may be changed without notice.
- Operation of this player with software other than that provided is not covered by the warranty.
- The ability to display the languages on supplied software will depend on the installed OS on your computer. For better results, please ensure that the installed OS is compatible with the desired language you want to display.
  - We do not guarantee all the languages will be able to be displayed properly on the supplied software.
  - User-created characters and some special characters may not be displayed.
- The explanations in this manual assume that you are familiar with the basic operations of Windows.

For details on the use of your computer and operating system, please refer to the respective manuals.

Back to top

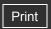

Top page > Important Information > Cleaning > Notes on cleaning

| ► Getting Started         |
|---------------------------|
| ► How to Use the Software |
| ▶ Music                   |
| • "SensMe™ Channels"      |
| ▶ Videos/Podcasts/Photos  |
| ▶ FM Radio                |
| ▶ Timer                   |
| ▶ Settings                |
| ► Troubleshooting         |
| ► Important Information   |
| ► Specifications          |

#### Notes on cleaning

- Clean the player's case with a soft cloth, such as a cleaning cloth for eyeglasses.
- If the player's case should become very dirty, clean it with a soft cloth slightly moistened with water or a mild detergent solution.
- Do not use any type of abrasive pad, scouring powder, or solvent, such as alcohol or benzene, as it may mar the finish of the case.
- Be careful not to let water get into the player from the opening near the connector.
- Clean the headphone plug periodically.

Back to top

-- Contents list

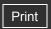

Top page > Important Information > Storing Data > Storing data

#### Getting Started

#### ▶ How to Use the Software

- ▶ Music
- "SensMe™ Channels"
- ▶ Videos/Podcasts/Photos
- ▶ FM Radio
- ▶ Timer
- Settings
- Troubleshooting
- Important Information
- Specifications

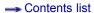

#### Storing data

You can store computer data into the built-in flash memory of the player by transferring the data from your computer using Windows Explorer, or other transfer-capable software. If the player is connected to the computer, the built-in flash memory appears in Windows Explorer as [WALKMAN].

#### Note

- Do not use the bundled software while using Windows Explorer to interact with the built-in flash memory of the player.
- Do not disconnect the USB cable (supplied) while [Do not disconnect.] appears during data transfer. Otherwise, the data being transferred or the data stored in the player may be damaged.
- Do not rename the [MUSIC], [VIDEO], [DCIM], [PICTURE], [PICTURES], [SCREENSAVER] and [PODCASTS] folders. Also, do not rename files and folders under them. Otherwise, they will not be displayed on the player.

Back to top

▶ How to Use the Software

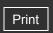

Top page > Important Information > Upgrading the Player's Firmware > Upgrading the player's firmware Getting Started

#### Upgrading the player's firmware

You can update the player's firmware. Installing the latest player's firmware allows you to add new features to the player. For details on the latest firmware information and how to install it, visit the customer support Web sites [Details].

- 1. Download the update program to your computer from the Web site.
- 2. Connect the player to your computer, and then start the update program.
- **3.** Follow the on-screen instructions to update the player's firmware. Firmware update is complete.

#### Hint

- Version information for the player's firmware can be displayed by selecting
  - → [Common Settings] → [Unit Information] from the Home menu [Details].

Back to top

▶ Music "SensMe™ Channels" Videos/Podcasts/Photos ▶ FM Radio ▶ Timer Settings Troubleshooting Important Information Specifications

-- Contents list

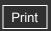

- Getting Started
- ▶ How to Use the Software
- Music
- "SensMe™ Channels"
- Videos/Podcasts/Photos
- ▶ FM Radio
- ▶ Timer
- Settings
- Troubleshooting
- Important Information
- Specifications

-- Contents list

Top page > Important Information > License and Trademark Notice > License and trademark notice > notice

#### License and trademark notice

- ▼ Important information on software
- W GNU LESSER GENERAL PUBLIC LICENSE
- **▼** GNU GENERAL PUBLIC LICENSE
- ATRAC is trademark of Sony Corporation.
- "WALKMAN" and "WALKMAN" logo are registered trademarks of Sony Corporation.
- CLEAR and BASS are trademarks of Sony Corporation.
- 12 TONE ANALYSIS and its logo are trademarks of Sony Corporation.
- SensMe<sup>™</sup> and the SensMe<sup>™</sup> logo are trademarks or registered trademarks of Sony Ericsson Mobile Communications AB.
- Microsoft, Windows, Windows Vista and Windows Media are trademarks or registered trademarks of Microsoft Corporation in the United States and/or other countries.
- MPEG Layer-3 audio coding technology and patents licensed from Fraunhofer IIS and Thomson
- IBM and PC/AT are registered trademarks of International Business Machines Corporation.
- Apple, Macintosh and iTunes are trademarks of Apple Inc., registered in the U.S. and other countries.
- Pentium is a trademark or a registered trademark of Intel Corporation.
- This software is based in part on the work of the Independent JPEG Group.
- THIS PRODUCT IS LICENSED UNDER THE VC-1 PATENT PORTFOLIO LICENSE FOR THE PERSONAL AND NON-COMMERCIAL USE OF A CONSUMER TO
  - (i) ENCODE VIDEO IN COMPLIANCE WITH THE VC-1 STANDARD ("VC-1 VIDEO") AND/OR
  - (ii) DECODE VC-1 VIDEO THAT WAS ENCODED BY A CONSUMER ENGAGED IN A PERSONAL AND NON-COMMERCIAL ACTIVITY AND/OR WAS OBTAINED FROM A VIDEO PROVIDER LICENSED TO PROVIDE VC-1 VIDEO.
  - NO LICENSE IS GRANTED OR SHALL BE IMPLIED FOR ANY OTHER USE. ADDITIONAL INFORMATION MAY BE OBTAINED FROM MPEG LA, L.L.C. SEE HTTP://WWW.MPEGLA.COM
- All other trademarks and registered trademarks are trademarks or registered trademarks of their respective holders. In this manual, TM and ® marks are not specified.

This product is protected by certain intellectual property rights of Microsoft Corporation. Use or distribution of such technology outside of this product is prohibited without a license from Microsoft or an authorized Microsoft subsidiary.

Content providers are using the digital rights management technology for Windows Media contained in this device ("WM-DRM") to protect the integrity of their content ("Secure Content") so that their intellectual property, including copyright, in such content is not misappropriated. This device uses WM-DRM software to play Secure Content ("WM-DRM Software"). If the security of the WM-DRM Software in this device has been compromised, owners of Secure Content ("Secure Content Owners") may request that Microsoft revoke the WM-DRM Software's right to acquire new licenses to copy, display and/or play Secure Content. Revocation does not alter the WM-DRM Software's ability to play unprotected content. A list of revoked WM-DRM Software is sent to your device whenever you download a license for Secure Content from the Internet or from a PC. Microsoft may, in conjunction with such license, also download revocation

lists onto your device on behalf of Secure Content Owners.

Program ©2010 Sony Corporation
Documentation ©2010 Sony Corporation

Information on Expat

Copyright ©1998, 1999, 2000 Thai Open Source Software Center Ltd and Clark Cooper. Copyright ©2001, 2002, 2003, 2004, 2005, 2006 Expat maintainers.

Permission is hereby granted, free of charge, to any person obtaining a copy of this software and associated documentation files (the "Software"), to deal in the Software without restriction, including without limitation the rights to use, copy, modify, merge, publish, distribute, sublicense, and/or sell copies of the Software, and to permit persons to whom the Software is furnished to do so, subject to the following conditions:

The above copyright notice and this permission notice shall be included in all copies or substantial portions of the Software.

THE SOFTWARE IS PROVIDED "AS IS", WITHOUT WARRANTY OF ANY KIND, EXPRESS OR IMPLIED, INCLUDING BUT NOT LIMITED TO THE WARRANTIES OF MERCHANTABILITY, FITNESS FOR A PARTICULAR PURPOSE AND NONINFRINGEMENT.

IN NO EVENT SHALL THE AUTHORS OR COPYRIGHT HOLDERS BE LIABLE FOR ANY CLAIM, DAMAGES OR OTHER LIABILITY, WHETHER IN AN ACTION OF CONTRACT, TORT OR OTHERWISE, ARISING FROM, OUT OF OR IN CONNECTION WITH THE SOFTWARE OR THE USE OR OTHER DEALINGS IN THE SOFTWARE.

Information on neurses

Copyright (c) 1998-2004,2006 Free Software Foundation, Inc.

Permission is hereby granted, free of charge, to any person obtaining a copy of this software and associated documentation files (the "Software"), to deal in the Software without restriction, including without limitation the rights to use, copy, modify, merge, publish, distribute, distribute with modifications, sublicense, and/or sell copies of the Software, and to permit persons to whom the Software is furnished to do so, subject to the following conditions:

The above copyright notice and this permission notice shall be included in all copies or substantial portions of the Software.

THE SOFTWARE IS PROVIDED "AS IS", WITHOUT WARRANTY OF ANY KIND, EXPRESS OR IMPLIED, INCLUDING BUT NOT LIMITED TO THE WARRANTIES OF MERCHANTABILITY, FITNESS FOR A PARTICULAR PURPOSE AND NONINFRINGEMENT. IN NO EVENT SHALL THE ABOVE COPYRIGHT HOLDERS BE LIABLE FOR ANY CLAIM, DAMAGES OR OTHER LIABILITY, WHETHER IN AN ACTION OF CONTRACT, TORT OR OTHERWISE, ARISING FROM, OUT OF OR IN CONNECTION WITH THE SOFTWARE OR THE USE OR OTHER DEALINGS IN THE SOFTWARE.

Except as contained in this notice, the name(s) of the above copyright holders shall not be used in advertising or otherwise to promote the sale, use or other dealings in this Software without prior written authorization.

Information on netkit-ftp

Copyright (c) 1985, 1989 Regents of the University of California. All rights reserved.

Redistribution and use in source and binary forms, with or without modification, are permitted provided that the following conditions are met:

- 1. Redistributions of source code must retain the above copyright notice, this list of conditions and the following disclaimer.
- 2. Redistributions in binary form must reproduce the above copyright notice, this list of conditions and the following disclaimer in the documentation and/or other materials provided with the

distribution.

3. All advertising materials mentioning features or use of this software must display the following acknowledgement:

This product includes software developed by the University of California, Berkeley and its contributors.

4. Neither the name of the University nor the names of its contributors may be used to endorse or promote products derived from this software without specific prior written permission.

THIS SOFTWARE IS PROVIDED BY THE REGENTS AND CONTRIBUTORS "AS IS" AND ANY EXPRESS OR IMPLIED WARRANTIES, INCLUDING, BUT NOT LIMITED TO, THE IMPLIED WARRANTIES OF MERCHANTABILITY AND FITNESS FOR A PARTICULAR PURPOSE ARE DISCLAIMED. IN NO EVENT SHALL THE REGENTS OR CONTRIBUTORS BE LIABLE FOR ANY DIRECT, INDIRECT, INCIDENTAL, SPECIAL, EXEMPLARY, OR CONSEQUENTIAL DAMAGES (INCLUDING, BUT NOT LIMITED TO, PROCUREMENT OF SUBSTITUTE GOODS OR SERVICES; LOSS OF USE, DATA, OR PROFITS; OR BUSINESS INTERRUPTION) HOWEVER CAUSED AND ON ANY THEORY OF LIABILITY, WHETHER IN CONTRACT, STRICT LIABILITY, OR TORT (INCLUDING NEGLIGENCE OR OTHERWISE) ARISING IN ANY WAY OUT OF THE USE OF THIS SOFTWARE, EVEN IF ADVISED OF THE POSSIBILITY OF SUCH DAMAGE.

#### Information on strace

Copyright (c) 1991, 1992 Paul Kranenburg <pk@cs.few.eur.nl>

Copyright (c) 1993 Branko Lankester <br/> tranko@hacktic.nl>

Copyright (c) 1993 Ulrich Pegelow <pegelow@moorea.uni-muenster.de>

Copyright (c) 1995, 1996 Michael Elizabeth Chastain <mec@duracef.shout.net>

Copyright (c) 1993, 1994, 1995, 1996 Rick Sladkey <jrs@world.std.com>

Copyright (c) 1998-2001 Wichert Akkerman <wakkerma@deephackmode.org> All rights reserved.

Redistribution and use in source and binary forms, with or without modification, are permitted provided that the following conditions are met:

- 1. Redistributions of source code must retain the above copyright notice, this list of conditions and the following disclaimer.
- 2. Redistributions in binary form must reproduce the above copyright notice, this list of conditions and the following disclaimer in the documentation and/or other materials provided with the distribution.
- 3. The name of the author may not be used to endorse or promote products derived from this software without specific prior written permission.

THIS SOFTWARE IS PROVIDED BY THE AUTHOR "AS IS" AND ANY EXPRESS OR IMPLIED WARRANTIES, INCLUDING, BUT NOT LIMITED TO, THE IMPLIED WARRANTIES OF MERCHANTABILITY AND FITNESS FOR A PARTICULAR PURPOSE ARE DISCLAIMED. IN NO EVENT SHALL THE AUTHOR BE LIABLE FOR ANY DIRECT, INDIRECT, INCIDENTAL, SPECIAL, EXEMPLARY, OR CONSEQUENTIAL DAMAGES (INCLUDING, BUT NOT LIMITED TO, PROCUREMENT OF SUBSTITUTE GOODS OR SERVICES; LOSS OF USE, DATA, OR PROFITS; OR BUSINESS INTERRUPTION) HOWEVER CAUSED AND ON ANY THEORY OF LIABILITY, WHETHER IN CONTRACT, STRICT LIABILITY, OR TORT (INCLUDING NEGLIGENCE OR OTHERWISE) ARISING IN ANY WAY OUT OF THE USE OF THIS SOFTWARE, EVEN IF ADVISED OF THE POSSIBILITY OF SUCH DAMAGE.

#### Important information on software

Included with this product is software, of which permission for use is obtained either directly or indirectly by Sony Corporation (hereafter Sony) through a third party. Make sure to read this important information on software.

#### Information on software applicable to GNU GPL/LGPL

Included with this product is software (refer to the following "Package List") which is subject to the following GNU General Public License (hereafter GPL) or GNU Lesser General Public License (hereafter LGPL). Users have the right to obtain, modify and redistribute the source code of

software in accordance with the attached GPL/LGPL.

Sony provides these source codes on the following web site. Please visit the following web site to obtain the source codes.

http://www.sony.net/Products/Linux/

Please do not make direct requests for the contents of the source codes.

### Package List

| busybox   | dosfstools | mdadm        | sysvinit  |
|-----------|------------|--------------|-----------|
| udev      | u-boot     | linux-kernel | procps    |
| e2fsprogs | alsa-lib   | alsa-utils   | gcc       |
| glibc     | Irzsz      | coreutils    | net-tools |
| nfs-utils |            |              |           |

# GNU LESSER GENERAL PUBLIC LICENSE

## Version 2.1, February 1999

Copyright (C) 1991, 1999 Free Software Foundation, Inc. 59 Temple Place, Suite 330, Boston, MA 02111-1307 USA Everyone is permitted to copy and distribute verbatim copies of this license document, but changing it is not allowed.

[This is the first released version of the Lesser GPL. It also counts as the successor of the GNU Library Public License, version 2, hence the version number 2.1.]

#### **Preamble**

The licenses for most software are designed to take away your freedom to share and change it. By contrast, the GNU General Public Licenses are intended to guarantee your freedom to share and change free software--to make sure the software is free for all its users.

This license, the Lesser General Public License, applies to some specially designated software packages--typically libraries--of the Free Software Foundation and other authors who decide to use it. You can use it too, but we suggest you first think carefully about whether this license or the ordinary General Public License is the better strategy to use in any particular case, based on the explanations below.

When we speak of free software, we are referring to freedom of use, not price. Our General Public Licenses are designed to make sure that you have the freedom to distribute copies of free software (and charge for this service if you wish); that you receive source code or can get it if you want it; that you can change the software and use pieces of it in new free programs; and that you are informed that you can do these things.

To protect your rights, we need to make restrictions that forbid distributors to deny you these rights or to ask you to surrender these rights. These restrictions translate to certain responsibilities for you if you distribute copies of the library or if you modify it.

For example, if you distribute copies of the library, whether gratis or for a fee, you must give the recipients all the rights that we gave you. You must make sure that they, too, receive or can get the source code. If you link other code with the library, you must provide complete object files to the recipients, so that they can relink them with the library after making changes to the library and recompiling it. And you must show them these terms so they know their rights.

We protect your rights with a two-step method: (1) we copyright the library, and (2) we offer you this license, which gives you legal permission to copy, distribute and/or modify the library. To protect each distributor, we want to make it very clear that there is no warranty for the free library. Also, if the library is modified by someone else and passed on, the recipients should know

that what they have is not the original version, so that the original author's reputation will not be affected by problems that might be introduced by others.

Finally, software patents pose a constant threat to the existence of any free program. We wish to make sure that a company cannot effectively restrict the users of a free program by obtaining a restrictive license from a patent holder. Therefore, we insist that any patent license obtained for a version of the library must be consistent with the full freedom of use specified in this license.

Most GNU software, including some libraries, is covered by the ordinary GNU General Public License. This license, the GNU Lesser General Public License, applies to certain designated libraries, and is quite different from the ordinary General Public License. We use this license for certain libraries in order to permit linking those libraries into non-free programs. When a program is linked with a library, whether statically or using a shared library, the combination of the two is legally speaking a combined work, a derivative of the original library. The ordinary General Public License therefore permits such linking only if the entire combination fits its criteria of freedom. The Lesser General Public License permits more lax criteria for linking other code with the library.

We call this license the "Lesser" General Public License because it does Less to protect the user's freedom than the ordinary General Public License. It also provides other free software developers Less of an advantage over competing non-free programs. These disadvantages are the reason we use the ordinary General Public License for many libraries. However, the Lesser license provides advantages in certain special circumstances.

For example, on rare occasions, there may be a special need to encourage the widest possible use of a certain library, so that it becomes a de-facto standard. To achieve this, non-free programs must be allowed to use the library. A more frequent case is that a free library does the same job as widely used non-free libraries. In this case, there is little to gain by limiting the free library to free software only, so we use the Lesser General Public License.

In other cases, permission to use a particular library in non-free programs enables a greater number of people to use a large body of free software. For example, permission to use the GNU C Library in non-free programs enables many more people to use the whole GNU operating system, as well as its variant, the GNU/Linux operating system.

Although the Lesser General Public License is Less protective of the users' freedom, it does ensure that the user of a program that is linked with the Library has the freedom and the wherewithal to run that program using a modified version of the Library.

The precise terms and conditions for copying, distribution and modification follow. Pay close attention to the difference between a "work based on the library" and a "work that uses the library". The former contains code derived from the library, whereas the latter must be combined with the library in order to run.

# TERMS AND CONDITIONS FOR COPYING, DISTRIBUTION AND MODIFICATION

0. This License Agreement applies to any software library or other program which contains a notice placed by the copyright holder or other authorized party saying it may be distributed under the terms of this Lesser General Public License (also called "this License"). Each licensee is addressed as "you".

A "library" means a collection of software functions and/or data prepared so as to be conveniently linked with application programs (which use some of those functions and data) to form executables.

The "Library", below, refers to any such software library or work which has been distributed under these terms. A "work based on the Library" means either the Library or any derivative work under copyright law: that is to say, a work containing the Library or a portion of it, either verbatim or with modifications and/or translated straightforwardly into another language. (Hereinafter,

translation is included without limitation in the term "modification".)

"Source code" for a work means the preferred form of the work for making modifications to it. For a library, complete source code means all the source code for all modules it contains, plus any associated interface definition files, plus the scripts used to control compilation and installation of the library.

Activities other than copying, distribution and modification are not covered by this License; they are outside its scope. The act of running a program using the Library is not restricted, and output from such a program is covered only if its contents constitute a work based on the Library (independent of the use of the Library in a tool for writing it). Whether that is true depends on what the Library does and what the program that uses the Library does.

1. You may copy and distribute verbatim copies of the Library's complete source code as you receive it, in any medium, provided that you conspicuously and appropriately publish on each copy an appropriate copyright notice and disclaimer of warranty; keep intact all the notices that refer to this License and to the absence of any warranty; and distribute a copy of this License along with the Library.

You may charge a fee for the physical act of transferring a copy, and you may at your option offer warranty protection in exchange for a fee.

- 2. You may modify your copy or copies of the Library or any portion of it, thus forming a work based on the Library, and copy and distribute such modifications or work under the terms of Section 1 above, provided that you also meet all of these conditions:
- a) The modified work must itself be a software library.
- b) You must cause the files modified to carry prominent notices stating that you changed the files and the date of any change.
- c) You must cause the whole of the work to be licensed at no charge to all third parties under the terms of this License.
- d) If a facility in the modified Library refers to a function or a table of data to be supplied by an application program that uses the facility, other than as an argument passed when the facility is invoked, then you must make a good faith effort to ensure that, in the event an application does not supply such function or table, the facility still operates, and performs whatever part of its purpose remains meaningful.

(For example, a function in a library to compute square roots has a purpose that is entirely well-defined independent of the application. Therefore, Subsection 2d requires that any application-supplied function or table used by this function must be optional: if the application does not supply it, the square root function must still compute square roots.)

These requirements apply to the modified work as a whole. If identifiable sections of that work are not derived from the Library, and can be reasonably considered independent and separate works in themselves, then this License, and its terms, do not apply to those sections when you distribute them as separate works. But when you distribute the same sections as part of a whole which is a work based on the Library, the distribution of the whole must be on the terms of this License, whose permissions for other licensees extend to the entire whole, and thus to each and every part regardless of who wrote it.

Thus, it is not the intent of this section to claim rights or contest your rights to work written entirely by you; rather, the intent is to exercise the right to control the distribution of derivative or collective works based on the Library.

In addition, mere aggregation of another work not based on the Library with the Library (or with a work based on the Library) on a volume of a storage or distribution medium does not bring the other work under the scope of this License.

3. You may opt to apply the terms of the ordinary GNU General Public License instead of this License to a given copy of the Library. To do this, you must alter all the notices that refer to this License, so that they refer to the ordinary GNU General Public License, version 2, instead of to this License. (If a newer version than version 2 of the ordinary GNU General Public License has appeared, then you can specify that version instead if you wish.) Do not make any other change in these notices.

Once this change is made in a given copy, it is irreversible for that copy, so the ordinary GNU General Public License applies to all subsequent copies and derivative works made from that copy.

This option is useful when you wish to copy part of the code of the Library into a program that is not a library.

4. You may copy and distribute the Library (or a portion or derivative of it, under Section 2) in object code or executable form under the terms of Sections 1 and 2 above provided that you accompany it with the complete corresponding machine-readable source code, which must be distributed under the terms of Sections 1 and 2 above on a medium customarily used for software interchange.

If distribution of object code is made by offering access to copy from a designated place, then offering equivalent access to copy the source code from the same place satisfies the requirement to distribute the source code, even though third parties are not compelled to copy the source along with the object code.

5. A program that contains no derivative of any portion of the Library, but is designed to work with the Library by being compiled or linked with it, is called a "work that uses the Library". Such a work, in isolation, is not a derivative work of the Library, and therefore falls outside the scope of this License.

However, linking a "work that uses the Library" with the Library creates an executable that is a derivative of the Library (because it contains portions of the Library), rather than a "work that uses the library". The executable is therefore covered by this License. Section 6 states terms for distribution of such executables.

When a "work that uses the Library" uses material from a header file that is part of the Library, the object code for the work may be a derivative work of the Library even though the source code is not. Whether this is true is especially significant if the work can be linked without the Library, or if the work is itself a library. The threshold for this to be true is not precisely defined by law.

If such an object file uses only numerical parameters, data structure layouts and accessors, and small macros and small inline functions (ten lines or less in length), then the use of the object file is unrestricted, regardless of whether it is legally a derivative work. (Executables containing this object code plus portions of the Library will still fall under Section 6.)

Otherwise, if the work is a derivative of the Library, you may distribute the object code for the work under the terms of Section 6. Any executables containing that work also fall under Section 6, whether or not they are linked directly with the Library itself.

6. As an exception to the Sections above, you may also combine or link a "work that uses the Library" with the Library to produce a work containing portions of the Library, and distribute that work under terms of your choice, provided that the terms permit modification of the work for the customer's own use and reverse engineering for debugging such modifications.

You must give prominent notice with each copy of the work that the Library is used in it and that the Library and its use are covered by this License. You must supply a copy of this License. If the work during execution displays copyright notices, you must include the copyright notice for the Library among them, as well as a reference directing the user to the copy of this License. Also,

you must do one of these things:

- a) Accompany the work with the complete corresponding machine-readable source code for the Library including whatever changes were used in the work (which must be distributed under Sections 1 and 2 above); and, if the work is an executable linked with the Library, with the complete machine-readable "work that uses the Library", as object code and/or source code, so that the user can modify the Library and then relink to produce a modified executable containing the modified Library. (It is understood that the user who changes the contents of definitions files in the Library will not necessarily be able to recompile the application to use the modified definitions.)
- b) Use a suitable shared library mechanism for linking with the Library. A suitable mechanism is one that (1) uses at run time a copy of the library already present on the user's computer system, rather than copying library functions into the executable, and (2) will operate properly with a modified version of the library, if the user installs one, as long as the modified version is interface-compatible with the version that the work was made with.
- c) Accompany the work with a written offer, valid for at least three years, to give the same user the materials specified in Subsection 6a, above, for a charge no more than the cost of performing this distribution.
- d) If distribution of the work is made by offering access to copy from a designated place, offer equivalent access to copy the above specified materials from the same place.
- e) Verify that the user has already received a copy of these materials or that you have already sent this user a copy.

For an executable, the required form of the "work that uses the Library" must include any data and utility programs needed for reproducing the executable from it. However, as a special exception, the materials to be distributed need not include anything that is normally distributed (in either source or binary form) with the major components (compiler, kernel, and so on) of the operating system on which the executable runs, unless that component itself accompanies the executable.

It may happen that this requirement contradicts the license restrictions of other proprietary libraries that do not normally accompany the operating system. Such a contradiction means you cannot use both them and the Library together in an executable that you distribute.

- 7. You may place library facilities that are a work based on the Library side-by-side in a single library together with other library facilities not covered by this License, and distribute such a combined library, provided that the separate distribution of the work based on the Library and of the other library facilities is otherwise permitted, and provided that you do these two things:
- a) Accompany the combined library with a copy of the same work based on the Library, uncombined with any other library facilities. This must be distributed under the terms of the Sections above.
- b) Give prominent notice with the combined library of the fact that part of it is a work based on the Library, and explaining where to find the accompanying uncombined form of the same work.
- 8. You may not copy, modify, sublicense, link with, or distribute the Library except as expressly provided under this License. Any attempt otherwise to copy, modify, sublicense, link with, or distribute the Library is void, and will automatically terminate your rights under this License. However, parties who have received copies, or rights, from you under this License will not have their licenses terminated so long as such parties remain in full compliance.
- 9. You are not required to accept this License, since you have not signed it. However, nothing else grants you permission to modify or distribute the Library or its derivative works. These actions are prohibited by law if you do not accept this License. Therefore, by modifying or distributing the Library (or any work based on the Library), you indicate your acceptance of this

License to do so, and all its terms and conditions for copying, distributing or modifying the Library or works based on it.

- 10. Each time you redistribute the Library (or any work based on the Library), the recipient automatically receives a license from the original licensor to copy, distribute, link with or modify the Library subject to these terms and conditions. You may not impose any further restrictions on the recipients' exercise of the rights granted herein. You are not responsible for enforcing compliance by third parties with this License.
- 11. If, as a consequence of a court judgment or allegation of patent infringement or for any other reason (not limited to patent issues), conditions are imposed on you (whether by court order, agreement or otherwise) that contradict the conditions of this License, they do not excuse you from the conditions of this License. If you cannot distribute so as to satisfy simultaneously your obligations under this License and any other pertinent obligations, then as a consequence you may not distribute the Library at all. For example, if a patent license would not permit royalty-free redistribution of the Library by all those who receive copies directly or indirectly through you, then the only way you could satisfy both it and this License would be to refrain entirely from distribution of the Library.

If any portion of this section is held invalid or unenforceable under any particular circumstance, the balance of the section is intended to apply, and the section as a whole is intended to apply in other circumstances.

It is not the purpose of this section to induce you to infringe any patents or other property right claims or to contest validity of any such claims; this section has the sole purpose of protecting the integrity of the free software distribution system which is implemented by public license practices. Many people have made generous contributions to the wide range of software distributed through that system in reliance on consistent application of that system; it is up to the author/donor to decide if he or she is willing to distribute software through any other system and a licensee cannot impose that choice.

This section is intended to make thoroughly clear what is believed to be a consequence of the rest of this License.

- 12. If the distribution and/or use of the Library is restricted in certain countries either by patents or by copyrighted interfaces, the original copyright holder who places the Library under this License may add an explicit geographical distribution limitation excluding those countries, so that distribution is permitted only in or among countries not thus excluded. In such case, this License incorporates the limitation as if written in the body of this License.
- 13. The Free Software Foundation may publish revised and/or new versions of the Lesser General Public License from time to time. Such new versions will be similar in spirit to the present version, but may differ in detail to address new problems or concerns.

Each version is given a distinguishing version number. If the Library specifies a version number of this License which applies to it and "any later version", you have the option of following the terms and conditions either of that version or of any later version published by the Free Software Foundation. If the Library does not specify a license version number, you may choose any version ever published by the Free Software Foundation.

14. If you wish to incorporate parts of the Library into other free programs whose distribution conditions are incompatible with these, write to the author to ask for permission. For software which is copyrighted by the Free Software Foundation, write to the Free Software Foundation; we sometimes make exceptions for this. Our decision will be guided by the two goals of preserving the free status of all derivatives of our free software and of promoting the sharing and reuse of software generally.

#### **NO WARRANTY**

15. BECAUSE THE LIBRARY IS LICENSED FREE OF CHARGE, THERE IS NO WARRANTY

FOR THE LIBRARY, TO THE EXTENT PERMITTED BY APPLICABLE LAW. EXCEPT WHEN OTHERWISE STATED IN WRITING THE COPYRIGHT HOLDERS AND/OR OTHER PARTIES PROVIDE THE LIBRARY "AS IS" WITHOUT WARRANTY OF ANY KIND, EITHER EXPRESSED OR IMPLIED, INCLUDING, BUT NOT LIMITED TO, THE IMPLIED WARRANTIES OF MERCHANTABILITY AND FITNESS FOR A PARTICULAR PURPOSE. THE ENTIRE RISK AS TO THE QUALITY AND PERFORMANCE OF THE LIBRARY IS WITH YOU. SHOULD THE LIBRARY PROVE DEFECTIVE, YOU ASSUME THE COST OF ALL NECESSARY SERVICING, REPAIR OR CORRECTION.

16. IN NO EVENT UNLESS REQUIRED BY APPLICABLE LAW OR AGREED TO IN WRITING WILL ANY COPYRIGHT HOLDER, OR ANY OTHER PARTY WHO MAY MODIFY AND/OR REDISTRIBUTE THE LIBRARY AS PERMITTED ABOVE, BE LIABLE TO YOU FOR DAMAGES, INCLUDING ANY GENERAL, SPECIAL, INCIDENTAL OR CONSEQUENTIAL DAMAGES ARISING OUT OF THE USE OR INABILITY TO USE THE LIBRARY (INCLUDING BUT NOT LIMITED TO LOSS OF DATA OR DATA BEING RENDERED INACCURATE OR LOSSES SUSTAINED BY YOU OR THIRD PARTIES OR A FAILURE OF THE LIBRARY TO OPERATE WITH ANY OTHER SOFTWARE), EVEN IF SUCH HOLDER OR OTHER PARTY HAS BEEN ADVISED OF THE POSSIBILITY OF SUCH DAMAGES.

#### **END OF TERMS AND CONDITIONS**

## **How to Apply These Terms to Your New Libraries**

If you develop a new library, and you want it to be of the greatest possible use to the public, we recommend making it free software that everyone can redistribute and change. You can do so by permitting redistribution under these terms (or, alternatively, under the terms of the ordinary General Public License).

To apply these terms, attach the following notices to the library. It is safest to attach them to the start of each source file to most effectively convey the exclusion of warranty; and each file should have at least the "copyright" line and a pointer to where the full notice is found.

<one line to give the library's name and an idea of what it does.>
Copyright (C) <year> <name of author>

This library is free software; you can redistribute it and/or modify it under the terms of the GNU Lesser General Public License as published by the Free Software Foundation; either version 2.1 of the License, or (at your option) any later version.

This library is distributed in the hope that it will be useful, but WITHOUT ANY WARRANTY; without even the implied warranty of MERCHANTABILITY or FITNESS FOR A PARTICULAR PURPOSE. See the GNU Lesser General Public License for more details.

You should have received a copy of the GNU Lesser General Public License along with this library; if not, write to the Free Software Foundation, Inc., 59 Temple Place, Suite 330, Boston, MA 02111-1307 USA

Also add information on how to contact you by electronic and paper mail.

You should also get your employer (if you work as a programmer) or your school, if any, to sign a "copyright disclaimer" for the library, if necessary. Here is a sample; alter the names:

Yoyodyne, Inc., hereby disclaims all copyright interest in the library 'Frob' (a library for tweaking knobs) written by James Random Hacker.

signature of Ty Coon, 1 April 1990 Ty Coon, President of Vice

That's all there is to it!

# GNU GENERAL PUBLIC LICENSE

Version 2, June 1991

Copyright (C) 1989, 1991 Free Software Foundation, Inc. 59 Temple Place - Suite 330, Boston, MA 02111-1307, USA

Everyone is permitted to copy and distribute verbatim copies of this license document, but changing it is not allowed.

#### **Preamble**

The licenses for most software are designed to take away your freedom to share and change it. By contrast, the GNU General Public License is intended to guarantee your freedom to share and change free software—to make sure the software is free for all its users. This General Public License applies to most of the Free Software Foundation's software and to any other program whose authors commit to using it. (Some other Free Software Foundation software is covered by the GNU Library General Public License instead.) You can apply it to your programs, too.

When we speak of free software, we are referring to freedom, not price. Our General Public Licenses are designed to make sure that you have the freedom to distribute copies of free software (and charge for this service if you wish), that you receive source code or can get it if you want it, that you can change the software or use pieces of it in new free programs; and that you know you can do these things.

To protect your rights, we need to make restrictions that forbid anyone to deny you these rights or to ask you to surrender the rights. These restrictions translate to certain responsibilities for you if you distribute copies of the software, or if you modify it.

For example, if you distribute copies of such a program, whether gratis or for a fee, you must give the recipients all the rights that you have. You must make sure that they, too, receive or can get the source code. And you must show them these terms so they know their rights.

We protect your rights with two steps: (1) copyright the software, and (2) offer you this license which gives you legal permission to copy, distribute and/or modify the software.

Also, for each author's protection and ours, we want to make certain that everyone understands that there is no warranty for this free software. If the software is modified by someone else and passed on, we want its recipients to know that what they have is not the original, so that any problems introduced by others will not reflect on the original authors' reputations.

Finally, any free program is threatened constantly by software patents. We wish to avoid the danger that redistributors of a free program will individually obtain patent licenses, in effect making the program proprietary. To prevent this, we have made it clear that any patent must be licensed for everyone's free use or not licensed at all.

The precise terms and conditions for copying, distribution and modification follow.

# TERMS AND CONDITIONS FOR COPYING, DISTRIBUTION AND MODIFICATION

0. This License applies to any program or other work which contains a notice placed by the copyright holder saying it may be distributed under the terms of this General Public License. The "Program", below, refers to any such program or work, and a "work based on the Program" means either the Program or any derivative work under copyright law: that is to say, a work containing the Program or a portion of it, either verbatim or with modifications and/or translated into another language. (Hereinafter, translation is included without limitation in the term "modification".) Each licensee is addressed as "you".

Activities other than copying, distribution and modification are not covered by this License; they are outside its scope. The act of running the Program is not restricted, and the output from the Program is covered only if its contents constitute a work based on the Program (independent of having been made by running the Program). Whether that is true depends on what the Program does.

1. You may copy and distribute verbatim copies of the Program's source code as you receive it, in any medium, provided that you conspicuously and appropriately publish on each copy an appropriate copyright notice and disclaimer of warranty; keep intact all the notices that refer to this License and to the absence of any warranty; and give any other recipients of the Program a copy of this License along with the Program.

You may charge a fee for the physical act of transferring a copy, and you may at your option offer warranty protection in exchange for a fee.

- 2. You may modify your copy or copies of the Program or any portion of it, thus forming a work based on the Program, and copy and distribute such modifications or work under the terms of Section 1 above, provided that you also meet all of these conditions:
- a) You must cause the modified files to carry prominent notices stating that you changed the files and the date of any change.
- b) You must cause any work that you distribute or publish, that in whole or in part contains or is derived from the Program or any part thereof, to be licensed as a whole at no charge to all third parties under the terms of this License.
- c) If the modified program normally reads commands interactively when run, you must cause it, when started running for such interactive use in the most ordinary way, to print or display an announcement including an appropriate copyright notice and a notice that there is no warranty (or else, saying that you provide a warranty) and that users may redistribute the program under these conditions, and telling the user how to view a copy of this License. (Exception: if the Program itself is interactive but does not normally print such an announcement, your work based on the Program is not required to print an announcement.)

These requirements apply to the modified work as a whole. If identifiable sections of that work are not derived from the Program, and can be reasonably considered independent and separate works in themselves, then this License, and its terms, do not apply to those sections when you distribute them as separate works. But when you distribute the same sections as part of a whole which is a work based on the Program, the distribution of the whole must be on the terms of this License, whose permissions for other licensees extend to the entire whole, and thus to each and every part regardless of who wrote it.

Thus, it is not the intent of this section to claim rights or contest your rights to work written entirely by you; rather, the intent is to exercise the right to control the distribution of derivative or collective works based on the Program.

In addition, mere aggregation of another work not based on the Program with the Program (or with a work based on the Program) on a volume of a storage or distribution medium does not bring the other work under the scope of this License.

- 3. You may copy and distribute the Program (or a work based on it, under Section 2) in object code or executable form under the terms of Sections 1 and 2 above provided that you also do one of the following:
- a) Accompany it with the complete corresponding machine-readable source code, which must be distributed under the terms of Sections 1 and 2 above on a medium customarily used for software interchange; or,
- b) Accompany it with a written offer, valid for at least three years, to give any third party, for a charge no more than your cost of physically performing source distribution, a complete machine-readable copy of the corresponding source code, to be distributed under the terms of Sections 1 and 2 above on a medium customarily used for software interchange; or,
- c) Accompany it with the information you received as to the offer to distribute corresponding source code. (This alternative is allowed only for noncommercial distribution and only if you received the program in object code or executable form with such an offer, in accord with

#### Subsection b above.)

The source code for a work means the preferred form of the work for making modifications to it. For an executable work, complete source code means all the source code for all modules it contains, plus any associated interface definition files, plus the scripts used to control compilation and installation of the executable. However, as a special exception, the source code distributed need not include anything that is normally distributed (in either source or binary form) with the major components (compiler, kernel, and so on) of the operating system on which the executable runs, unless that component itself accompanies the executable.

If distribution of executable or object code is made by offering access to copy from a designated place, then offering equivalent access to copy the source code from the same place counts as distribution of the source code, even though third parties are not compelled to copy the source along with the object code.

- 4. You may not copy, modify, sublicense, or distribute the Program except as expressly provided under this License. Any attempt otherwise to copy, modify, sublicense or distribute the Program is void, and will automatically terminate your rights under this License. However, parties who have received copies, or rights, from you under this License will not have their licenses terminated so long as such parties remain in full compliance.
- 5. You are not required to accept this License, since you have not signed it. However, nothing else grants you permission to modify or distribute the Program or its derivative works. These actions are prohibited by law if you do not accept this License. Therefore, by modifying or distributing the Program (or any work based on the Program), you indicate your acceptance of this License to do so, and all its terms and conditions for copying, distributing or modifying the Program or works based on it.
- 6. Each time you redistribute the Program (or any work based on the Program), the recipient automatically receives a license from the original licensor to copy, distribute or modify the Program subject to these terms and conditions. You may not impose any further restrictions on the recipients' exercise of the rights granted herein. You are not responsible for enforcing compliance by third parties to this License.
- 7. If, as a consequence of a court judgment or allegation of patent infringement or for any other reason (not limited to patent issues), conditions are imposed on you (whether by court order, agreement or otherwise) that contradict the conditions of this License, they do not excuse you from the conditions of this License. If you cannot distribute so as to satisfy simultaneously your obligations under this License and any other pertinent obligations, then as a consequence you may not distribute the Program at all. For example, if a patent license would not permit royalty-free redistribution of the Program by all those who receive copies directly or indirectly through you, then the only way you could satisfy both it and this License would be to refrain entirely from distribution of the Program.

If any portion of this section is held invalid or unenforceable under any particular circumstance, the balance of the section is intended to apply and the section as a whole is intended to apply in other circumstances.

It is not the purpose of this section to induce you to infringe any patents or other property right claims or to contest validity of any such claims; this section has the sole purpose of protecting the integrity of the free software distribution system, which is implemented by public license practices. Many people have made generous contributions to the wide range of software distributed through that system in reliance on consistent application of that system; it is up to the author/donor to decide if he or she is willing to distribute software through any other system and a licensee cannot impose that choice.

This section is intended to make thoroughly clear what is believed to be a consequence of the rest of this License.

8. If the distribution and/or use of the Program is restricted in certain countries either by patents

or by copyrighted interfaces, the original copyright holder who places the Program under this License may add an explicit geographical distribution limitation excluding those countries, so that distribution is permitted only in or among countries not thus excluded. In such case, this License incorporates the limitation as if written in the body of this License.

9. The Free Software Foundation may publish revised and/or new versions of the General Public License from time to time. Such new versions will be similar in spirit to the present version, but may differ in detail to address new problems or concerns.

Each version is given a distinguishing version number. If the Program specifies a version number of this License which applies to it and "any later version", you have the option of following the terms and conditions either of that version or of any later version published by the Free Software Foundation. If the Program does not specify a version number of this License, you may choose any version ever published by the Free Software Foundation.

10. If you wish to incorporate parts of the Program into other free programs whose distribution conditions are different, write to the author to ask for permission. For software which is copyrighted by the Free Software Foundation, write to the Free Software Foundation; we sometimes make exceptions for this. Our decision will be guided by the two goals of preserving the free status of all derivatives of our free software and of promoting the sharing and reuse of software generally.

## **NO WARRANTY**

11. BECAUSE THE PROGRAM IS LICENSED FREE OF CHARGE, THERE IS NO WARRANTY FOR THE PROGRAM, TO THE EXTENT PERMITTED BY APPLICABLE LAW. EXCEPT WHEN OTHERWISE STATED IN WRITING THE COPYRIGHT HOLDERS AND/OR OTHER PARTIES PROVIDE THE PROGRAM "AS IS" WITHOUT WARRANTY OF ANY KIND, EITHER EXPRESSED OR IMPLIED, INCLUDING, BUT NOT LIMITED TO, THE IMPLIED WARRANTIES OF MERCHANTABILITY AND FITNESS FOR A PARTICULAR PURPOSE. THE ENTIRE RISK AS TO THE QUALITY AND PERFORMANCE OF THE PROGRAM IS WITH YOU. SHOULD THE PROGRAM PROVE DEFECTIVE, YOU ASSUME THE COST OF ALL NECESSARY SERVICING, REPAIR OR CORRECTION.

12. IN NO EVENT UNLESS REQUIRED BY APPLICABLE LAW OR AGREED TO IN WRITING WILL ANY COPYRIGHT HOLDER, OR ANY OTHER PARTY WHO MAY MODIFY AND/OR REDISTRIBUTE THE PROGRAM AS PERMITTED ABOVE, BE LIABLE TO YOU FOR DAMAGES, INCLUDING ANY GENERAL, SPECIAL, INCIDENTAL OR CONSEQUENTIAL DAMAGES ARISING OUT OF THE USE OR INABILITY TO USE THE PROGRAM (INCLUDING BUT NOT LIMITED TO LOSS OF DATA OR DATA BEING RENDERED INACCURATE OR LOSSES SUSTAINED BY YOU OR THIRD PARTIES OR A FAILURE OF THE PROGRAM TO OPERATE WITH ANY OTHER PROGRAMS), EVEN IF SUCH HOLDER OR OTHER PARTY HAS BEEN ADVISED OF THE POSSIBILITY OF SUCH DAMAGES.

#### **END OF TERMS AND CONDITIONS**

#### **How to Apply These Terms to Your New Programs**

If you develop a new program, and you want it to be of the greatest possible use to the public, the best way to achieve this is to make it free software which everyone can redistribute and change under these terms.

To do so, attach the following notices to the program. It is safest to attach them to the start of each source file to most effectively convey the exclusion of warranty; and each file should have at least the "copyright" line and a pointer to where the full notice is found.

<one line to give the program's name and an idea of what it does.>
Copyright (C) <year> <name of author>

This program is free software; you can redistribute it and/or modify it under the terms of the GNU General Public License as published by the Free Software Foundation; either version 2 of the License, or (at your option) any later version.

This program is distributed in the hope that it will be useful, but WITHOUT ANY WARRANTY; without even the implied warranty of MERCHANTABILITY or FITNESS FOR A PARTICULAR PURPOSE. See the GNU General Public License for more details.

You should have received a copy of the GNU General Public License along with this program; if not, write to the Free Software Foundation, Inc., 59 Temple Place - Suite 330, Boston, MA 02111-1307, USA.

Also add information on how to contact you by electronic and paper mail.

If the program is interactive, make it output a short notice like this when it starts in an interactive mode:

Gnomovision version 69, Copyright (C) year name of author Gnomovision comes with ABSOLUTELY NO WARRANTY; for details type 'show w'. This is free software, and you are welcome to redistribute it under certain conditions; type 'show c' for details.

The hypothetical commands 'show w' and 'show c' should show the appropriate parts of the General Public License. Of course, the commands you use may be called something other than 'show w' and 'show c'; they could even be mouse-clicks or menu items--whatever suits your program.

You should also get your employer (if you work as a programmer) or your school, if any, to sign a "copyright disclaimer" for the program, if necessary. Here is a sample; alter the names:

Yoyodyne, Inc., hereby disclaims all copyright interest in the program 'Gnomovision' (which makes passes at compilers) written by James Hacker.

<signature of Ty Coon>, 1 April 1989 Ty Coon, President of Vice

This General Public License does not permit incorporating your program into proprietary programs. If your program is a subroutine library, you may consider it more useful to permit linking proprietary applications with the library. If this is what you want to do, use the GNU Library General Public License instead of this License.

▲ Back to top

Top page > Specifications > Specifications > Specifications

| Getting Started         |
|-------------------------|
| How to Use the Software |
| Music                   |
| "SensMe™ Channels"      |
| Videos/Podcasts/Photos  |
| FM Radio                |
| Timer                   |
| Settings                |
| Troubleshooting         |
| Important Information   |

Specifications

--- Contents list

# **Specifications**

# Supported file format

| Music (including podcasts (*1)) |                                       |                                                                                                    |  |  |
|---------------------------------|---------------------------------------|----------------------------------------------------------------------------------------------------|--|--|
|                                 | MP3                                   | Media File format: MP3 (MPEG-1 Layer3) file format File extension: .mp3 Bit rate: 32 to 320 kbps (Supports variable bit rate (VBR)) Sampling frequency (*2): 32, 44.1, 48 kHz                                |  |  |
| Audio Formats<br>(Codec)        | WMA                                   | Media File format: ASF file format File extension: .wma Bit rate: 32 to 192 kbps (Supports variable bit rate (VBR)) Sampling frequency (*2): 44.1 kHz * Compatible with WM-DRM 10                            |  |  |
|                                 | AAC-LC (*3)                           | Media File format: MP4 file format File extension: .mp4, .m4a, .3gp Bit rate: 16 to 320 kbps (Supports variable bit rate (VBR)) (*4) Sampling frequency (*2): 8, 11.025, 12, 16, 22.05, 24, 32, 44.1, 48 kHz |  |  |
|                                 | Linear PCM                            | Media File format: Wave-Riff file format<br>File extension: .wav<br>Bit rate: 1,411 kbps<br>Sampling frequency (*2): 44.1 kHz                                                                                |  |  |
| Video (includir                 | ng podcasts (*1))                     |                                                                                                    |  |  |
|                                 |                                       | Frame rate: Max. 30 fps<br>Resolution: Max. 720 × 480 (*5)                                                                                                    |  |  |
| Video Formats<br>(Codec)        | Windows Media<br>Video 9 (*6)         | Media File format: ASF file format File extension: .wmv Profile: VC1 simple profile, main profile Bit rate: Max. 6 Mbps                                                                                      |  |  |
| Audio Formats<br>(Codec)        | WMA<br>(for Windows Media<br>Video 9) | Bit rate: 32 to 192 kbps (Supports variable bit rate (VBR)) Sampling frequency (*2): 44.1 kHz * Compatible with WM-DRM 10                                                                                    |  |  |
| File size                       |                                       | Max. 4 GB                                                                                                    |  |  |
| The number of files             |                                       | Max. 2,000                                                                                                    |  |  |
| Photo (*7)                      |                                       |                                                                                                    |  |  |
| Photo Format<br>(Codec)         | JPEG                                  | Media File format: Compatible with DCF 2.0/Exif 2.21 file format File extension: .jpg Profile: Baseline Profile Number of pixels: Max. 4,096 × 4,096 pixels (16,000,000 pixels)                              |  |  |

| The number of files | Max. 20,000 |  |
|---------------------|-------------|--|
|---------------------|-------------|--|

- (\*1) The maximum recordable number of podcasts is 20,000.
- (\*2) Sampling frequency may not correspond to all encoders.
- (\*3) Copyright protected AAC-LC files cannot be played back.
- (\*4) Non-standard bit rates or non-guaranteed bit rates are included depending on the sampling frequency.
- (\*5) These numbers indicate the maximum resolution of playable video, and do not indicate the player's display resolution. The display resolution is 320 × 240.
- (\*6) Some WMV files can be played back only by transferring using Windows Media Player.
- (\*7) Some photo files cannot be played back, depending on their file formats.

# Maximum recordable number of songs and time (Approx.)

The approximate times are based on the case in which you transfer or record only 4 minute songs (not including videos and photos) in the MP3 format. Other playable audio file format song numbers and times may differ from MP3 format.

|          | NWZ-E353 |                 | NWZ-E354 |                 | NWZ-E355 |                 |
|----------|----------|-----------------|----------|-----------------|----------|-----------------|
| Bit rate | Number   | Time            | Number   | Time            | Number   | Time            |
| 48 kbps  | 2,350    | 156 hr. 40 min. | 4,950    | 330 hr. 00 min. | 10,000   | 666 hr. 40 min. |
| 64 kbps  | 1,750    | 116 hr. 40 min. | 3,650    | 243 hr. 20 min. | 7,450    | 496 hr. 40 min. |
| 128 kbps | 880      | 58 hr. 40 min.  | 1,800    | 120 hr. 00 min. | 3,700    | 246 hr. 40 min. |
| 256 kbps | 440      | 29 hr. 20 min.  | 925      | 61 hr. 40 min.  | 1,850    | 123 hr. 20 min. |
| 320 kbps | 355      | 23 hr. 40 min.  | 740      | 49 hr. 20 min.  | 1,500    | 100 hr. 00 min. |

# Maximum recordable time of videos (Approx.)

The approximate recordable times are estimated in the case where only videos are transferred. The time may differ, depending on the conditions under which the player is used.

|                                                  | NWZ-E353       | NWZ-E354       | NWZ-E355       |
|--------------------------------------------------|----------------|----------------|----------------|
| Bit rate                                         | Time           | Time           | Time           |
| Video Format: 384 kbps<br>Audio Format: 128 kbps | 14 hr. 00 min. | 29 hr. 20 min. | 59 hr. 40 min. |
| Video Format: 768 kbps<br>Audio Format: 128 kbps | 8 hr. 00 min.  | 16 hr. 40 min. | 34 hr. 00 min. |

# Maximum recordable number of photos that can be transferred (Approx.)

Max. 20,000

Recordable number of photos may be less depending on file sizes.

## Maximum recordable number of playlists

Maximum transferrable number of playlists: 8,192

Maximum containable number of songs in each playlist: 999

#### Capacity (User available capacity) (\*1)

NWZ-E353: 4 GB (Approx. 3.35 GB = 3.602.874.368 bytes)

NWZ-E354: 8 GB (Approx. 6.99 GB = 7,513,210,880 bytes)

NWZ-E355: 16 GB (Approx. 14.1 GB = 15,224,635,392 bytes)

(\*1) Available storage capacity of the player may vary.

A portion of the memory is used for data management functions.

# **Output (headphones)**

Frequency response 20 to 20,000 Hz (when playing data file, single signal measurement)

#### FM radio

FM Frequency range 87.5 to 108.0 MHz

### IF (FM)

128 kHz

#### **Antenna**

Headphone cord antenna

#### Interface

Headphone: Stereo mini-jack

USB I/F: mini-B

Hi-Speed USB (USB 2.0 compliant)

### Operating temperature

5 °C to 35 °C (41 °F to 95 °F)

#### **Power source**

- Built-in rechargeable lithium-ion battery
- USB power (from a computer via a USB connector of the player)

# **Charging time**

**USB-based charging** 

Approx. 3 hours (full charge), Approx. 1.5 hours (approx. 80 %)

# **Battery life (continuous playback)**

Actual battery life may vary depending on settings. The estimated battery usage hours shown below are based on typical usage conditions with "Basic setting of battery life measurement" as shown in the table below.

#### Note

- Even if the player is turned off for an extended period, a small amount of battery power is still consumed.
- Battery life may vary depending on volume setting, conditions of use, and ambient temperature.

| Music                             |                  |
|-----------------------------------|------------------|
| Playback at MP3 128 kbps          | Approx. 50 hours |
| Playback at WMA 128 kbps          | Approx. 50 hours |
| Playback at AAC-LC 128 kbps       | Approx. 48 hours |
| Playback at Linear PCM 1,411 kbps | Approx. 56 hours |
| Video                             |                  |
| Playback at WMV 384 kbps          | Approx. 10 hours |
| FM radio                          |                  |
| Receiving FM broadcasting         | Approx. 20 hours |

## Player settings which affect battery life

|                     | Setting                                  | Basic setting of battery life measurement (Default setting) |
|---------------------|------------------------------------------|-------------------------------------------------------------|
|                     | [Screensaver]:[On/Off] (*1)<br>[Details] | [On]                                                        |
| [Common settings]   | [Screensaver]:[Delay] (*2)<br>[Details]  | [30 Sec]                                                    |
|                     | [Brightness] (*3) [Details]              | [3]                                                         |
|                     | [Battery Care] (*4) [Details]            | [Off]                                                       |
|                     | [Equalizer] (*5) [Details]               | [None] (*6)                                                 |
|                     | [VPT(Surround)] (*5)<br>[Details]        | [None]                                                      |
|                     | [DSEE(Sound Enhance)]<br>(*5) [Details]  | [Off]                                                       |
|                     | [Clear Stereo] (*5) [Details]            | [Off]                                                       |
| [Music<br>settings] | [Dynamic Normalizer] (*5)<br>[Details]   | [Off]                                                       |
|                     | [DPC (Speed Control)] (*7)<br>[Details]  | [Off]                                                       |
|                     | [Display Lyrics] (*8)<br>[Details]       | [On]                                                        |
|                     | [Karaoke/Language Study] (*9) [Details]  | [Off]                                                       |

- (\*1) The [Off] setting shortens the battery life for continuous music playback by about 85% compared with the [On] setting.
- (\*2) The longer the waiting time, the shorter the battery life for continuous music playback.
- (\*3) The [5] setting shortens the battery life for continuous video playback by about 45% compared with the [3] setting.
- (\*4) The [On] setting shortens the battery life by about 10% compared with the [Off] setting.
- (\*5) Setting [Equalizer] to other than [None], [VPT(Surround)] to other than [None], [DSEE(Sound Enhance)] to [On], [Clear Stereo] to [On] and [Dynamic Normalizer] to [On] shortens the battery life for continuous music playback by about 55% compared with setting them to [None] or [Off].
- (\*6) The default setting of players sold in the Latin America region is [Custom 1]. The [Custom 1] setting shortens the battery life for continuous music playback by about 20% compared with the [None] setting.
- (\*7) The [x2.0] setting shortens the battery life for continuous music playback by about 70% compared with the [Off] setting.
- (\*8) The [On (No Screen Off)] setting shortens the battery life for continuous music playback by about 85% compared with the [On] setting.
- (\*9) The [Maximum Karaoke Mode] setting shortens the battery life for continuous music playback by about 90% compared with the [Off] setting.

## Display

2-inch, TFT color display with white LED-backlight, QVGA (240 × 320 pixels), 262,144 colors

## Dimensions (w/h/d, projecting parts not included)

44 × 94.7 × 9.7 mm (1 3/4 × 3 3/4 × 13/32 inches)

## Dimensions (w/h/d)

44.1 × 95.2 × 10.4 mm (1 3/4 × 3 3/4 × 7/16 inches)

#### Mass

Approx. 58 g (2.1 oz)

Design and specifications are subject to change without notice.

Back to top

# **WALKMAN User Guide**

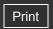

Top page > Specifications > Specifications > Supplied items

| ► Getting Started         |
|---------------------------|
| ▶ How to Use the Software |
| ▶ Music                   |
| "SensMe™ Channels"        |
| ▶ Videos/Podcasts/Photos  |
| ▶ FM Radio                |
| ▶ Timer                   |
| ► Settings                |
| ► Troubleshooting         |
| ► Important Information   |

Specifications

# **Supplied items**

- Headphones (1)
- USB cable (1)
- Quick Start Guide
- Software

The software is stored in the built-in flash memory of the player, and includes the following items. For details on how to install, refer to "Quick Start Guide."

- Content Transfer
- WALKMAN Guide
- User Guide, etc.

Design and specifications are subject to change without notice.

Back to top

-- Contents list

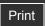

Top page > Specifications > Specifications > System requirements

# Getting Started

#### How to Use the Software

- Music
- "SensMe™ Channels"
- Videos/Podcasts/Photos
- ▶ FM Radio
- ▶ Timer
- Settings
- Troubleshooting
- Important Information
- Specifications

-- Contents list

# System requirements

Computer

IBM PC/AT compatible computer preinstalled with the following Windows operating systems (\*1):

- Windows XP Home Edition (\*2) (Service Pack 3 or later)
- Windows XP Professional (\*2) (Service Pack 3 or later)
- Windows Vista Home Basic (Service Pack 1 or later)
- Windows Vista Home Premium (Service Pack 1 or later)
- Windows Vista Business (Service Pack 1 or later)
- Windows Vista Ultimate (Service Pack 1 or later)
- Windows 7 Home Basic
- Windows 7 Home Premium
- Windows 7 Professional
- Windows 7 Ultimate

Not supported by OSs other than above.

[Compatibility mode] for Windows XP (included with Windows Vista and Windows 7) is not supported.

(\*1) Excluding OS Versions not supported by Microsoft.

(\*2) Excluding 64-bit OS versions.

- CPU: Pentium III 450 MHz or higher for Windows XP, Pentium III 800 MHz or higher for Windows Vista, Pentium III 1 GHz or higher for Windows 7
- RAM: 256 MB or more for Windows XP, 512 MB or more for Windows Vista, 1 GB or more for Windows 7 32-bit versions, 2 GB or more for Windows 7 64-bit versions
- Hard Disk Drive: 600 MB or more of available space
- Display:
  - Screen Resolution: 800 × 600 pixels (or higher) (recommended 1,024 × 768 or higher)
  - Colors: 8 bit or higher (16 bit recommended)
- CD-ROM drive (supporting Digital Music CD playback capabilities using WDM)
- Sound card
- USB connector (Hi-Speed USB is recommended)
- Windows Media Player 11 for Windows XP and Windows Vista, Windows Media Player 12 for Windows 7
- Internet Explorer 7 or later
- Broadband Internet connection is required to use Electronic Music Distribution (EMD) or to visit the web site.

We do not guarantee operation for all computers even if they meet the above System Requirements.

Not supported by the following environments:

- Personally constructed computers or operating systems
- An environment that is an upgrade of the original manufacturer-installed operating system
- Multi-boot environment
- Multi-monitor environment
- Macintosh

Design and specifications are subject to change without notice.

Back to top

# **WALKMAN User Guide**

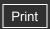

Top page > Specifications > What are Format and Bit Rate > What is audio format?

## Getting Started

#### ▶ How to Use the Software

#### Music

- "SensMe™ Channels"
- Videos/Podcasts/Photos
- ▶ FM Radio
- ▶ Timer
- Settings
- Troubleshooting
- Important Information
- Specifications

-- Contents list

#### What is audio format?

- What is copyright protection?
- What is bit rate?
- ▼ What is the relationship between bit rate, sound quality, and storage size?

Audio format refers to the method used to import audio data from the Internet or audio CDs to a computer, to save as an audio file.

Common formats include MP3 and WMA, etc.

**MP3:** MP3 (MPEG-1 Audio Layer3) is a common audio compression technology developed by the MPEG working group of the ISO (International Organization for Standardization). MP3 can compress audio files to about 1/10 the size of standard CD audio files.

**WMA:** WMA (Windows Media Audio) is a common audio compression technology developed by Microsoft Corporation. The WMA format produces the same sound quality as that of the MP3 format with a smaller file size.

**AAC:** AAC (Advanced Audio Coding) is a common audio compression technology developed by the MPEG working group of the ISO (International Organization for Standardization). The AAC format produces the same sound quality as that of the MP3 format, with a smaller file size.

**Linear PCM:** Linear PCM is an audio recording format without digital compression. You can achieve CD sound quality by recording with this format.

#### Hint

• For details on supported file formats and bit rates, see [Details].

# What is copyright protection?

Certain music files or video files, etc., that you purchase from a music download service site, etc., may have access control technologies applied, such as encryption, to limit usage and duplication of the material, in accordance with copyright laws.

## What is bit rate?

Bit rate refers to the amount of data used to store each second of audio, expressed in kbps (kilo bits per second), such as 64 kbps. Generally, higher bit rates provide better sound quality, but require more storage space for the same length of audio.

# What is the relationship between bit rate, sound quality, and storage size?

Generally, higher bit rates provide better sound quality, but require more storage space for the same length of audio, so you can store fewer songs on the player.

Lower bit rates enable you to store more songs, but at a lower sound quality.

#### Note

• If you import a song from a CD to your computer at a low bit rate, you cannot improve the

song's sound quality by selecting a high bit rate when further transferring the song from the computer to the player.

▲ Back to top

# **WALKMAN User Guide**

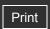

Top page > Specifications > What are Format and Bit Rate > What is video format?

| ۲ | Getting Started         |
|---|-------------------------|
| ۲ | How to Use the Software |
| ۲ | Music                   |
| ۲ | "SensMe™ Channels"      |
| ۲ | Videos/Podcasts/Photos  |
| ۲ | FM Radio                |
| ŀ | Timer                   |

Settings

Troubleshooting

Specifications

▶ Important Information

## What is video format?

Video format refers to the method used when importing video and audio data to a computer and saving it as a video file.

**WMV**: WMV (Windows Media Video) is a video compression format developed by Microsoft Corporation. It was built upon MPEG-4, achieves a high compression rate, and supports copy control by DRM.

#### Hint

• For details on supported file formats and bit rates, see [Details].

▲ Back to top

-- Contents list

# **WALKMAN User Guide**

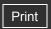

Top page > Specifications > What are Format and Bit Rate > What is photo format?

# Getting Started

# ▶ How to Use the Software

#### ▶ Music

- "SensMe™ Channels"
- ▶ Videos/Podcasts/Photos
- ▶ FM Radio
- ▶ Timer
- Settings
- Troubleshooting
- ▶ Important Information
- Specifications

# What is photo format?

Photo format refers to the method used to import images to a computer to save as image files. JPEG is one example of a commonly used format.

**JPEG:** JPEG (Joint Photographic Experts Group) is a common image compression format developed by the JPEG. JPEG can compress an image file to between 1/10 and 1/100 the size of original image files.

#### Hint

• For details on supported file formats and bit rates, see [Details].

Back to top

-- Contents list

Free Manuals Download Website

http://myh66.com

http://usermanuals.us

http://www.somanuals.com

http://www.4manuals.cc

http://www.manual-lib.com

http://www.404manual.com

http://www.luxmanual.com

http://aubethermostatmanual.com

Golf course search by state

http://golfingnear.com

Email search by domain

http://emailbydomain.com

Auto manuals search

http://auto.somanuals.com

TV manuals search

http://tv.somanuals.com